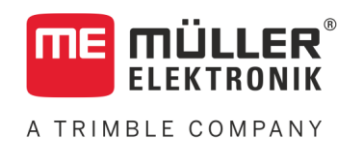

# Monterings- og betjeningsvejledning

# *BASIC-Terminal*

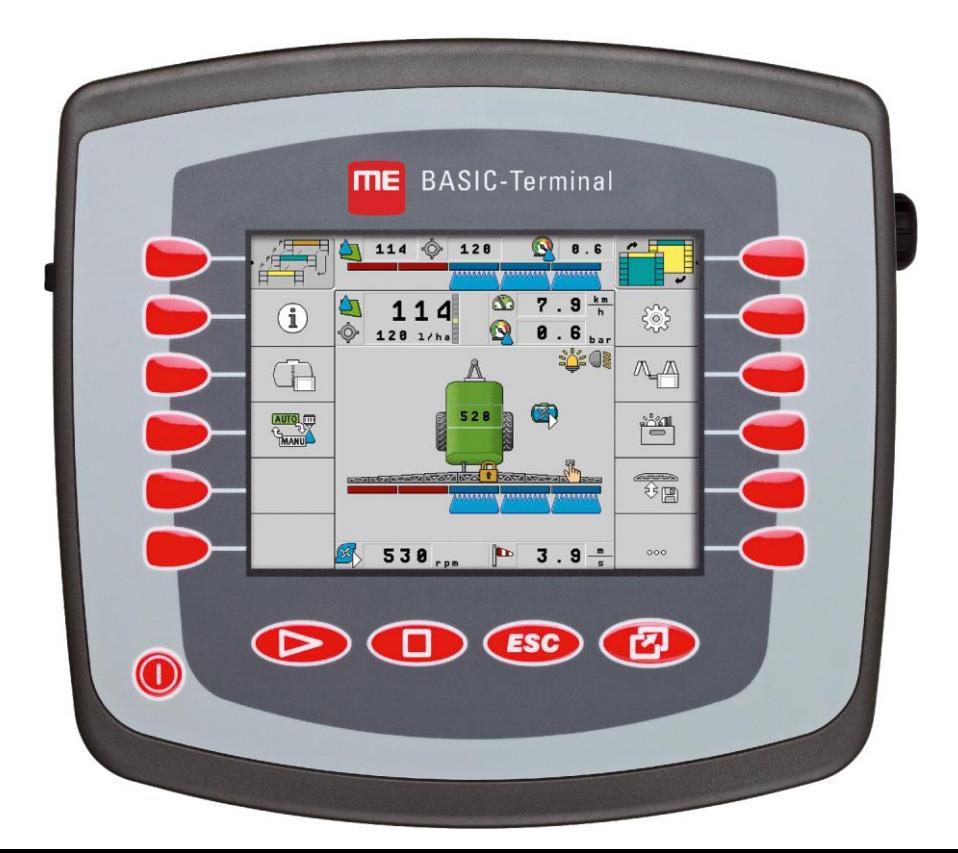

Version: V7.20160121\_rev.1

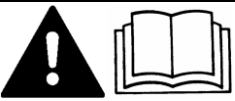

30322511-02-DA Læs og overhold denne betjeningsvejledning. Opbevar denne betjeningsvejledning til fremtidig brug.

# **Kolofon**

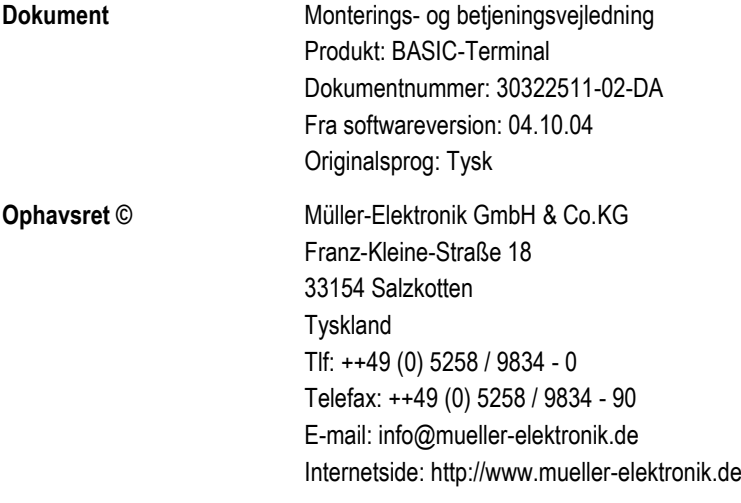

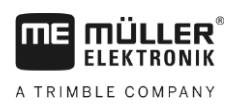

# **Indholdsfortegnelse**

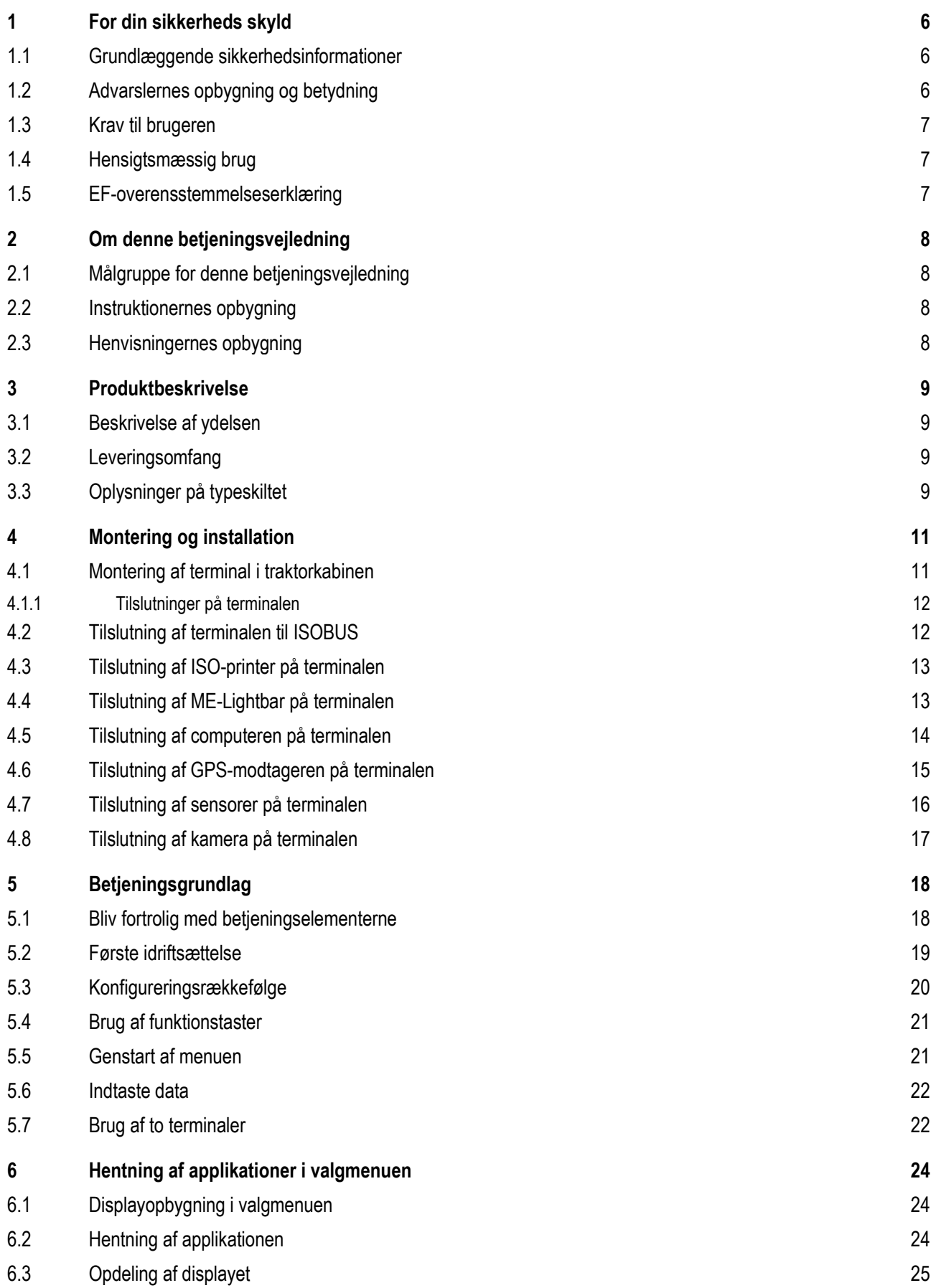

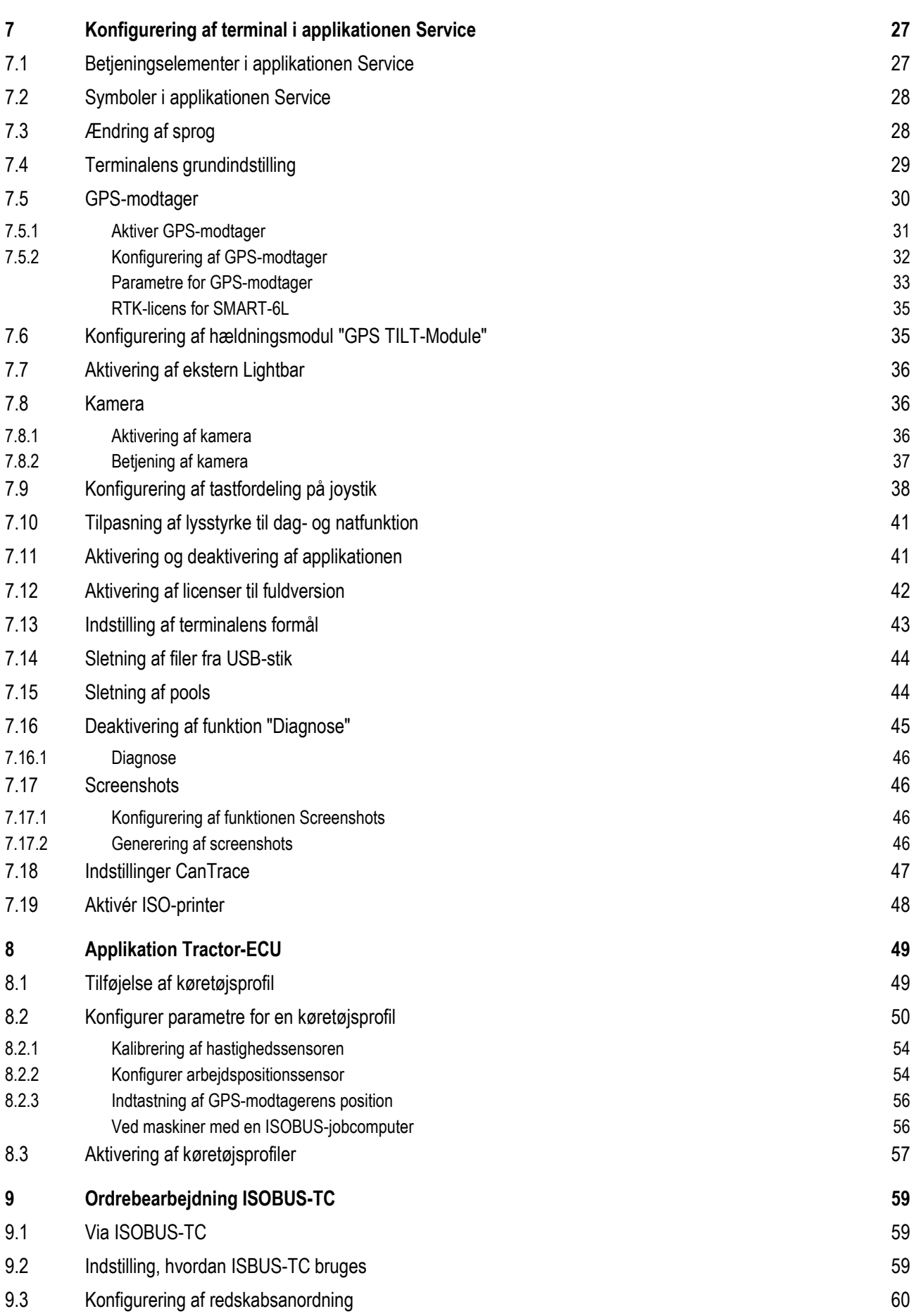

**THE MÜLLER<sup>®</sup>** A TRIMBLE COMPANY

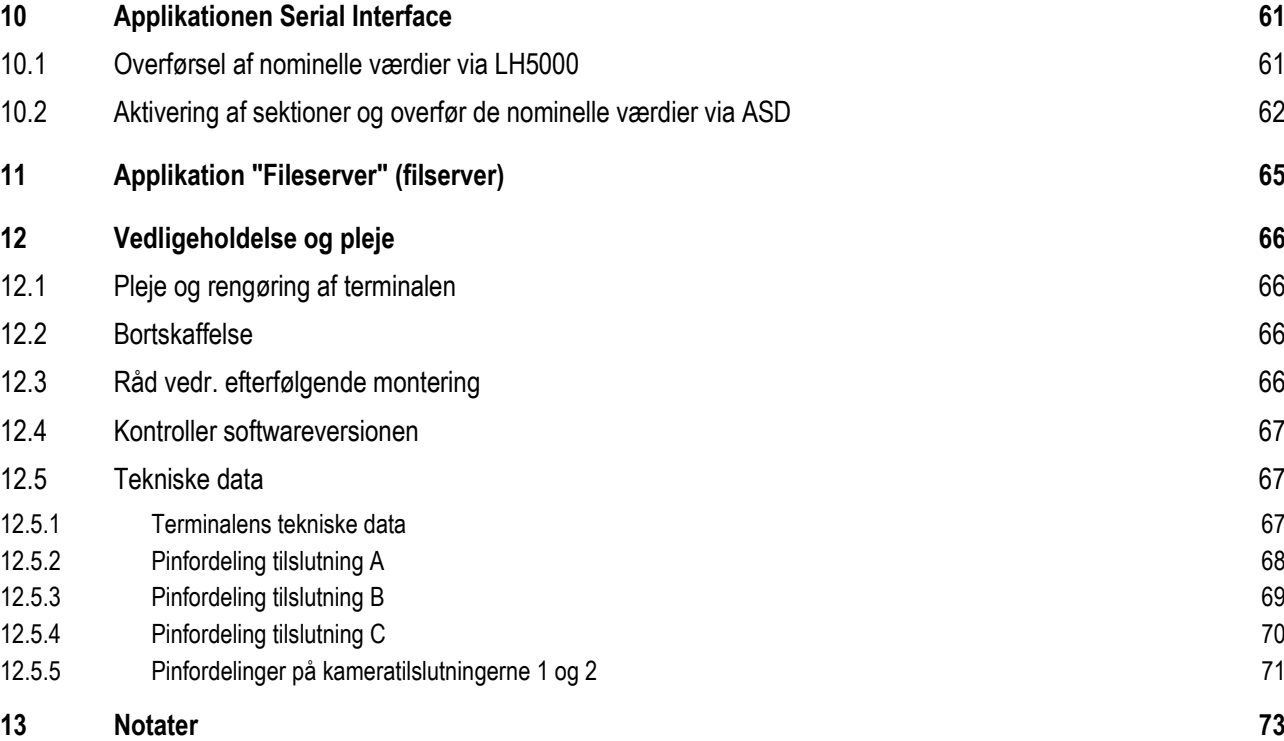

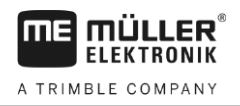

#### <span id="page-5-1"></span><span id="page-5-0"></span>**For din sikkerheds skyld 1**

**1.1**

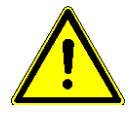

# **Grundlæggende sikkerhedsinformationer**

Læs de følgende sikkerhedsinformationer omhyggeligt igennem, før produktet betjenes første gang.

- Terminalen må ikke betjenes under kørsel på offentlige gader og veje. Stands køretøjet for at betiene terminalen.
- Før traktoren vedligeholdes eller repareres, skal forbindelsen mellem traktor og terminalen altid afbrydes.
- Før traktorens batteri oplades, skal forbindelsen mellem traktor og terminalen altid afbrydes.
- Før der svejses på traktoren eller på et forbundet redskab, skal strømtilførselen til terminalen altid afbrydes.
- Foretag ingen ugyldige forandringer på produktet. Ugyldige ændringer eller ugyldig brug kan påvirke sikkerheden og nedsætte produktes holdbarhed eller funktion. Alle ændringer, der ikke beskrives i produktdokumentationen, er forbudt.
- Overhold de almen anerkendte sikkerhedstekniske, industrielle, medicinske og færdselsregler.
- Produktet indeholder ingen dele, der kan repareres. Huset må ikke åbnes.
- Læs betjeningsvejledningen for landbrugsredskabet, der skal aktiveres ved hjælp af produktet.

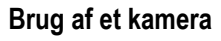

Kameraet er **udelukkende** beregnet til iagttagelse af maskinfunktioner i ikke sikkerhedsrelevante arbejdsområder af landbrugsmaskinen.

Kamerabilledet kan i visse situationer vises forzinket på displayet. Forsinkelsen afhænger af terminalens aktuelle anvendelse og kan også påvirkes af andre faktorer og enheder.

Følg derfor nedenstående vejledning:

- Kameraet må ikke bruges om hjælp ved styring af køretøjet, hverken i trafikken eller på private arealer.
- Kameraet må ikke anvendes til iagttagelse af trafikken eller når der køres ind på et vejkryds.
- Kameraet må ikke anvendes som bakkamera.
- Kameraet må ikke anvendes som visuel hjælp til maskinstyring, især hvis den forsinkede reaktion kan udgøre en sikkerhedsrisiko.
- Brugen af kameraet frigør dig ikke fra dit ansvar at være opmærksom på sikkerheden ved maskinens betjening.

<span id="page-5-2"></span>**1.2**

# **Advarslernes opbygning og betydning**

Alle sikkerhedsinformationer, der findes i denne betjeningsvejledning, dannes efter følgende mønster:

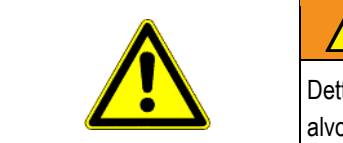

# **ADVARSEL**

Dette signalord kendetegner farer med mellemhøj risiko, der eventuelt kan medføre død eller alvorlige kvæstelser, såfremt de ikke undgås.

Krav til brugeren **1**

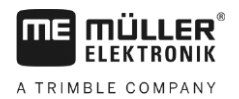

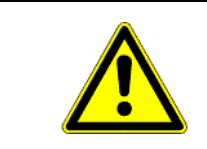

# **FORSIGTIG**

Dette signalord kendetegner farer med lav risiko, der eventuelt kan medføre død eller alvorlige kvæstelser, såfremt de ikke undgås.

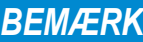

Dette signalord kendetegner handlinger, der, når de udføres forkert, kan medføre fejl i driften. Ved disse handlinger er det nødvendigt at være præcist og forsigtigt for at nå optimale arbeidsresultater.

Der findes handlinger, der skal gennemføres i flere skridt. Hvis der er en risiko forbundet med et af disse skridt, fremkommer en sikkerhedsinformation direkte i vejledning til handlingen.

Sikkerhedsinformationerne står altid før den pågældende handling og er fremhævet med fed skrift og signalord.

**Eksempel**

- **1. BEMÆRK! Dette er et råd. Det advarer mod risikoen, der er forbundet med næste handling.**
	- **2.** Risikofyldt handling.

#### <span id="page-6-0"></span>**Krav til brugeren 1.3**

- Lær at betjene terminalen korrekt. Ingen må betjene terminalen, inden denne betjeningsvejledning er læst.
- Læs og følg omhyggeligt alle sikkerhedsinformationer og advarsler i denne betjeningsvejledning og i vejledningen for de tilsluttede maskiner og apparater.

#### <span id="page-6-1"></span>**Hensigtsmæssig brug 1.4**

Terminalen er udelukkende beregnet til brug i landbruget og ved dyrkning af vin, frugt og humle. Enhver installation eller brug af terminalen derudover er ikke producentens ansvar.

Producenten hæfter ikke for skader på personer eller genstande. Alle risici for ikke hensigtsmæssig brug er brugerens ansvar.

Hensigtsmæssig brug omfatter også overholdelsen af de af producenten foreskrevne drifts- og vedligeholdelsesbetingelser.

Producenten hæfter ikke for skader på personer eller genstande der skyldes manglende overholdelse heraf. Alle risici ved ikke hensigtsmæssig brug er brugerens ansvar.

De relevante arbejdssikkerhedsforskrifter og de andre generelt anerkendte sikkerhedstekniske, industrielle, medicinske og færdselsregler skal overholdes. Ved uautoriserede ændringer på maskinen bortfalder producentens ansvar.

#### <span id="page-6-2"></span>**EF-overensstemmelseserklæring 1.5**

Dette produkt er produceret i overensstemmelses med følgende nationale og harmoniserede standarder i henhold til det aktuelle EMC-Direktiv 2004/108/EF:

▪ EN ISO 14982

Målgruppe for denne betjeningsvejledning

**2**

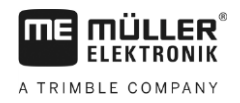

#### <span id="page-7-1"></span><span id="page-7-0"></span>**Om denne betjeningsvejledning 2**

#### **Målgruppe for denne betjeningsvejledning 2.1**

Denne betjeningsvejledning henvender sig til personer, der monterer og betjener terminalen.

#### <span id="page-7-2"></span>**Instruktionernes opbygning 2.2**

Instruktionerne forklarer skridt for skridt, hvordan visse arbejder med produktet kan gennemføres. I denne betjeningsledning har vi anvendt følgende symboler for at markere instruktionerne:

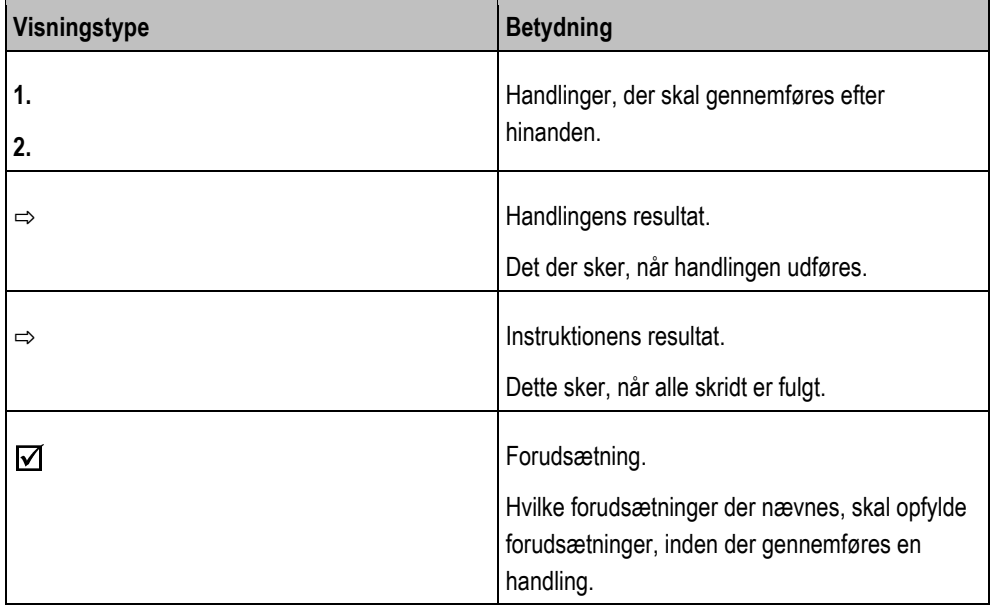

# <span id="page-7-3"></span>**2.3**

# **Henvisningernes opbygning**

Hvis der findes henvisninger i denne betjeningsvejledning, ser de altid således ud:

Eksempel på en henvisning: [→ [8\]](#page-7-3)

Henvisninger er kendetegnet med spidse parenteser og en pil. Nummeret efter pilen viser på hvilken side det kapitel begynder, hvor du kan læse mere.

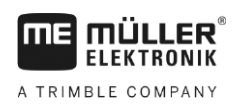

#### <span id="page-8-1"></span><span id="page-8-0"></span>**Produktbeskrivelse 3**

# **Beskrivelse af ydelsen**

**Software**

**3.1**

På terminalen er alle tilgængelige applikationer fra Müller Elektronik installeret. Nogle af dem skal dog aktiveres først.

Se også[: Aktivering af licenser til fuldversion \[](#page-41-0)→ [42\]](#page-41-0)

Følgende applikationer er aktiveret:

- **SERVICE Med denne applikation konfigureres terminalen.**
- ISOBUS-UT grænseflade til styring af ISOBUS-jobcomputer. Terminalen svarer til ISOBUSstandard ISOBUS 11783. Den kan anvendes som universal-terminal (UT) på alle maskiner, der opfylder ISOBUS-standard, producentuafhængig som betjeningsenhed.
- Tractor-ECU med denne applikation er det muligt at konfigurere alle sensorer, der er tilsluttet på terminalen og indtaste GPS-modtagerens position.
- Applikationen File Server (filserver) tjener til at indrette en hukommelse på terminalen. Denne hukommelse kan anvendes af alle ISOBUS-redskaber, der ikke har en egen USB-grænseflade.
- Serial Interface (seriel grænseflade) denne applikation tillader en dataudveksling mellem terminalen og en computer via den serielle grænseflade. Dertil kan GPS-signalet også anvendes til maskinen, der ikke er ISOBUS-egnet. Du kan overføre nominelle værdier til computeren eller aktivere og deaktivere sektioner. Dataene forsendes via protokollen LH5000 eller ASD.
	- Hvis ASD-protocol anvendes, skal du frigive licensen "ASD-protocol".

Følgende applikationer kan testes i 50 timer.

- TRACK-Leader et modernt system, der hjælper køreren af et landbrugskøretøj at køre i præcist parallelle spor i marken.
- SECTION-Control automatisk baneaktivering Ekstramodul for TRACK-Leader.
- VARIABLE RATE-Cont. Med denne applikation kan der arbejdes med applikationskort, der er gemt som shp-fil. Ekstramodul for TRACK-Leader.
- TRACK-Leader TOP automatisk styring Ekstramodul for TRACK-Leader.
- FIELD-Nav det er den første navigationssoftware, der indeholder alle veje, der kan køres, tager hensyn til gennemkørselsbegrænsningen og fører direkte til marken eller andre landbrugsrelaterede mål.

Følgende applikationer er installeret, men deaktiveret, til der aktiveres en licens.

▪ ISOBUS-TC - er den certificerede ISOBUS-taskcontroller fra Müller-Elektronik. Med denne applikation kan der på terminalen bearbejdes alle opgaver, du har planlagt på pc'en.

#### <span id="page-8-2"></span>**Leveringsomfang 3.2**

Leveringsomfanget omfatter:

- Terminal
- Monterings- og betjeningsvejledning
- Holder til montage af terminalen
- USB-stik

#### <span id="page-8-3"></span>**Oplysninger på typeskiltet 3.3**

På terminalens bagside findes et pålimet typeskilt. På dette skilt findes oplysninger til en entydig identificering af produktet.

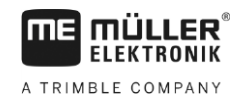

Hold disse oplysninger klar, når du kontakter kundeservice.

### **Forkortelser på typeskiltet**

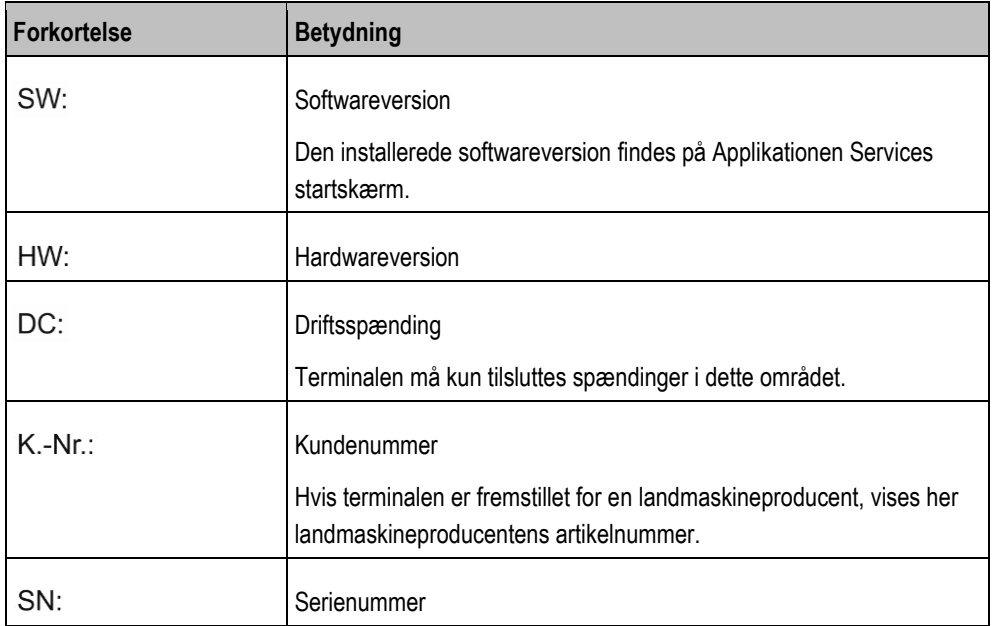

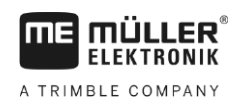

#### <span id="page-10-0"></span>**Montering og installation 4**

Monter altid terminal og tilbehør i følgende rækkefølge:

- 1. Monter terminalen i førerhuset.
- 2. [Tilslut terminalen på ISOBUS \[](#page-11-1)→ [12\]](#page-11-1)
- 3. Tilslut terminalen på GPS-modtageren
- 4. Forbind terminalen med de øvrige komponenter.

#### <span id="page-10-1"></span>**Montering af terminal i traktorkabinen 4.1**

# *BEMÆRK*

### **Elektromagnetiske fejl**

Terminalens funktion kan nedsættes af de elektromagnetiske bølger fra andre apparater.

◦ Monter terminalen mindst 1m fra radioantenne eller fra radioapparatet.

**Fremgangsmåde**

**1.** Skru holderen på terminalen.

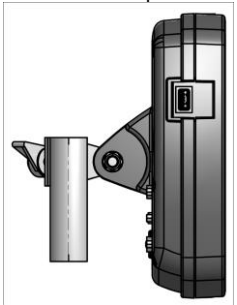

**2.** Fastgør terminalen med holderen i traktorkabinen. Dertil kan der f. eks. anvendes ME grundkonsol. grundkonsollen er ikke del af terminalens leveringsomfang. Den er del af leveringsomfang af ISOBUS Grundudstyr.

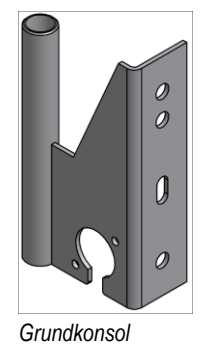

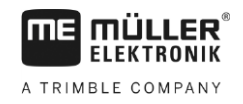

#### <span id="page-11-0"></span>**Tilslutninger på terminalen 4.1.1**

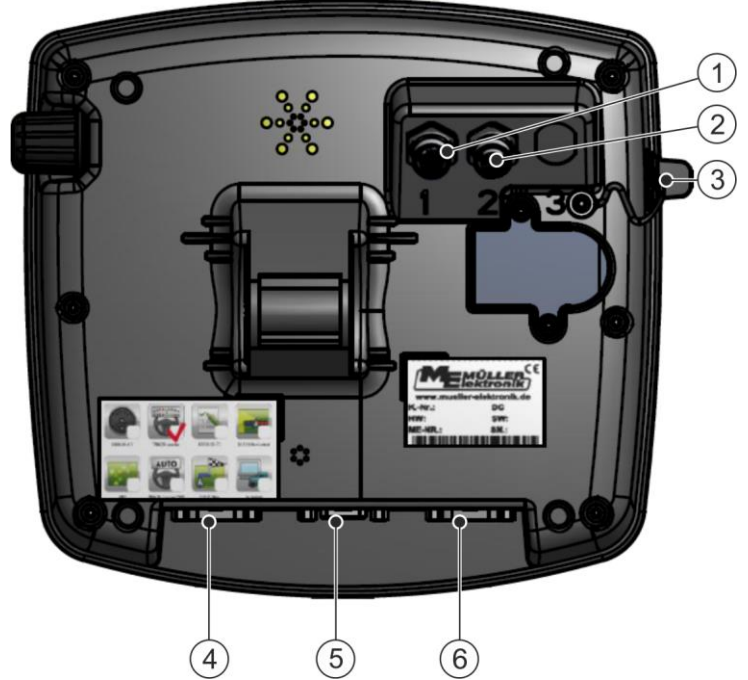

*Terminalens bagside Variant med kameratilslutninger*

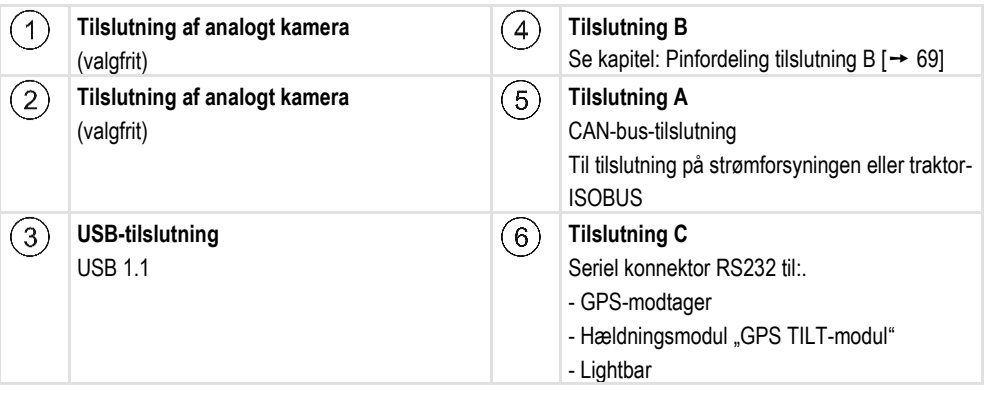

# <span id="page-11-1"></span>**4.2**

# **Tilslutning af terminalen til ISOBUS**

For at kunne betjene terminalen ISOBUS-computer skal det tilsluttes til ISOBUS.

Alt efter traktormodel kræves hertil forskellige tilslutningskabler.

- I traktorer, der efterfølgende er udstyret med et ISOBUS-bundkort fra Müller-Elektronik, benyttes tilslutningskabel A i ISOBUS-bundkortet.
- I traktorer, der som standard er udstyret med ISOBUS og som har en ISOBUS-kabinestikdåse, benyttes følgende tilslutningskabler:
	- Tilslutningskabel D-Sub <-> CPC art.-nr. 30322541

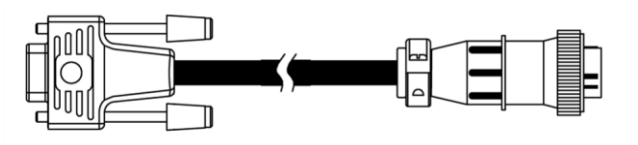

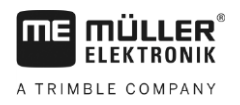

**Fremgangsmåde**

- 
- I traktorer med eget ISOBUS-terminal, hvor der dog mangler ISOBUS-kabinestikdåsen, kan ISOBUS-kabinestikdåsen monteres efterfølgende.
	- Tilsvarende kabler kan bestilles hos Müller-Elektronik. Vores salgsmedarbejder hjælper dig gerne.
	- For nogle traktorer kan tilslutningskablet 3efterfølgende udstyres med tilslutningskablet uden ISOBUS-kabinestikdåse.
	- Ved nogle udgaver kræves også tilslutningskablet D-Sub<-> CPC art.-nr. 30322541

Hvis der findes mere end en terminal i traktorkabinen, skal der eventuelt foretages indstillinger, der muliggør den gensidige kommunikation. Læs dertil: [Brug af to terminaler \[](#page-21-1)→ [22\]](#page-21-1)

- **1.** Det 9-polede stik A til bundkortet tilsluttes ved tilslutning A på terminalen.
	- **2.** Spænd låseskruerne på stikket.

#### <span id="page-12-0"></span>**Tilslutning af ISO-printer på terminalen 4.3**

ISO-printer tjener til at udskrive oplysninger fra en ISO-XML-ordre.

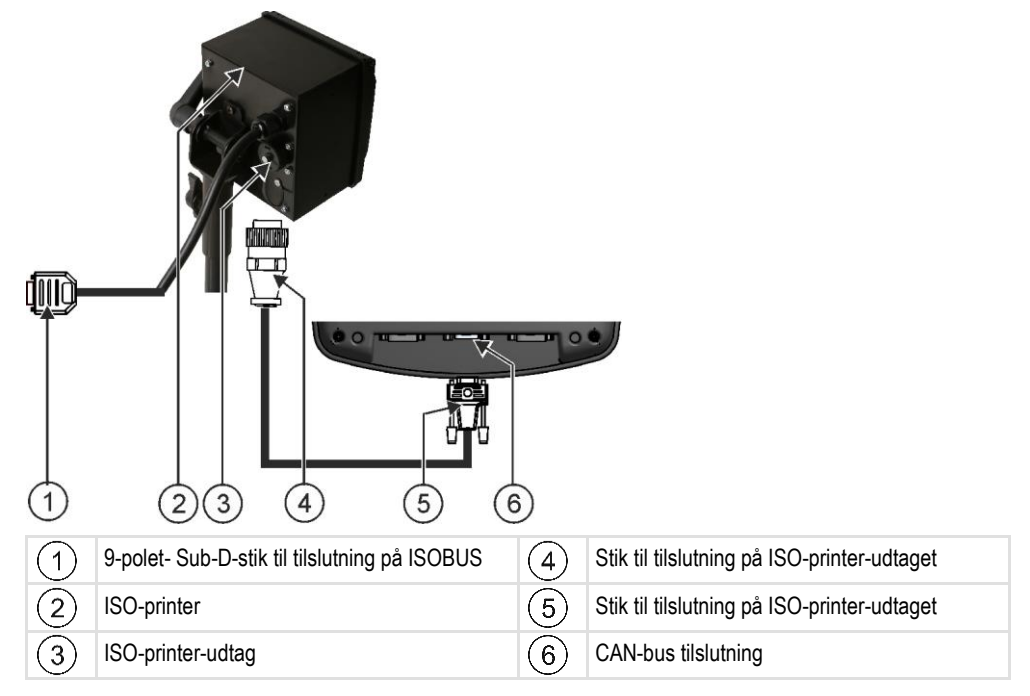

Efter at ISO-printeren er tilsluttet på terminalen til terminalen, skal den [aktiveres. \[](#page-47-0)→ [48\]](#page-47-0)

<span id="page-12-1"></span>**4.4**

# **Tilslutning af ME-Lightbar på terminalen**

ME-Lightbar er en af Müller-Elektronik udviklet parallelkørselsindikator, der kan monteres i nærheden af frontruden.

ME-Lightbar arbejder med positionsdata og styrelinjer, der stilles til rådighed af App'en TRACK-Leader. Derfor har du brug for App'en TRACK-Leader for at benytte ME-Lightbar.

Tilslutning af computeren på terminalen

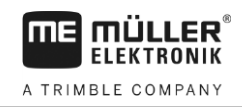

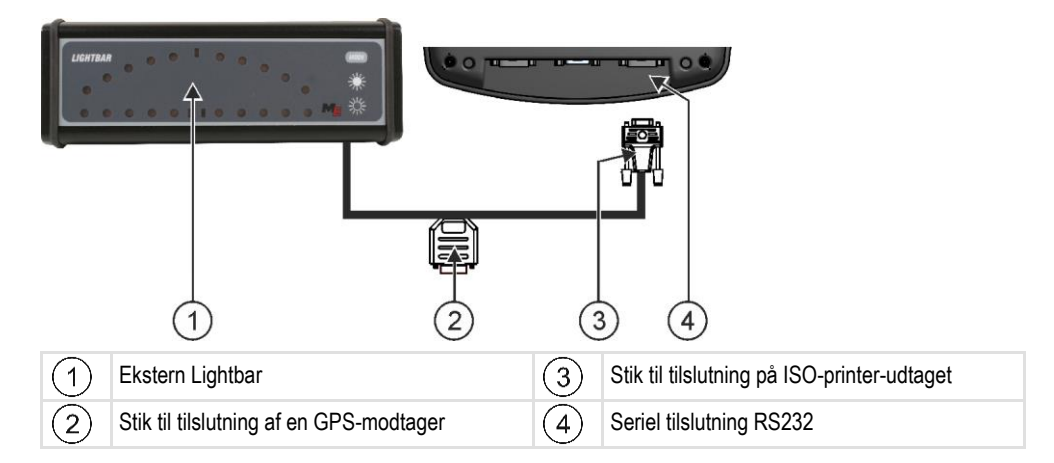

Hvis der er tilsluttet en ekstern Lightbar til terminalen, skal denne [aktiveres \[](#page-35-0)→ [36\].](#page-35-0)

# **Tilslutning af computeren på terminalen**

Du kan forbinde mange slags computere (ikke ISO-computere), der kommunikerer via protokol LH5000 eller ASD-grænsefladen, med terminalen.

Til hver computer, der kan tilsluttes, kan du få et passende tilslutningskabel hos Müller-Elektronik. Vores salgsmedarbejder hjælper dig gerne.

Her finder du en oplistning af computere, vi har testet:

- [Overførsel af nominelle værdier via LH5000 \[](#page-60-1) $→ 61$ ]
- Aktivering af sektioner og overfør de nominelle værdier via ASD  $[→ 62]$  $[→ 62]$

Ved andre computere og ved computere med andre softwareversioner, virker denne funktion evt. slet ikke eller anderledes end beskrevet i denne vejledning. Da funktionsmåden og konfigurationen afhænger af computeren, kan Müller-Elektronik desværre ikke hjælpe dig med installeringen. Kontakt din computers producent.

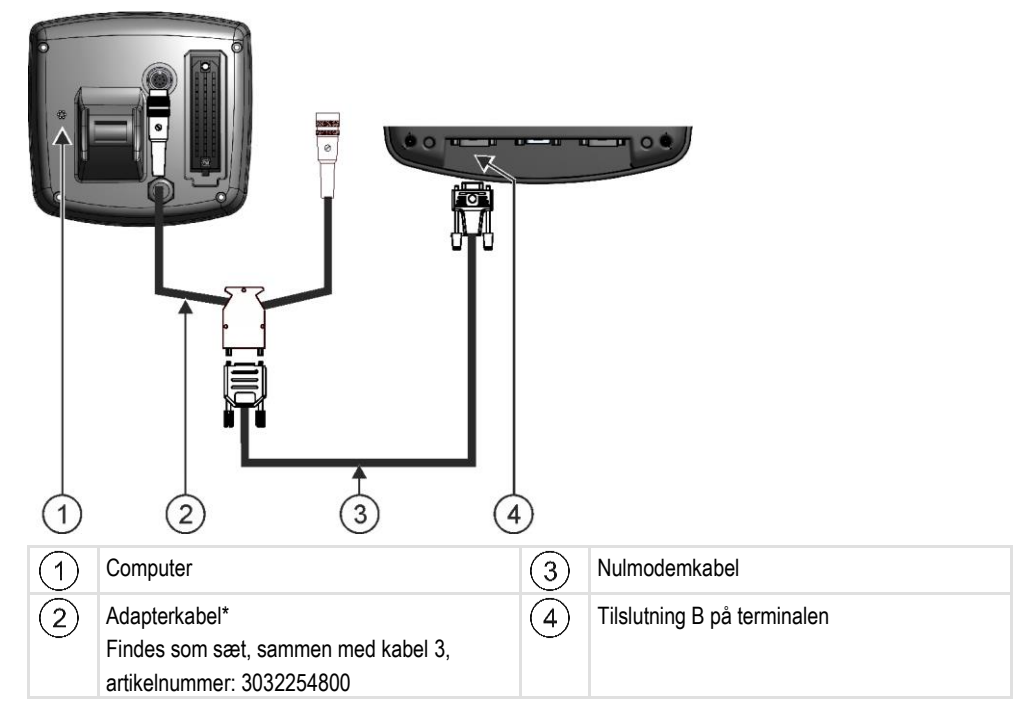

\*Hvis du anvender en Amatron3 eller en Amatron+ som computer, er der kun brug for et standardnulmodemkabel. (Amatron3 og Amatron+ er computere fra firma Amazone)

<span id="page-13-0"></span>**4.5**

# **Tilslutning af GPS-modtageren på terminalen**

**Forudsætninger**

<span id="page-14-0"></span>**4.6**

Hver GPS-modtager, der tilsluttes på terminalen, skal opfylde de i den næste tabel nævnte forudsætninger. GPS-modtagere, du kan købe hos Müller-Elektronik, opfylder disse forudsætninger.

### **Tekniske forudsætninger for brug af DGPS-modtageren**

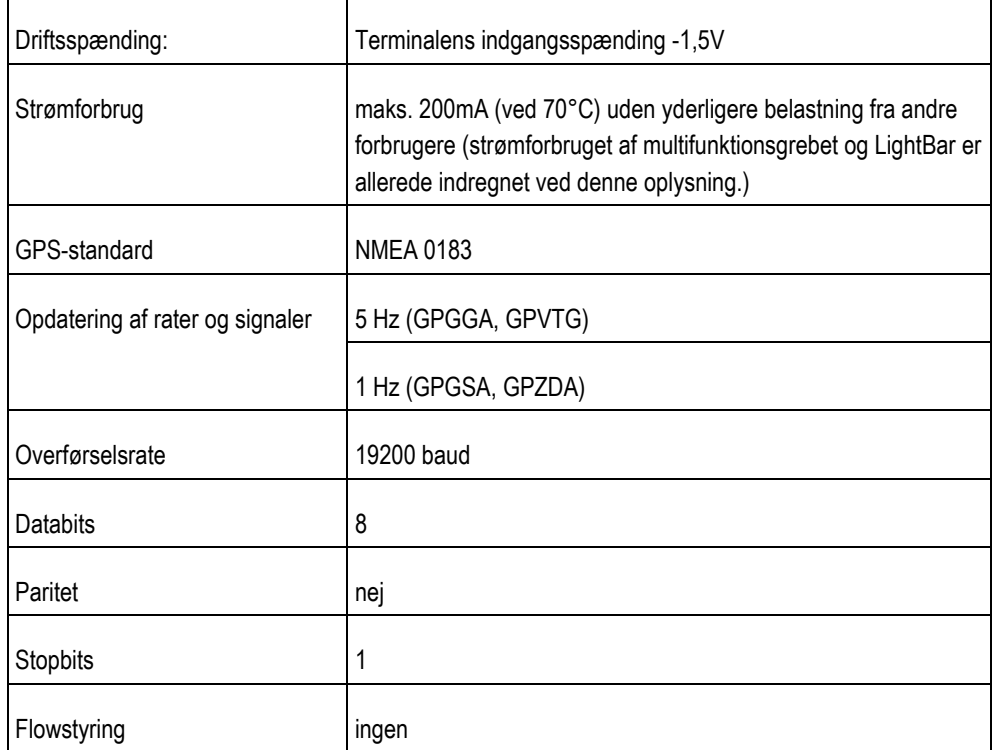

# **A FORSIGTIG**

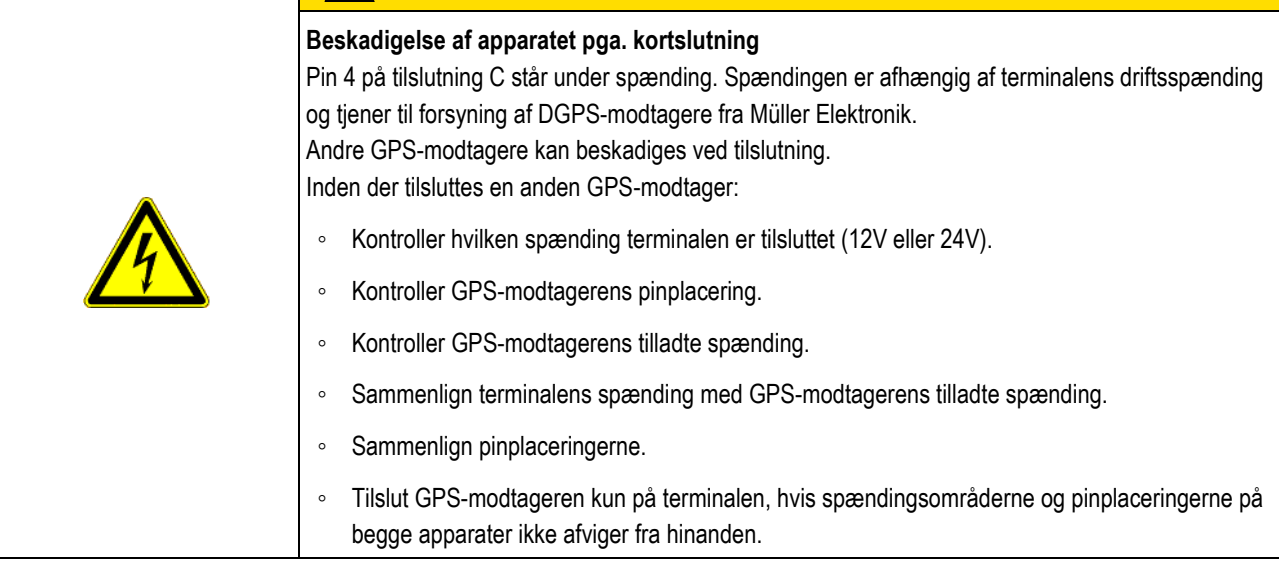

Ved første start kan det tage ca. 30 minutter til GPS-modtageren modtager signal. Ved hver senere start tager det kun ca. 1-2 minutter.

**Fremgangsmåde**

GPS-modtageren er monteret på traktorens tag.

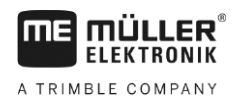

 $\boxtimes$  Du har aktiveret en passende driver.

- 1.  $\circled{0}$  Sluk for terminalen.
- **2.** Før tilslutningskablet fra GPS-modtageren ind i kabinen.
- **3. FORSIGTIG! Sørg for ikke at føre kabler over skarpe kanter og således at det ikke kan knække. Installer kablet på et sted, hvor ingen kan snuble i det.**
- **4.** GPS-modtagerens tilslutningskabel tilsluttes på terminalens tilslutning C.

#### <span id="page-15-0"></span>**Tilslutning af sensorer på terminalen 4.7**

Terminalen gør det muligt at tilslutte en sensor eller traktorens 7-polede signalstikdåse på tilslutning B. Dermed kan du f. eks. bruge arbejdspositionssignalet ved TRACK-leaderens parallelføring.

De fleste sensorer, du kan købe hos Müller-Elektronik, har et rundt 3-polet stik. For at tilslutte den til terminalen, kræves et adapterkabel. Til hver hardwareversion af terminalen findes et andet adapterkabel.

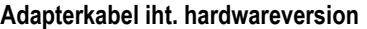

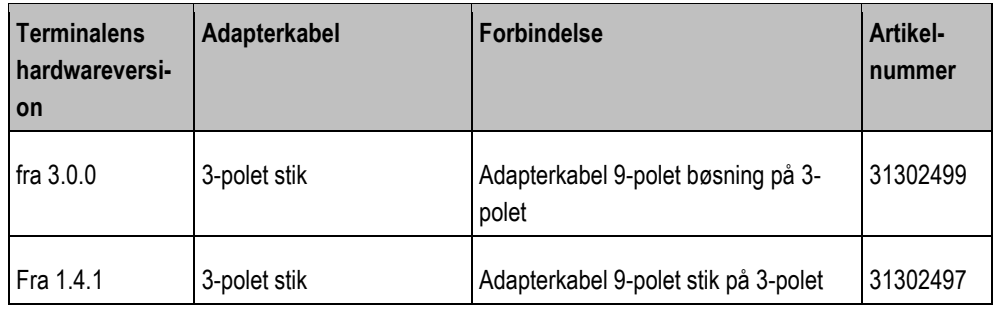

Terminalen kan også tilsluttes på en signalstikdåse.

### **Kabel til signalstikdåsen**

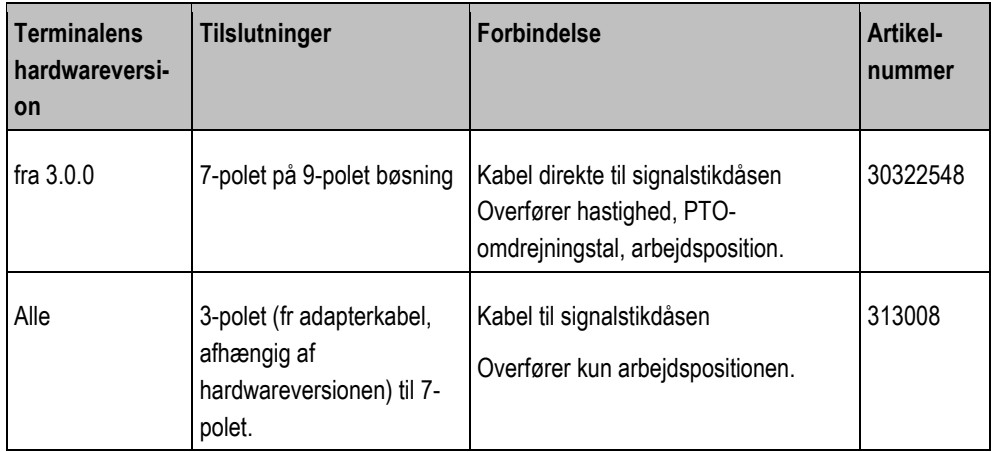

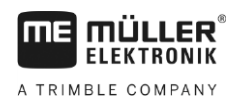

<span id="page-16-0"></span>**4.8**

# **Tilslutning af kamera på terminalen**

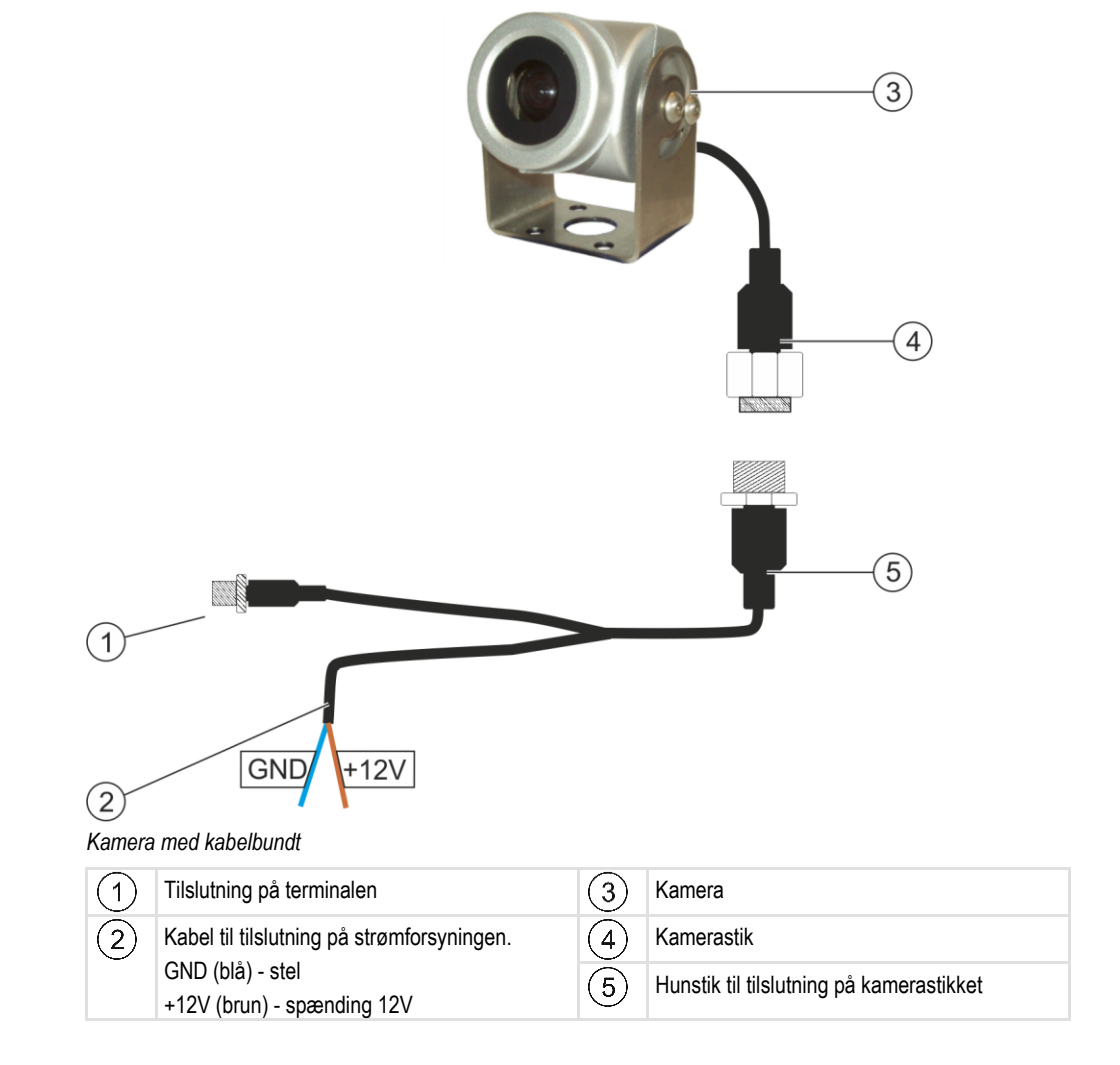

**Fremgangsmåde**

- **1.** Skru kameraet sammen med dets holder, som beskrevet i kameraproducentens vejledning.
- **2.** Tilslut kameraet på kabelbundtet.
- **3. FORSIGTIG! Vær ved installering af kabelbundtet opmærksom på at kablerne ikke danner knæksteder og at ingen kan snuble over de lagte kabler.**
- **4.** Tilslut kabelbundtets forgrening på en strømkilde (12V). Müller-Elektronik tilbyder forskellige stik til dette formål, som kan tilsluttes kablet.
- **5.** Forbind kabelbundtet med terminalens kameratilslutning.
- **6.** Fastgør kameraet.
- **7.** [Aktivér kameraet. \[](#page-35-2)→ [36\]](#page-35-2)

**5** Bliv fortrolig med betjeningselementerne

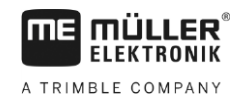

#### <span id="page-17-1"></span><span id="page-17-0"></span>**Betjeningsgrundlag 5**

#### **Bliv fortrolig med betjeningselementerne 5.1**

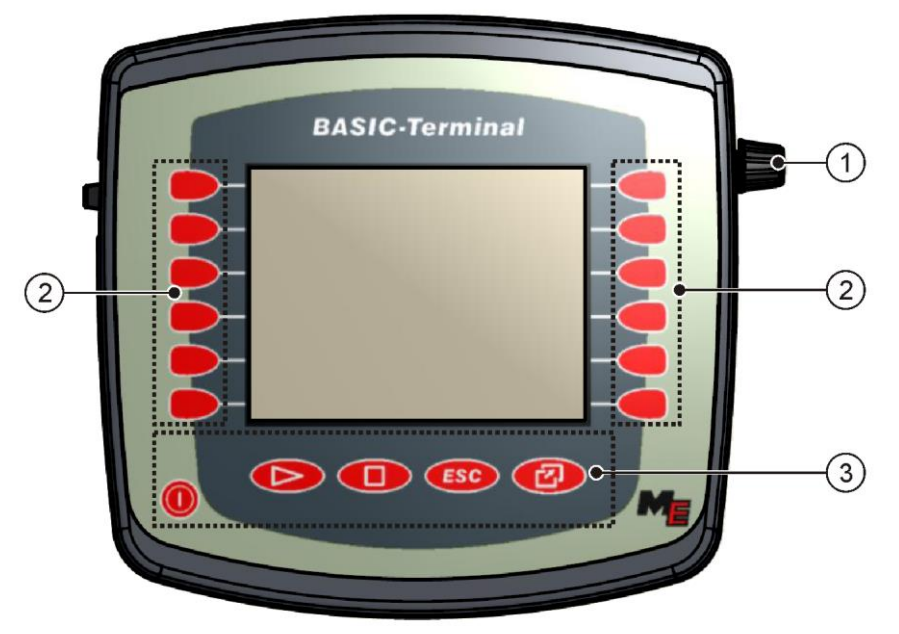

#### *Betjeningselementer på terminalen*

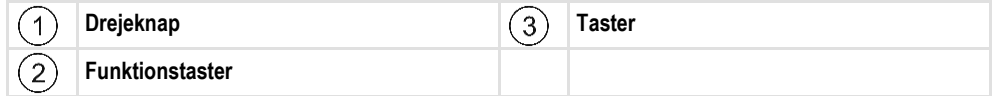

### **Betjeningselementer**

### **Drejeknap**

Drejeknappen sidder på øverste højre hjørne af terminalen.

Betjening med drejeknappen kan være lidt forskelligt fra applikation til applikation.

Med drejeknappen kan der udføres følgende handlinger:

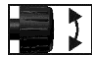

- Drej på drejeknappen:
	- Bevæg markøren op og ned.
	- Ændr værdien af et parameter.

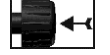

Tryk på drejeknappen:

- Klik på markeret linje.
- **•** Aktiver parameter.
- Bekræft indtastningen.

### **Funktionstaster**

Betjening med funktionstasterne er den samme i alle applikationer.

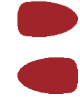

Udfør de funktioner, der vises på displayet

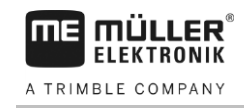

### **Taster**

 $\circledcirc$ 

n.<br>E

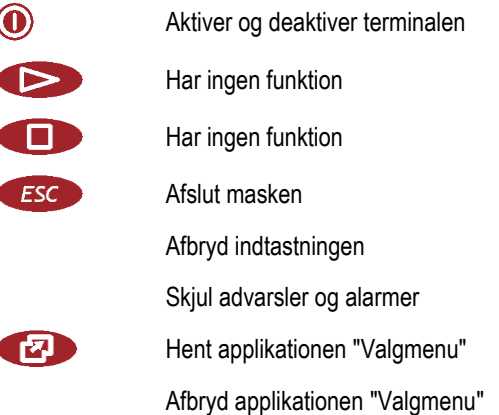

### <span id="page-18-0"></span>**5.2**

**Fremgangsmåde**

## **Første idriftsættelse**

Således startes terminalen for første gang.

Terminalen er monteret og tilsluttet.

- 1.  $\odot$  Aktiver terminalen.
- **2.** Vent i ca. 15 sekunder til alle applikationer er hentet.
- 3. **1999** Hent applikationen "Valgmenu".

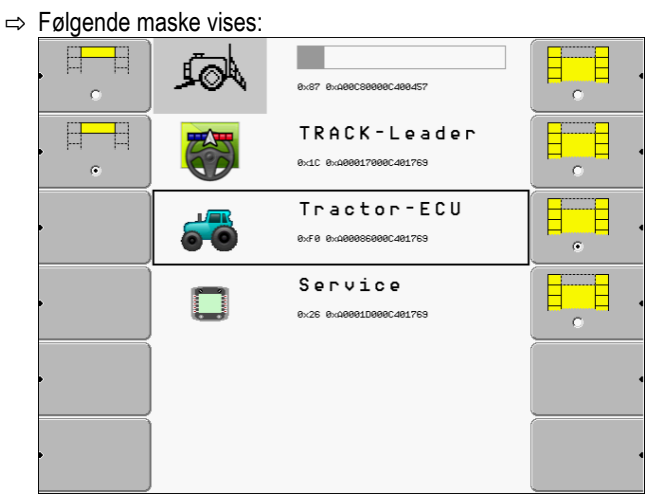

- ⇨ Du befinder dig i valgmenuen.
- ⇨ Når terminalen er tilsluttet ISOBUS-jobcomputeren, hentes de nu. Processen kan aflæses på et fremskridtsbjælke ved siden af symbolet for jobberegning. Alt efter antal jobberegninger kan denne proces tage forskellig tid.
- **4.** Vent til alle jobcomputere er hentet.

Konfigureringsrækkefølge

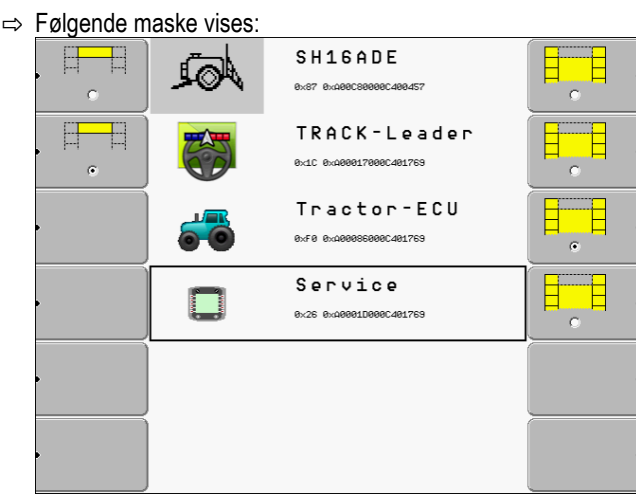

Jobcomputerne er hentet, hvis fremskridtsbjælken ikke længere vises.

**5.** I valgmenuen kan det vælges, hvilken applikation der skal vises næst.

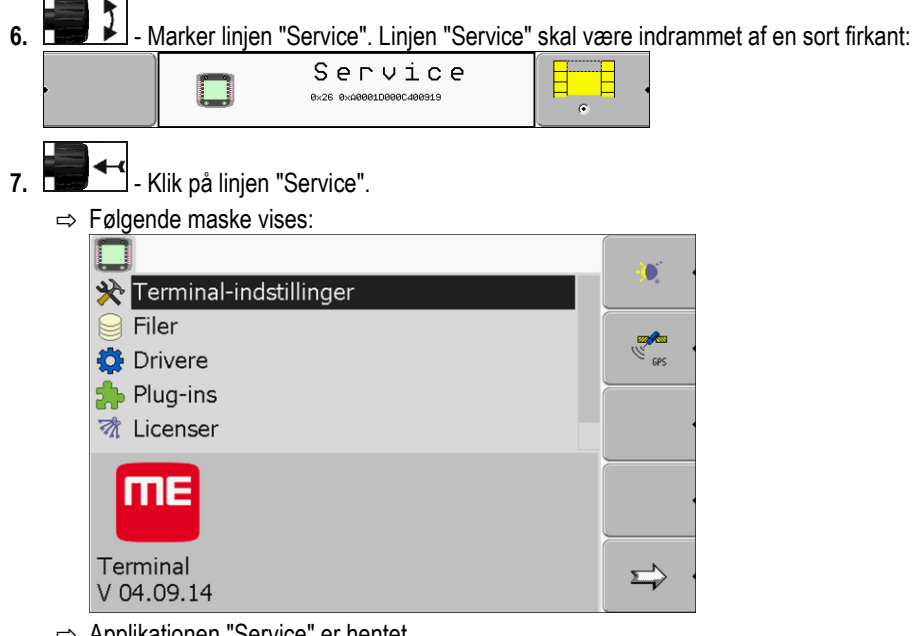

- ⇨ Applikationen "Service" er hentet.
- **8.** [Konfigurering af terminal i applikationen Service. \[](#page-26-0)→ [27\]](#page-26-0)

# <span id="page-19-0"></span>**5.3**

# **Konfigureringsrækkefølge**

Alt efter hvilken terminal du ejer og hvilke Apps der er frigivet, skal terminalen og tilbehøret konfigureres forskellige steder.

Disse indstilinger skal gennemføres ved første idriftsættelse:

- [Aktiver GPS-modtager \[](#page-30-0)→ [31\]](#page-30-0)
- [Konfigurér GPS-modtager \[](#page-31-0)➙ [32\]](#page-31-0)
- Indtastning af GPS-modtagerens position  $[→ 56]$  $[→ 56]$
- [Indstilling, hvordan ISBUS-TC bruges \[](#page-58-2)→ [59\]](#page-58-2)

Hvis disse indstillinger foretages, er terminalen driftsklar.

Bemærk dog at applikationerne TRACK-leader, FIELD-Nav skal konfigureres mere detaljeret. Løs dertil vejledningerne til disse applikationer.

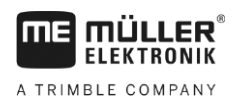

Indstillingernes antal afhænger af, hvor mange funktioner du bruger og hvilke maskiner der betjenes med terminalen.

#### <span id="page-20-0"></span>**Brug af funktionstaster 5.4**

Med funktionstasterne kan der altid aktiveres den funktion, der er vist på funktionssymbolet ved siden af.

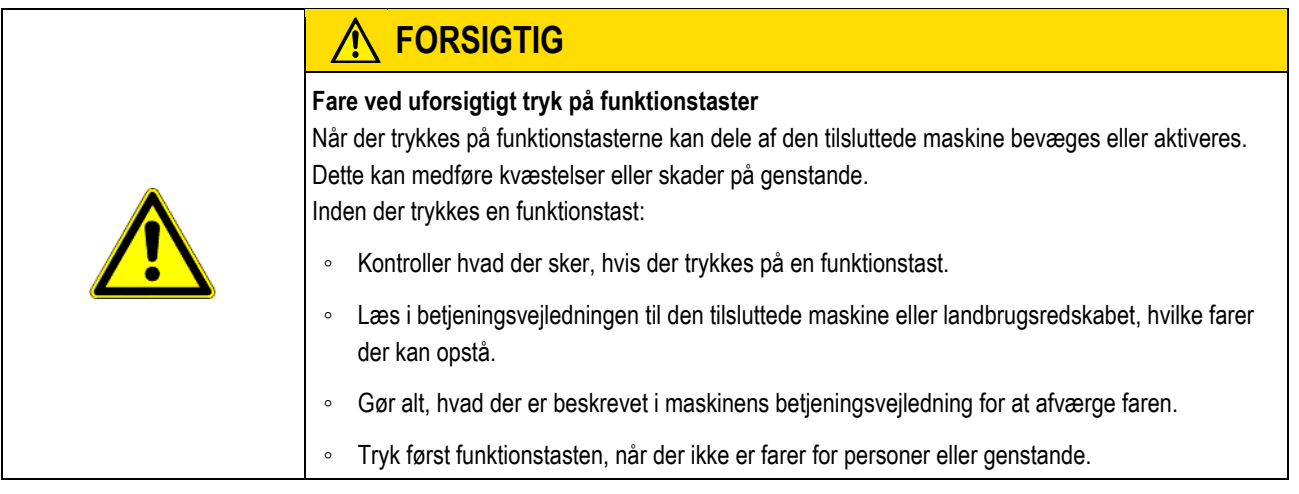

Når der trykkes på en funktionstast, udføres den funktion/handling, der er vist på funktionssymbolet.

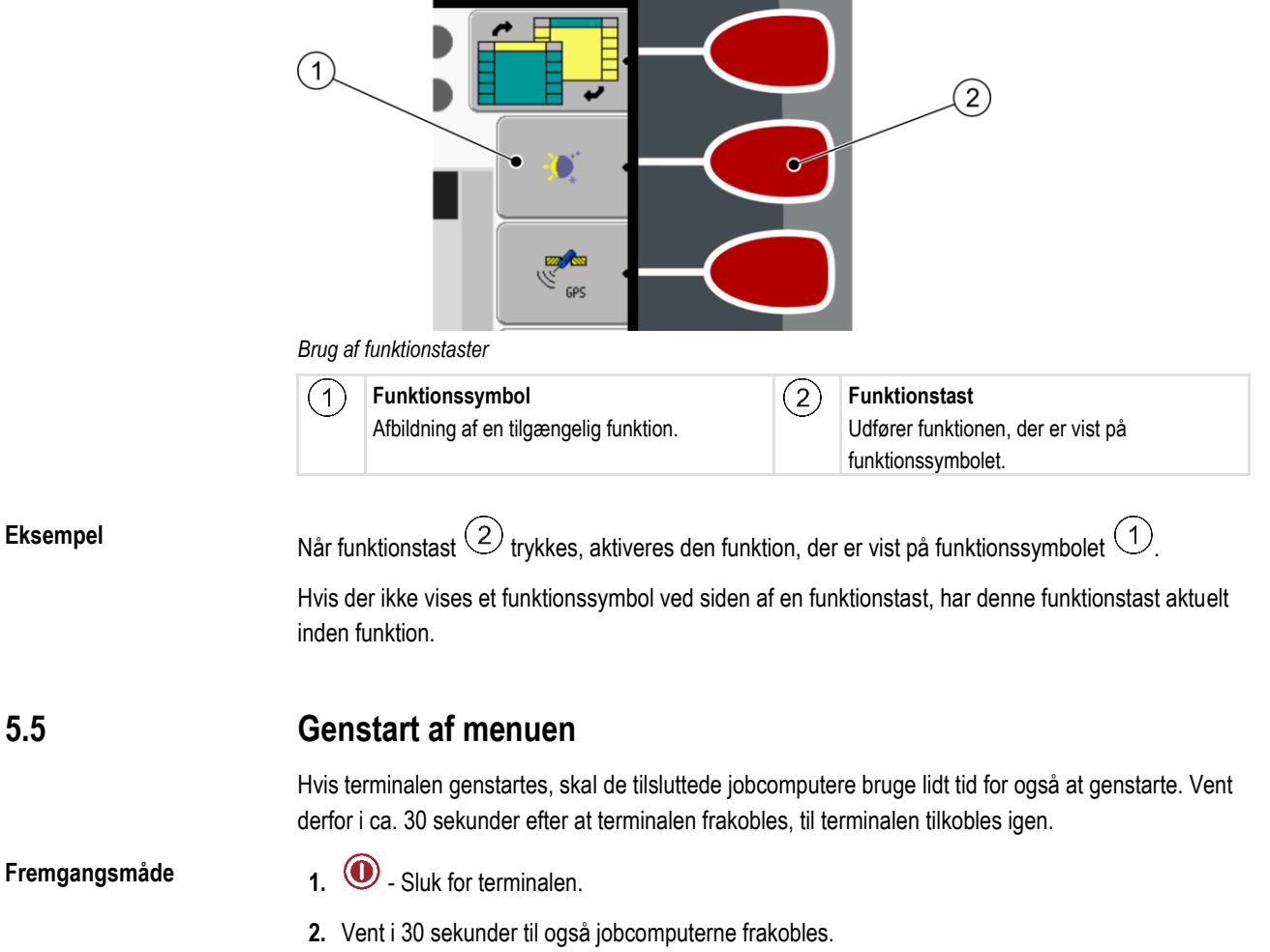

<span id="page-20-1"></span>

<span id="page-21-0"></span>**5.6**

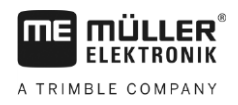

# **Indtaste data**

Alle data skal indtastes i masken dataindtastning.

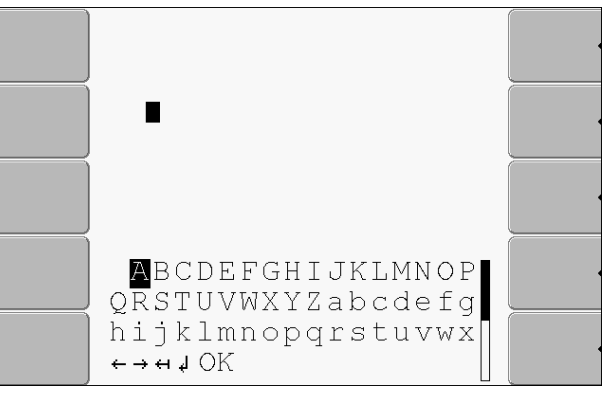

*Maske dataindtastning* 

**Betjeningselementer**

**Fremgangsmåde**

Under bogstaverne findes 5 symboler, der hjælper dig ved indtastning af dataene.

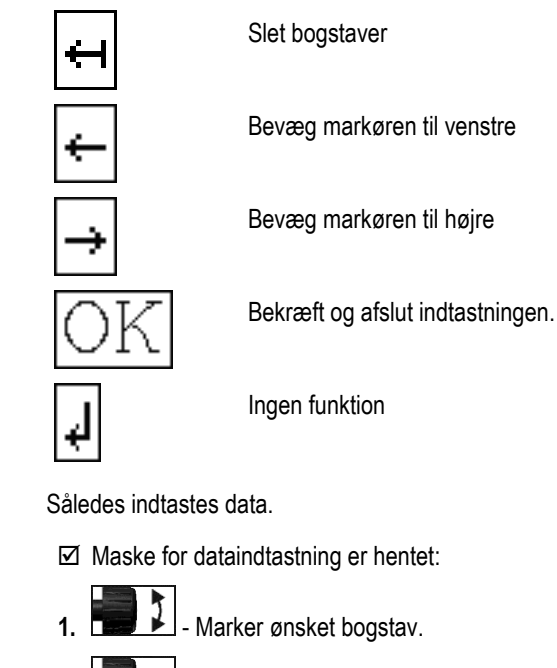

- **2. Example 1** Klik på ønsket bogstav.
- **3.** Når alle bogstaver er indtastet, marker symbolet "OK" og klik på det.
- $\Rightarrow$  Indtastningen overtages

# <span id="page-21-1"></span>**5.7**

# **Brug af to terminaler**

I nedenstående tabel vises, hvilke indstillinger der skal konfigureres for at benytte to terminaler og i hvilke kapitler de er beskrevet. Oplysninger til kabineterminalerne er uden ansvar.

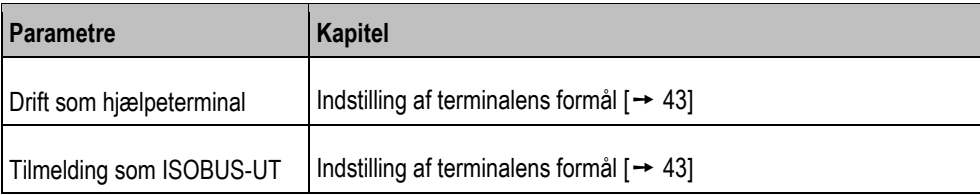

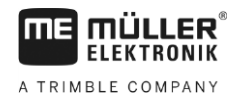

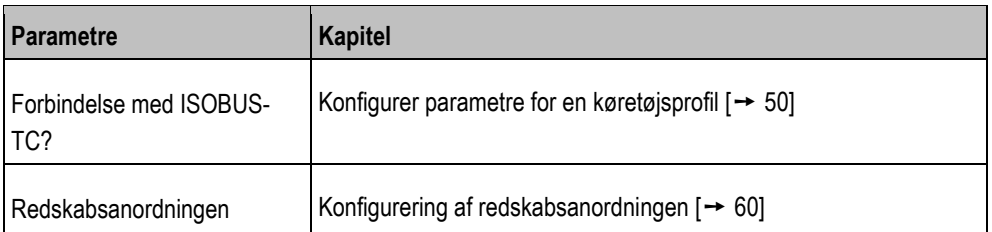

**Hentning af applikationer i valgmenuen**

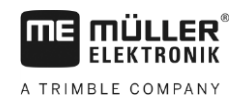

#### <span id="page-23-0"></span>**Hentning af applikationer i valgmenuen 6**

I valgmenuen kan vælges, hvilken applikationen der skal vælges på skærmen.

Valgmenuen kan altid hentes. Den aktuelle applikation afsluttes her ikke.

**Betjeningselementer**

**6**

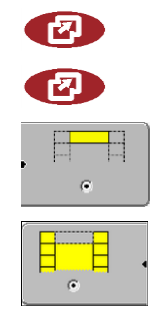

Hent valgmenuen

Tryk igen - hent senest aktiveret applikation

Vis applikationen i overskriften af det opdelte display.

Vis applikationen i hovedområdet på displayet.

# <span id="page-23-1"></span>**6.1**

**Displayopbygning i valgmenuen**

Displayet består af følgende områder:

- Funktionssymboler venstre og højre
- Område applikationer i midten mellem funktionssymboler.

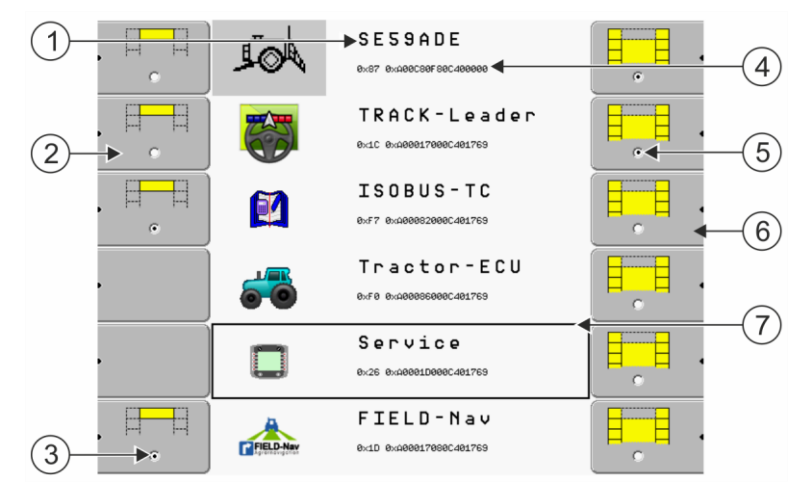

*Områder i valgmenuen*

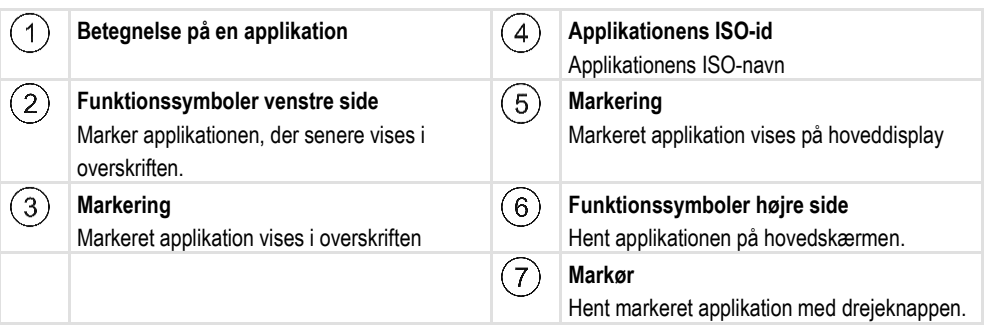

#### <span id="page-23-2"></span>**Hentning af applikationen 6.2**

I valgmenuen kan der udføres følgende handlinger:

- Hent en applikation.
- Få vist en applikation i overskriften af det opdelte display.

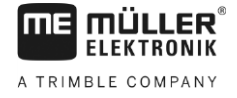

### **Fremgangsmåde**

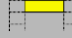

...<br>R

**1.**  $\Box$  - Indstil hvilken applikation der skal vises i overskriften af det opdelte display. ⇨ Ved den valgte applikation markeres funktionssymbolet på venstre side med et punkt:

e<del>r d</del>  $\epsilon$ 

**2.** Start applikationen for hoveddisplayet. Her har du følgende muligheder: a) Med drejeknappen:

┇ Marker ønsket applikation

 $\ddotmark$ - Hent markeret applikation

b) Med funktionstasterne på højre side:

- Vis applikation, der vises ved siden af funktionssymbolet.

⇨ Begge applikationer vises på skærmen.

#### <span id="page-24-0"></span>**Opdeling af displayet 6.3**

Displayet på terminalen er opdelt i to områder.

I hvert område vises en anden applikation. Derved kan du f. eks. styre traktoren i marken og samtidigt overvåge marksprøjten. Dertil har du ikke brug for en ekstra terminal.

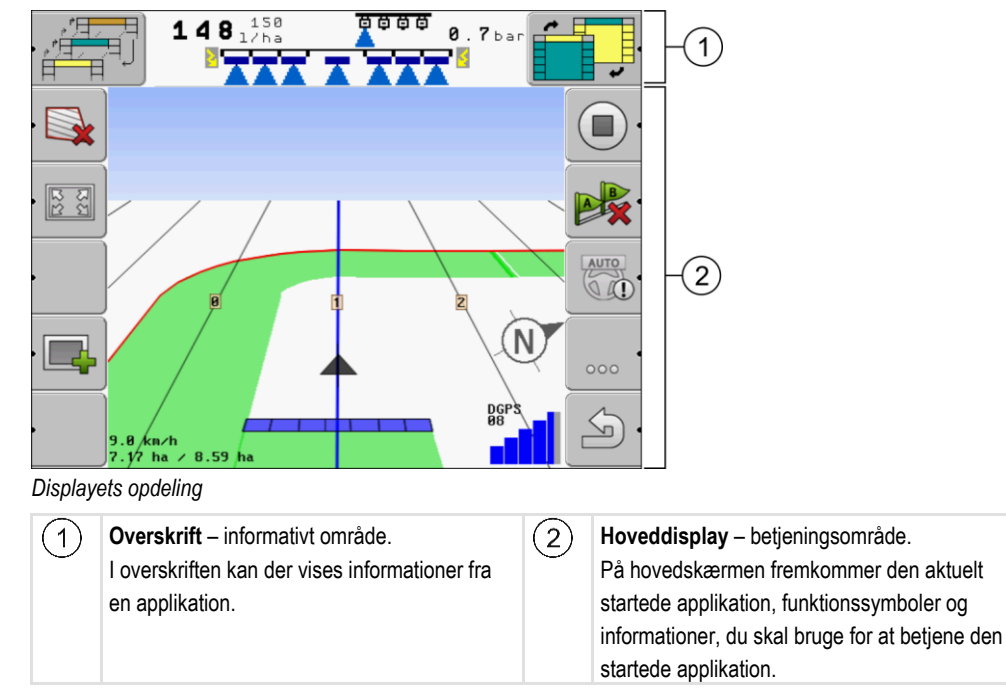

I valgmenuen kan du se, hvilke applikationer der kan arbejde med det opdelte display.

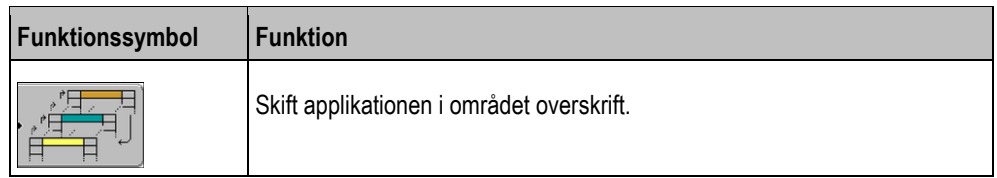

Opdeling af displayet

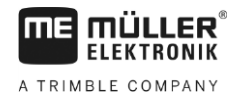

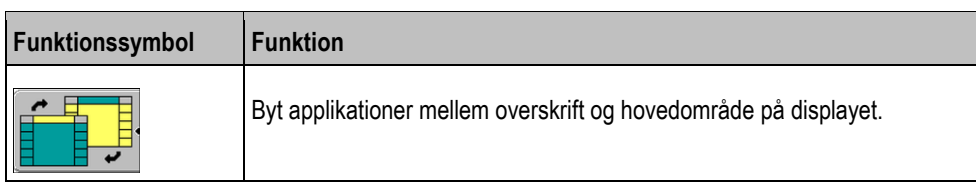

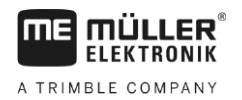

Betjeningselementer i applikationen Service **7**

#### <span id="page-26-0"></span>**Konfigurering af terminal i applikationen Service 7**

I applikationen "Service" kan terminalen konfigureres og de tilsluttede apparater aktiveres.

Efter star af applikationen "Service" fremkommer følgende maske:

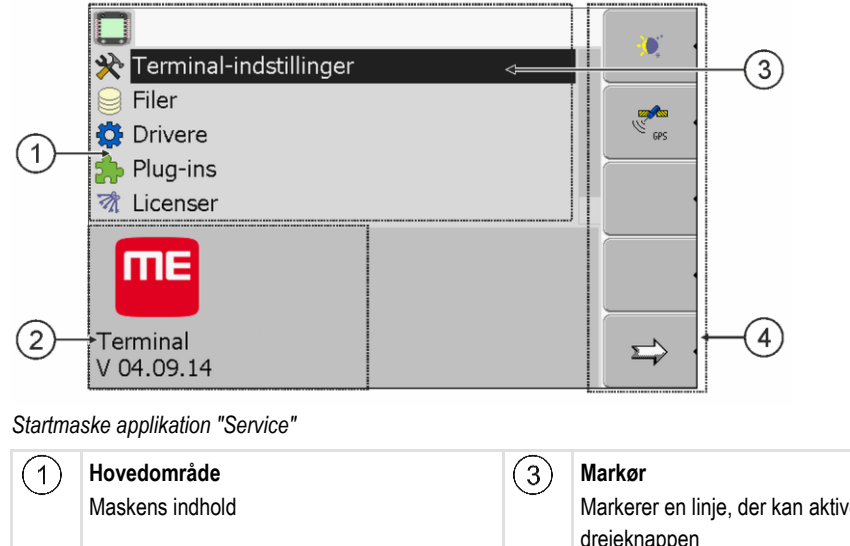

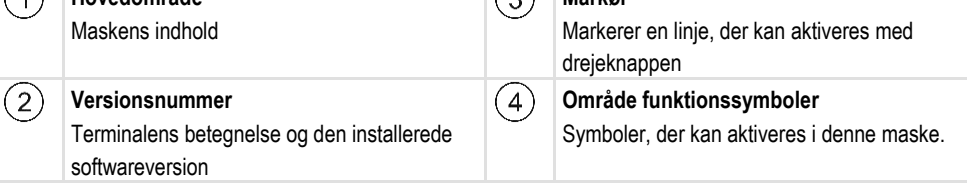

#### <span id="page-26-1"></span>**Betjeningselementer i applikationen Service 7.1**

Applikationen Service betjenes med drejeknappen og med funktionstasterne.

### **Betjeningselementer**

Nogle af de her forklarede funktionssymboler vises kun når der er aktiveret en bestemt funktion. Derved vises kun de informationer på skærmen, der er nødvendigt for dit arbejde.

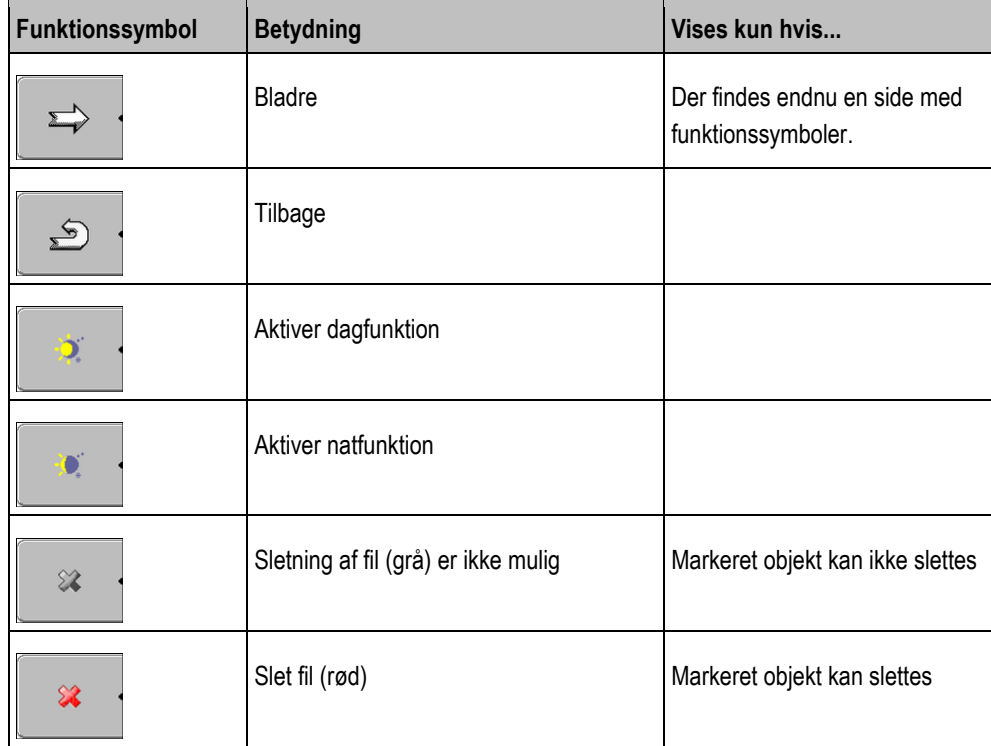

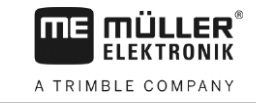

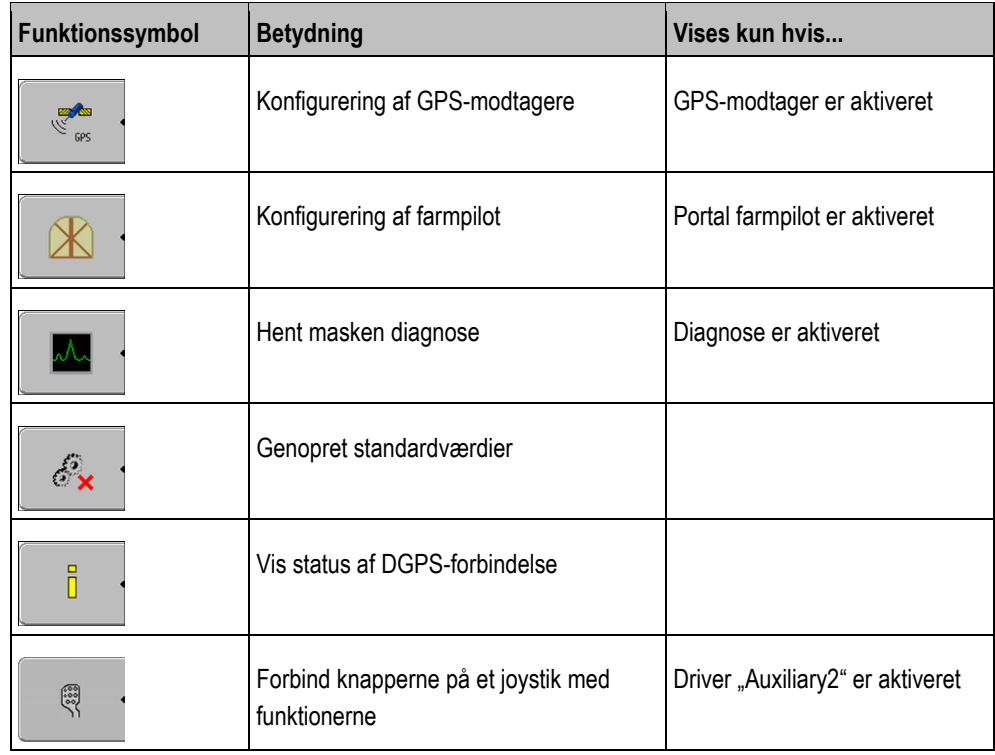

<span id="page-27-0"></span>**Symboler i applikationen Service 7.2**

Følgende symboler kan findes i applikationen Service.

**Symboler**

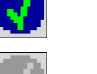

Funktion er aktiveret

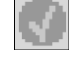

Funktion er deaktiveret

<span id="page-27-1"></span>**7.3**

# **Ændring af sprog**

Hvis sproget i applikationen Service ændres, ændres dermed sproget i alle applikationer og i ISOBUS-jobcomputeren.

Hvis en tilsluttet ISOBUS-jobcomputer ikke kender det valgte sprog, aktiveres standardsproget.

**Fremgangsmåde**

1.  $\circled{0}$  - Aktiver terminalen.

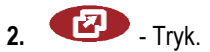

Terminalens grundindstilling **7**

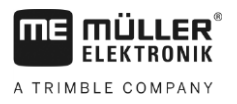

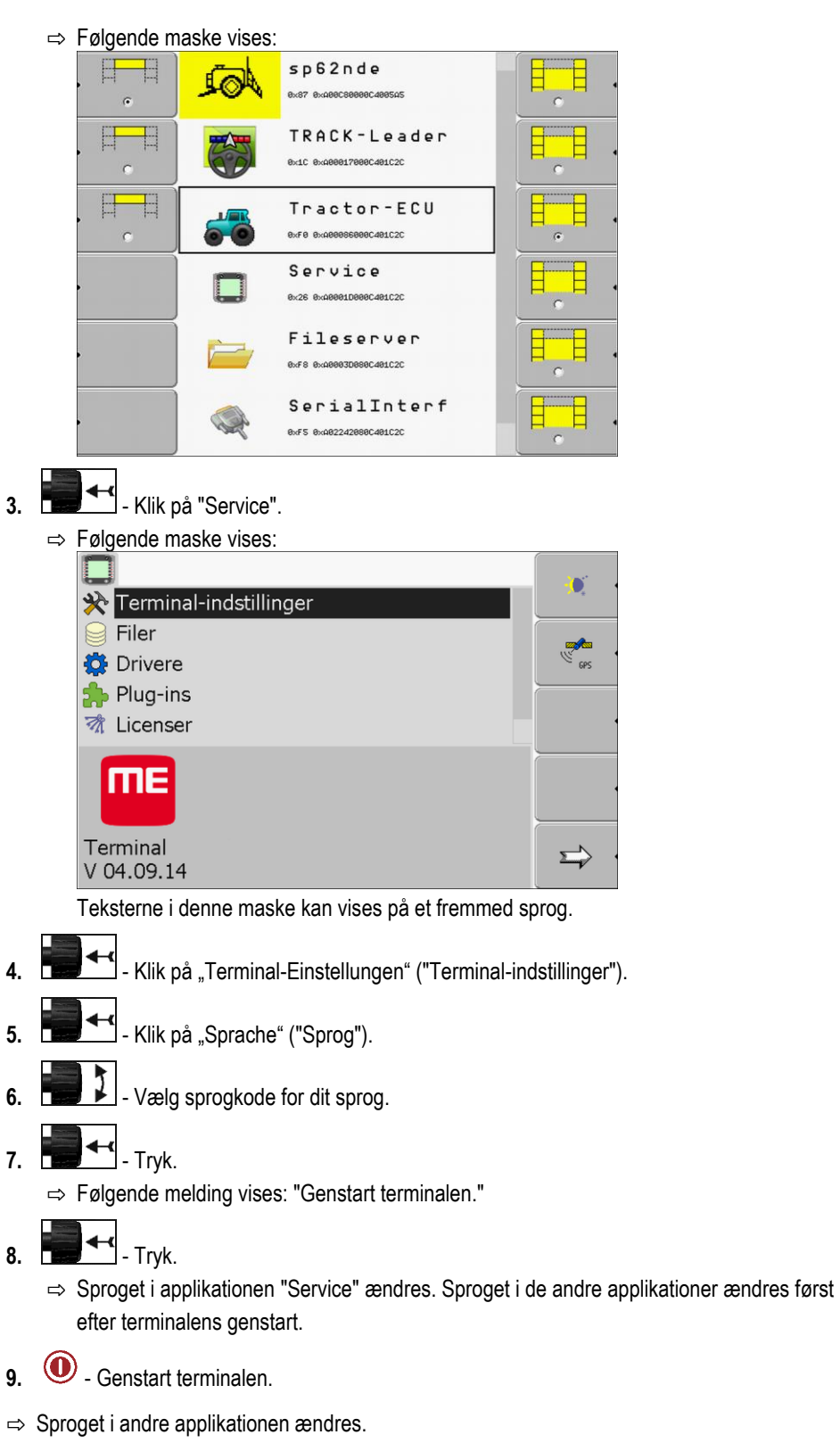

#### <span id="page-28-0"></span>**Terminalens grundindstilling 7.4**

**7.** - Tryk.

**8.** - Tryk.

Grundindstillingerne omfatter blandt andet: Sprog, klokkeslæt, målenheder.

Alle indstillinger, der foretages her, gælder også i andre applikationer og i de tilsluttede ISOBUScomputere.

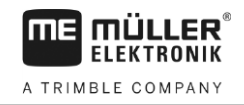

### **Fremgangsmåde**

**1.** Skift til masken "Terminal-indstillinger":

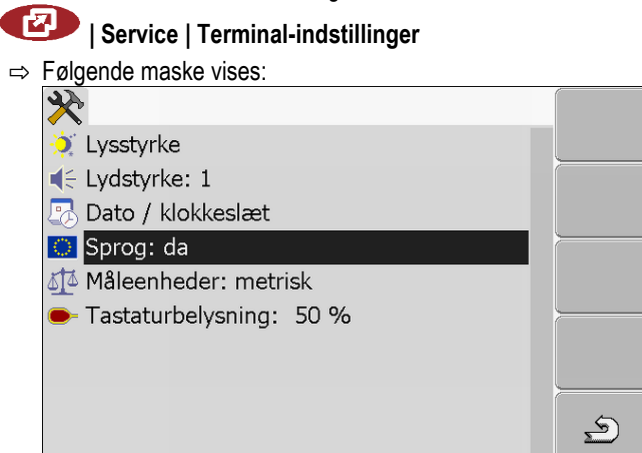

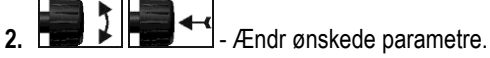

#### **Parameterliste**

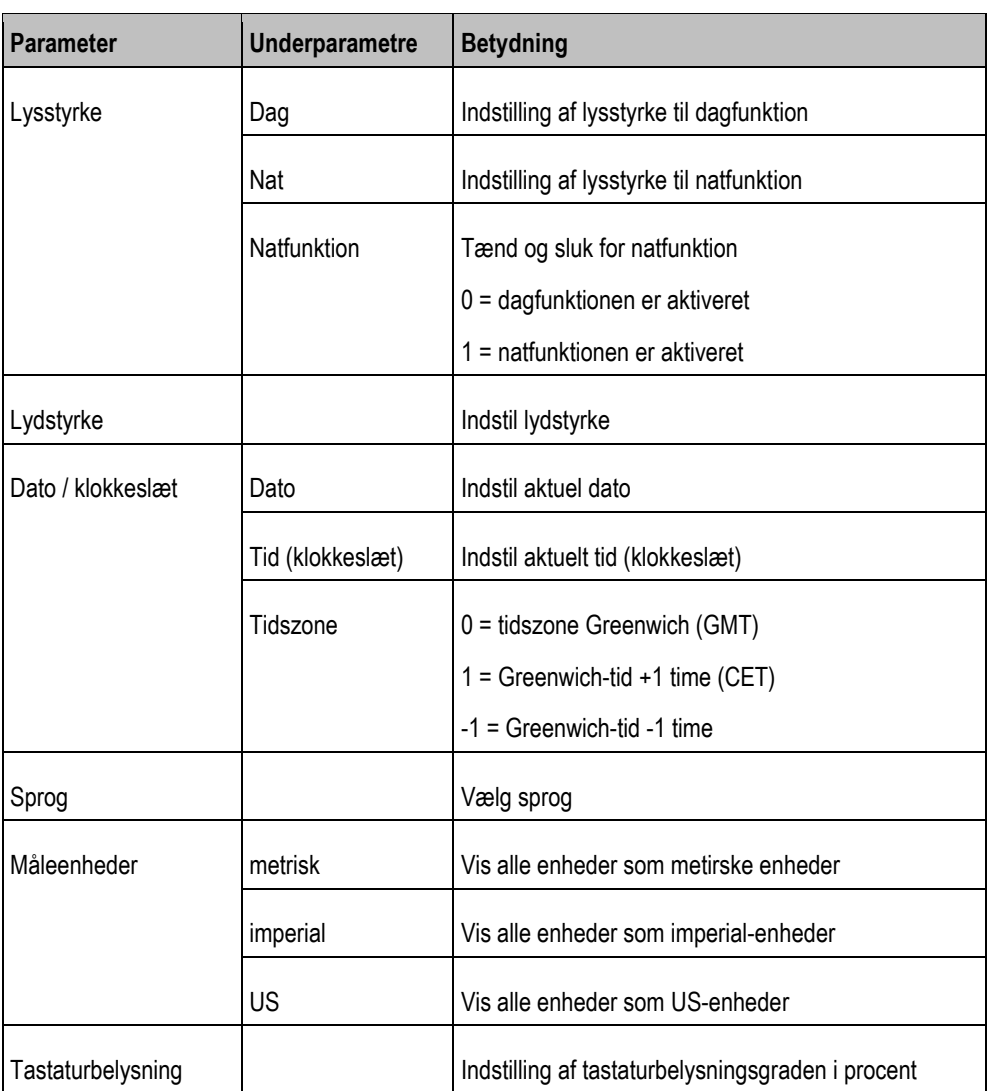

#### <span id="page-29-0"></span>**GPS-modtager 7.5**

Hvis der er tilsluttet en GPS-modtager til terminalen, skal denne aktiveres.

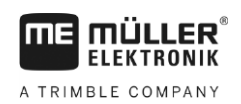

<span id="page-30-0"></span>**7.5.1**

### **Aktiver GPS-modtager**

For at aktivere GPS-modtageren skal dennes driver aktiveres.

En driver er et lille program, der styrer et tilsluttet apparat. Drivere for apparater fra Müller-Elektronik er forinstalleret på terminalen.

### **Tilgængelige drivere**

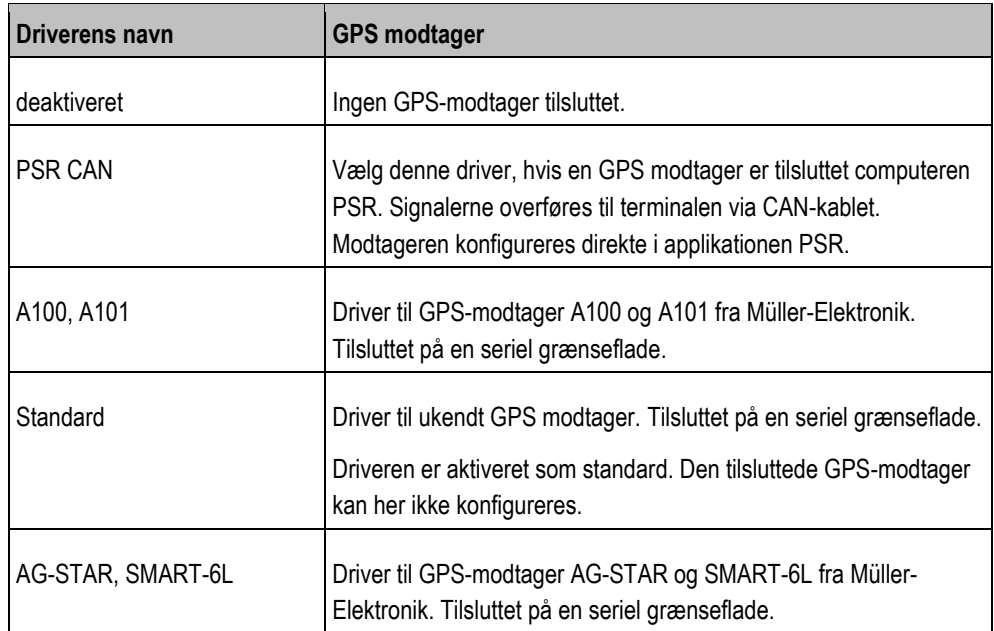

**FORSIGTIG**  $\bigwedge$ **Forkert driver** Skader ved GPS modtager. ◦ Inden der tilsluttes en GPS modtager på terminalen, skal der altid aktiveres den passende driver.

**Fremgangsmåde**

- **1.** Skift til masken "Driver":
- **| Service | Driver**

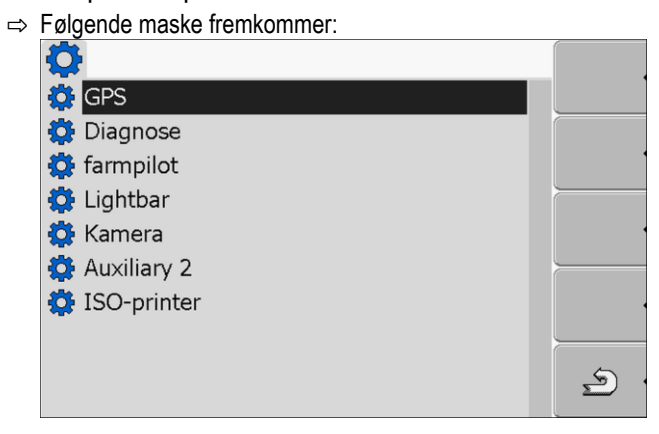

- **2.** Marker "GPS".
- **3.** Klik på "GPS".

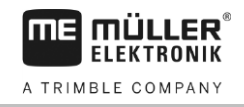

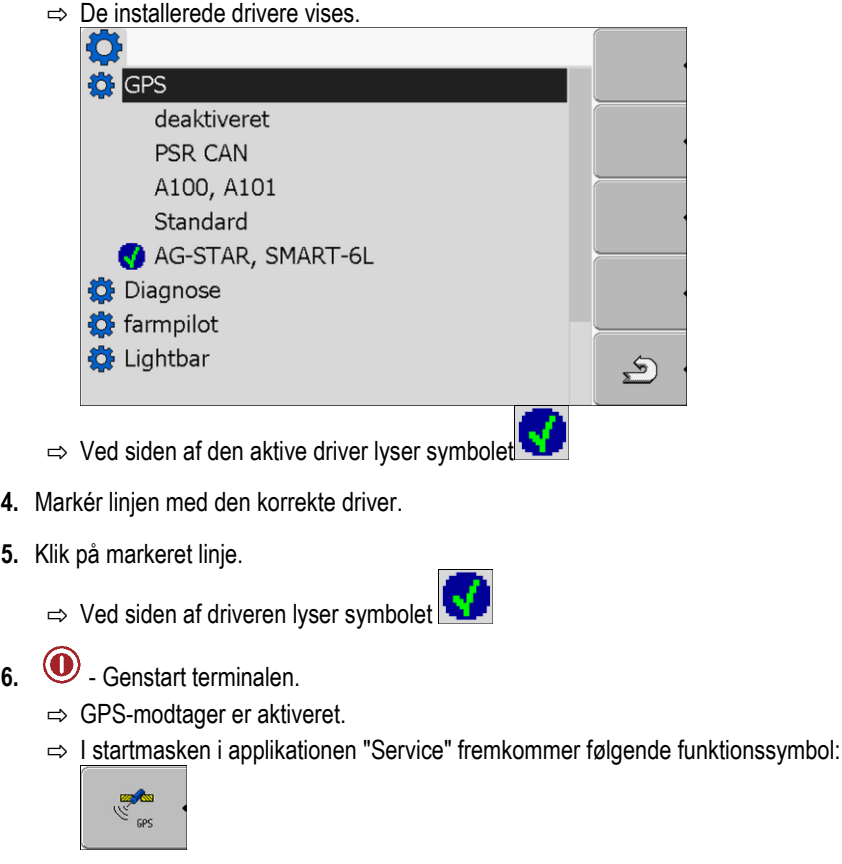

⇨ GPS-modtageren er aktiveret.

### <span id="page-31-0"></span>**7.5.2**

### **Konfigurering af GPS-modtager**

Den interne software skal konfigureres på hver GPS-modtager. Følgende GPS-modtagere fra Müller-Elektronik kan konfigureres via terminalen:

- A100, A101
- AG-STAR, SMART-6L

Alle andre GPS-modtagere skal konfigureres i henhold til producentens oplysninger.

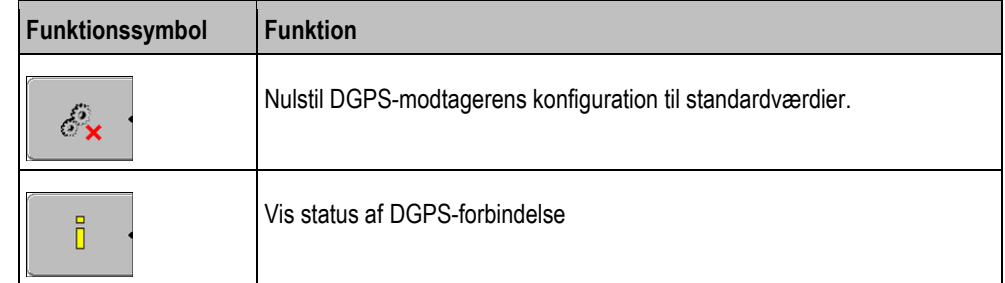

**Fremgangsmåde**

Således konfigureres parametrene:

- En GPS-modtager er tilsluttet på bøsning C på terminalen.
- GPS-modtageren er direkte tilsluttet på terminalen. Ekstraudstyr som ME-Lightbar og hældningsmodul, må **ikke** mellemkobles.
- $\boxtimes$  Den passende driver er aktiveret.
- Driveren for ME-Lightbar "Lightbar" er deaktiveret. Ellers kan DGPS-modtageren ikke konfigureres.

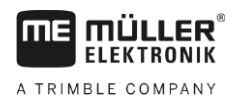

**1.** Skift til maske "GPS":

ł

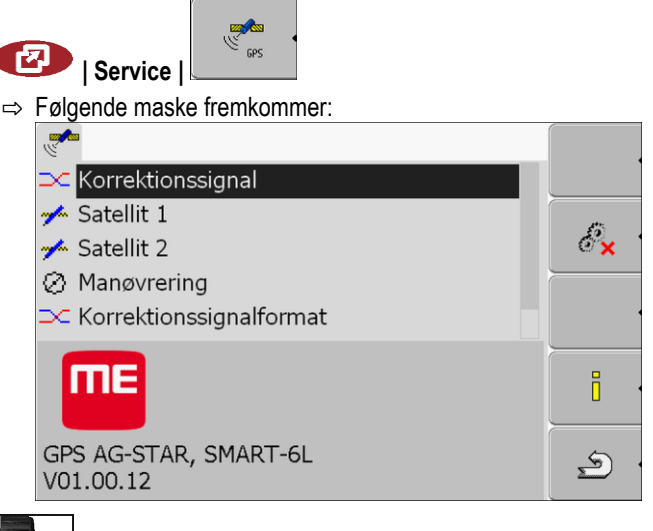

- 2. **2.**  $\bullet$  Klik på ønsket parameter. Først indstilles parameter "Korrektionssignal".  $\Rightarrow$  Der vises en valgliste.
- 3.  **Klik på ønsket værdi.**

 $\Rightarrow$  Ved siden af driveren lyser symbolet

- ⇨ Nogle parametre kræver en genstart af systemet. I disse tilfælde fremkommer den følgende melding:
	- "Genstart terminalen."

 $\overline{4.}$   $\overline{2.}$   $\overline{1}$   $\overline{1}$   $\overline{1}$   $\overline{1}$   $\overline{1}$   $\overline{1}$   $\overline{2}$   $\overline{2}$   $\overline{2}$   $\overline{2}$   $\overline{2}$   $\overline{2}$   $\overline{2}$   $\overline{2}$   $\overline{2}$   $\overline{2}$   $\overline{2}$   $\overline{2}$   $\overline{2}$   $\overline{2}$   $\overline{2}$   $\overline{2}$   $\over$ 

 $\varsigma$ 

- ⇨ DGPS-modtageren er konfigureret.
- **5.** Gentilslut alle ekstraenheder, du har afbrudt for konfigurationen.

### <span id="page-32-0"></span>**Parametre for GPS-modtager**

### **Baudrate**

Fremkommer kun, hvis driveren "Standard" er valgt.

Indstilling af den hastighed, GPS-modtageren sender data til terminalen med. Parametret indstiller terminalens baud-rate.

### **Satellit 1 og satellit 2**

Satellit 1 - primær DGPS-satellit. Med denne satellit forbindes DGPS-modtager først.

Satellit 2 - sekundær DGPS-satellit. Med denne satellit forbindes DGPS-modtageren først når den primære satellit svigter.

Hvilken satellit der vælges, afhænger af, hvilken af dem der i øjeblik er bedst tilgængelig i din region.

Mulige værdier:

▪ "Auto"

Softwaren vælger automatisk den aktuelt bedste satellit. Denne indstilling anbefales ikke, da den gør start af DGPS-modtageren langsommere.

▪ Satellittens navn. Hvilken satellit der vises her, afhænger her, hvilken driver og hvilket korrektursignal der er aktiveret.

#### **Styring**

### GPS-modtager

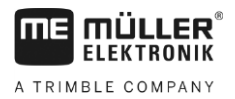

Dette parameter aktiverer i GPS-modtageren understøttelsen af funktionen "Automatisk styring".

Parametret "Manøvrering" skal konfigureres, hvis din eksisterende GPS-modtager skal tilsluttes styrecomputeren.

Mulige værdier:

▪ "Til"

Aktiverer understøttelse af den automatiske styring.

▪ "Fra"

Deaktiverer understøttelse af den automatiske styring.

#### **Korrektionssignal**

Type korrektionssignal for DGPS-modtager.

Hvilke korrektionssignaler der står til rådighed, afhænger af den aktiverede driver.

### Mulige værdier:

- Til driver "A100, A101":
	- "WAAS/EGNOS"

Korrektionssignal for Europa, Nordamerika, Rusland og Japan.

– "E-DIF"

Intern beregning af korrektionsdata.

Virker kun med en speciel udgave af DGPS-modtager A100 med artikelnummer 30302464. Denne modtager distribueres ikke længere af Müller-Elektronik.

▪ Til driver "AG-STAR, SMART-6L"

Ved tilsluttet DGPS/Glonass-modtager AG-STAR:

- "EGNOS-EU"
- "WAAS-US"
- "MSAS-JP"
- "EGNOS-EU + GL1DE"
- "WAAS-US + GL1DE"
- "MSAS-JP + GL1DE"
- "GPS/Glonass GL1DE 1"
- "GPS/Glonass GL1DE 2"

Ved tilsluttet DGPS/Glonass-modtager SMART-6L:

- EGNOS/WAAS
- EGNOS/WAAS + GL1DE
- GL1DE
- RTK-radio [\(RTK-licens påkrævet \[](#page-34-0)➙ [35\]](#page-34-0))
- RTK-GSM [\(RTK-licens påkrævet \[](#page-34-0)➙ [35\]\)](#page-34-0)

### **Korrektionssignalformat**

Format af korrektionssignal for DGPS/GLONASS-modtager SMART-6L.

Fremkommer kun, hvis korrektionssignal "RTK-radio" eller "RTK-GSM" er valgt.

Mulige værdier:

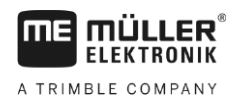

Konfigurering af hældningsmodul "GPS TILT-Module" **7**

- RTCM V3
- CMR/CMR+
- RTCA

Hvilket korrektionssignalformat du skal vælges, får du at vide fra din korrektionsservice.

### **Hældningsmodul**

Under denne parameter konfigureres hældningsmodulet GPS TILT-Module.

<span id="page-34-0"></span>Hældningsmodulet kan bestilles hos Müller Elektronik under følgende artikelnummer: 30302495.

### **RTK-licens for SMART-6L**

For at arbejde med RTK-korrektionssignaler, kræves DGPS/GLONASS-modtager SMART-6L og en RTK-Licens.

RTK-licensen indlæses af Müller-Elektronik. Du skal enten bestille en licens sammen med modtageren eller indsende din modtager.

### <span id="page-34-1"></span>**7.6**

**Fremgangsmåde**

# **Konfigurering af hældningsmodul "GPS TILT-Module"**

 $\boxtimes$  Hældningsmodul "GPS TILT-Module" er tilsluttet.

- □ Traktoren står på plan undergrund.
- Driver for ekstern ME-LightBar er deaktiveret.
- **1.** Hvis der er tilsluttet ekstraenheder (f. eks. ME-Lightbar) på kablet mellem terminalen og hældningsmodulet, skal disse afbrydes. Hældningsmodulet skal være direkte forbundet med terminalen. Efter hældningsmodulet er konfigureret, skal disse ekstraenheder tilsluttes igen.
- **2.** Mål afstanden mellem GPS modtager og jordoverfladen.
- **3.** Tænd for terminalen.
- **4.** Skift til konfigurationsmasken for hældningsmodulet:

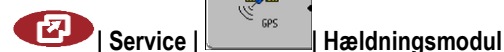

⇨ Følgende maske fremkommer:

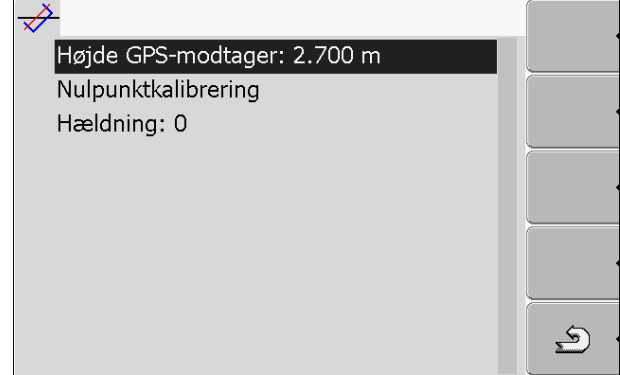

- **5.** Indtast afstanden mellem GPS-modtager og jordoverfladen i linjen "Højde GPS-modtager".
- **6.** Placer traktoren på et kendt plant areal.
- **7.** Klik på linjen "Nulpunktkalibrering".
	- $\Rightarrow$  Hældningsmodulets position på plan undergrund kalibreres.
	- $\Rightarrow$  Efter kalibreringen vises vinkel 0 i linjen "Hældning". Ved hver hældning af traktoren ændres den viste vinkel.

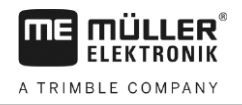

**8.** Gentilslut alle ekstraenheder, du har afbrudt for konfigurationen.

#### <span id="page-35-0"></span>**Aktivering af ekstern Lightbar 7.7**

Hvis der er tilsluttet en ekstern LightBar til terminalen, skal denne aktiveres.

For at aktivere den eksterne LightBar skal der aktiveres dennes driver.

Den eksterne Lightbar kan bestilles hos Müller Elektronik under følgende artikelnummer: 30302490.

<span id="page-35-2"></span><span id="page-35-1"></span>**Fremgangsmåde 1.** Skift til masken "Drivere": **| Service | Drivere** ⇨ Følgende maske fremkommer: {0} **O** GPS **Diagnose O** farmpilot C Lightbar **O** Kamera **O** Auxiliary 2 **O** ISO-printer  $\mathfrak{S}$ **2.** Klik på "Lightbar".  $\Rightarrow$  De installerede drivere vises. **3.** Klik på driver "Lightbar". ⇨ Ved siden af driveren lyser symbolet 4.  $\circled{0}$  - Genstart terminalen. ⇨ Du har aktiveret den eksterne LightBar. **7.8 Kamera 7.8.1 Aktivering af kamera** For at kunne aktivere et kamera skal dennes driver aktiveres. **1.** Skift til masken "Drivere": **Fremgangsmåde| Service | Drivere**
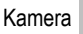

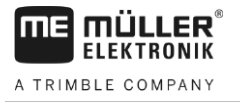

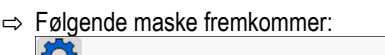

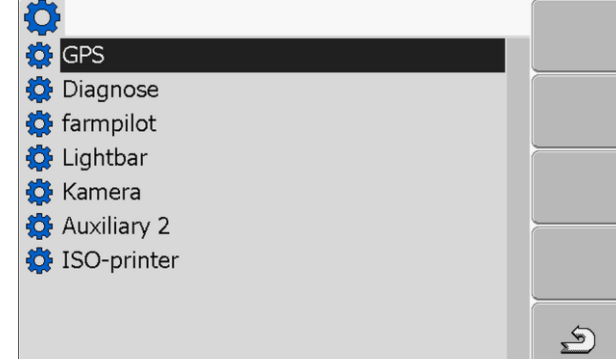

- **2.** Klik på "Kamera".
- **3.** Klik på driver "Kamera".

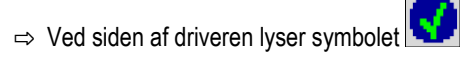

- 4.  $\circled{0}$  Genstart terminalen.
	- ⇨ I startmasken i applikationen "Service" fremkommer følgende funktionssymbol:

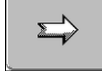

**5.** Du har aktiveret kameraets driver.

#### **Betjening af kamera 7.8.2**

Kameraet er **udelukkende** beregnet til iagttagelse af maskinfunktioner i ikke sikkerhedsrelevante arbejdsområder af landbrugsmaskinen.

Kamerabilledet kan i visse situationer vises forzinket på displayet. Forsinkelsen afhænger af terminalens aktuelle anvendelse og kan også påvirkes af andre faktorer og enheder.

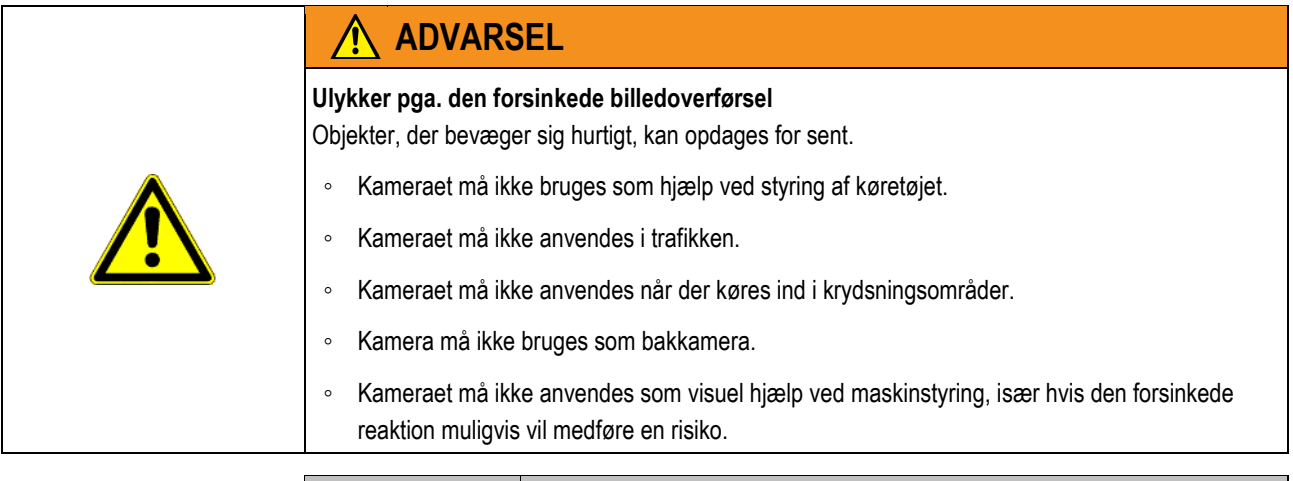

### **Betjeningselementer**

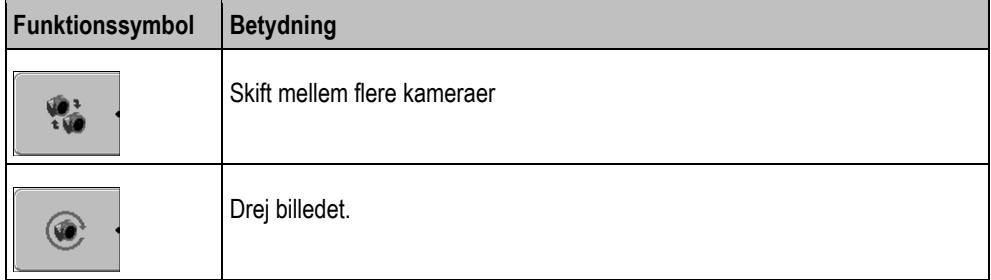

Konfigurering af tastfordeling på joystik

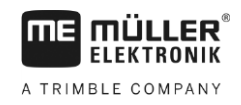

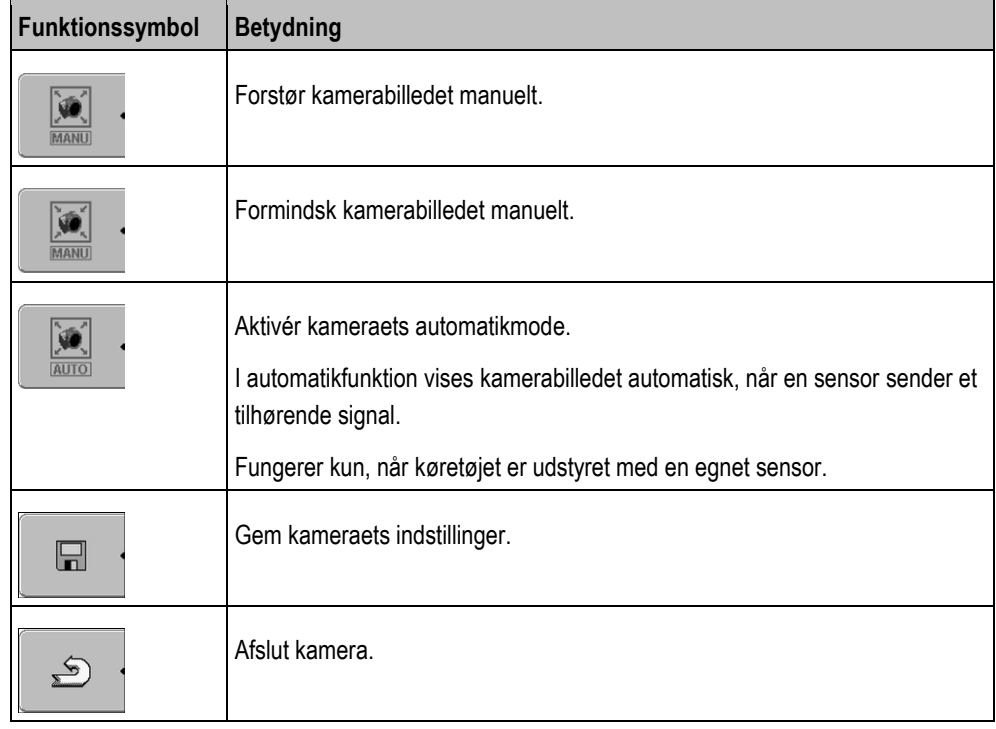

Du kan også betjene funktionstasterne, når kameraet er i fuldskærmfunktion.

**Fremgangsmåde**

Du har tilsluttet og aktiveret kameraet.

**1.** Skift til maske "Kamera":

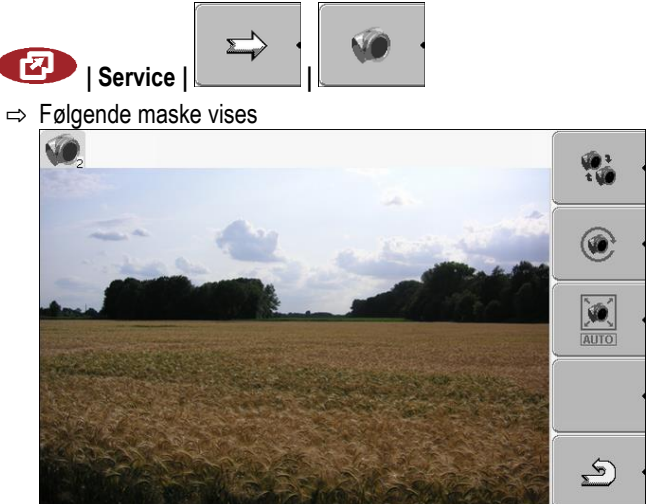

**2.** Betjen kamera med funktionstaster.

## **7.9**

# **Konfigurering af tastfordeling på joystik**

Terminalen giver mulighed at forbinde funktionerne i en ISOBUS-jobcomputer på joystikkets knapper. Dertil skal ISOBUS-jobcomputeren og joystikket opfylde kravene i Auxiliary-2-specifikationen fra ISOBUS-standard.

Konfigurering af tastfordeling på joystik **7**

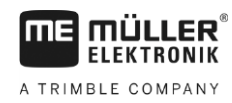

 $2880$  $\widehat{A}$ **loop** nning<br>\*\*\*\*\*  $\mathcal{R}$ i  $\overline{1}$  $\binom{5}{ }$  $\widehat{\mathcal{Z}}$ **CD** 戰  $\mathcal{R}$ ြ  $\hat{\mathbf{z}}$ **A**  $\overline{\mathcal{L}}$  $\mathcal{L}$ *Valg af funktion*  $\left( 1\right)$ Område med tilgængelige funktioner  $(4)$  Markør Symbol på ISOBUS-jobcomputer (5) Område til tastallokering

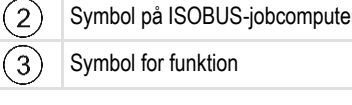

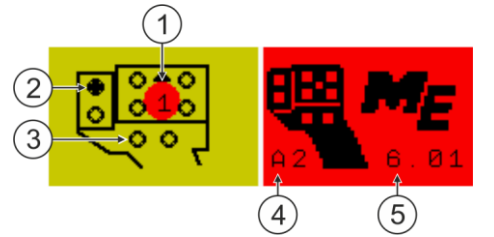

*Tastallokering Ved eksempel af multifunktionsgreb (MFG) fra Müller-Elektronik*

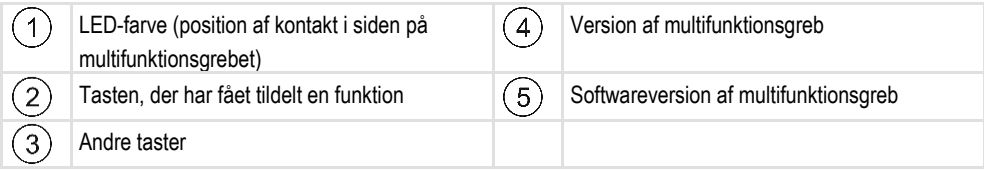

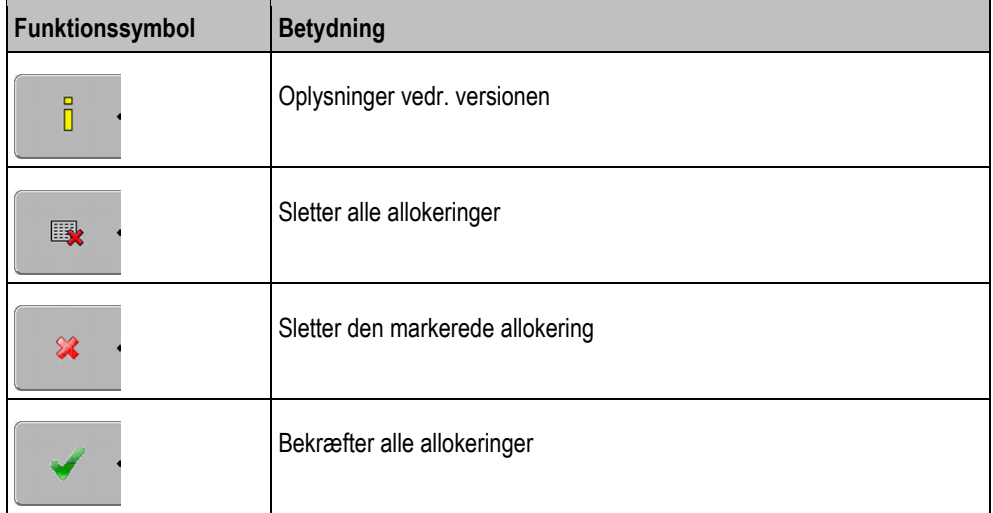

**Fremgangsmåde**

Således aktiveres driveren i denne funktion:

**1.** Skift til masken "Driver":

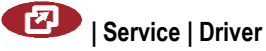

- **2.** Aktiver "Auxiliary 2" i driver "Auxiliary2".
- 3.  $\odot$  Genstart terminalen.

Konfigurering af tastfordeling på joystik

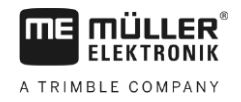

### **Fremgangsmåde**

**7**

Således konfigureres tastfordelingen:

- Joystick og ISOBUS-computer er tilsluttet og understøtter protokollen "Auxiliary 2"
- Du har aktiveret driveren "Auxiliary2".
- **1.** Skift til joystickets konfigurationsmaske:

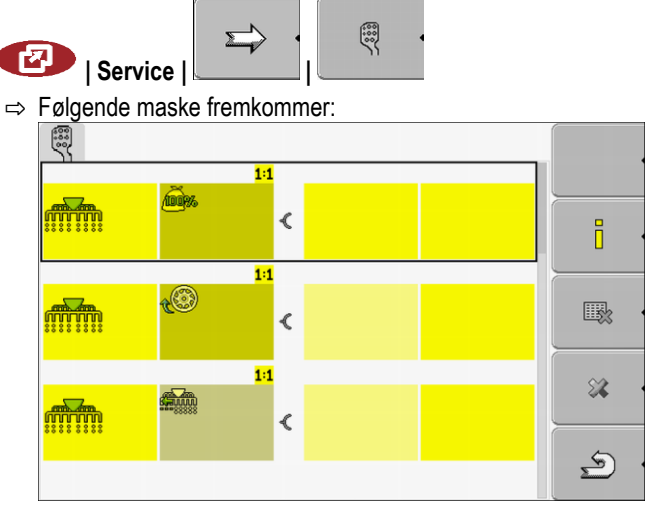

- ⇨ Hvilke symboler der fremkommer her, afhænger af softwaren i den tilsluttede ISOBUSjobcomputer. Dette er kun et eksempel.
- **2.**  $\begin{bmatrix} 1 & 1 \\ 2 & 1 \end{bmatrix}$  Vælg den funktion, du vil allokere til tasten.

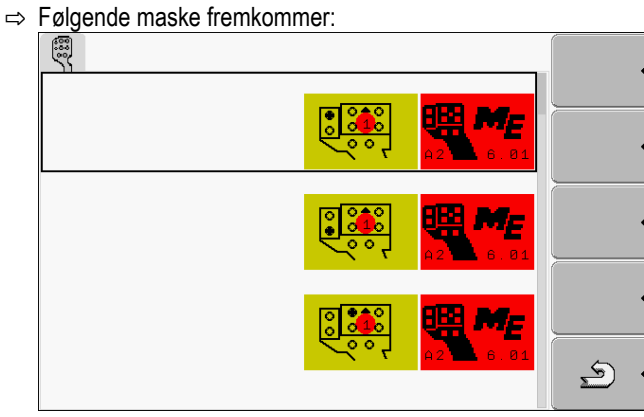

- ⇨ Maskens indhold afhænger af softwaren i det tilsluttede joystick.
- **3.** Vælg hvilken tast der skal allokeres til den valgte funktion. Dette er kun et eksempel.

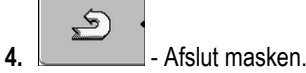

- **5.**  $\bullet$  Genstart terminalen.
	- $\Rightarrow$  Efter genstart fremkommer masken med en oversigt over allokeringer.
	- ⇨ Når masken ikke fremkommer, åbnes applikationen Service.
- **6.** Bekræft meddelelsen "Bladr til slut."
- **7.** Bladr med drejeknappen helt ned i listen.

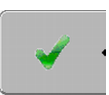

⇨ På højre side fremkommer følgende symbol i grønt:

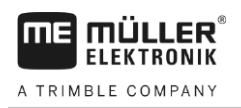

Tilpasning af lysstyrke til dag- og natfunktion **7**

- 8. **8.** Bekræft allokeringerne. Allokeringerne skal bekræftes igen efter hver genstart.
- ⇨ Allokeringen er afsluttet og maskinen kan betjenes med joysticket.

## **7.10**

## **Tilpasning af lysstyrke til dag- og natfunktion**

I dette kapitel vises, hvordan displayets lysstyrke tilpasses dag- eller natfunktion.

### **Fremgangsmåde**

**1.** Hent applikationen "Service": **| Service**

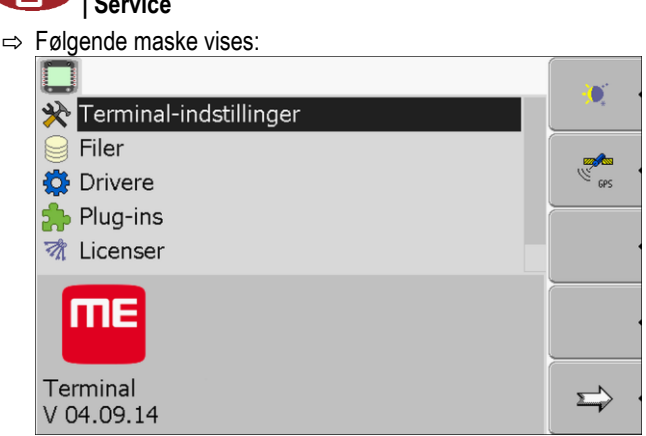

**2.** Skift funktion.

Afhængig af hvilken funktion der lige er aktiveret, kan der benyttes et af funktionssymboler:

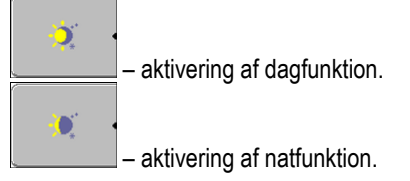

 $\Rightarrow$  Displayet s lysstyrke tilpasses straks.

## **7.11**

## **Aktivering og deaktivering af applikationen**

I applikationen "Service" kan andre applikationer, der er installeret på terminalen, aktiveres og deaktiveres.

Applikationerne er installeret i pakker, i såkaldte plugins. Et plugin kan indeholde flere applikationer.

Et plugin kan f. eks deaktiveres, når det ikke skal benyttes. Så vises det ikke i valgmenuen.

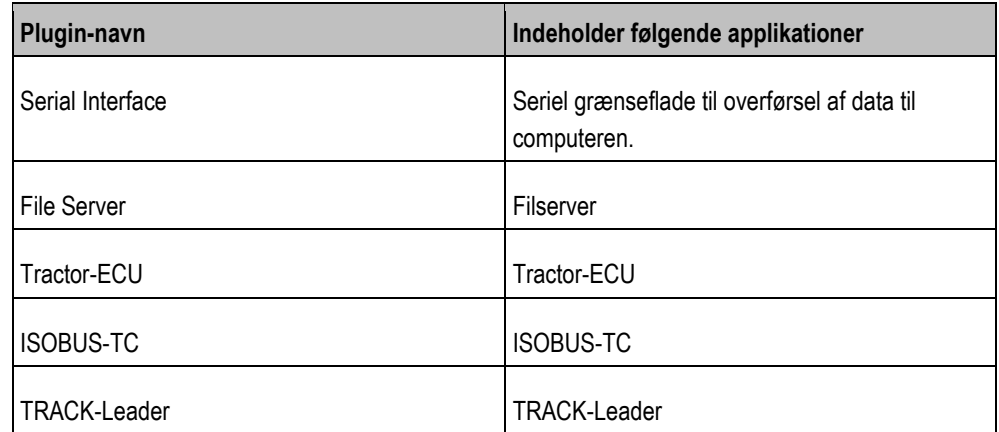

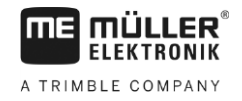

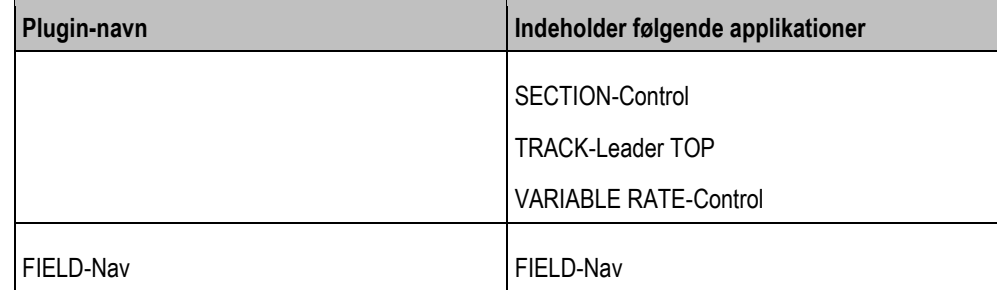

### **Fremgangsmåde**

Således aktiveres og deaktiveres Plug-ins:

**1.** Skift til masken "Plug-ins": **| Service | Plug-ins** ⇨ Følgende maske vises: Serial Interface **C** File Server Tractor-ECU SOBUS-TC TRACK-Leader FIELD-Nav  $\triangle$ **2.**  $\begin{bmatrix} 1 & 1 \\ 2 & 1 \end{bmatrix}$  - Klik på ønsket plugin.  $\Rightarrow$  Ved symbolet ved siden af plugins navn kan erkendes om plugin aktiveres eller deaktiveres.  $\mathfrak{D}$ **3. Letter Law Strategies** - Afslut masken. ⇨ Følgende meddelelse vises: "Genstart terminalen."  $4.$  **Bekræft** 5.  $\circled{0}$  - Genstart terminalen.  $\Rightarrow$  I valgmenuen vises alle aktiverede plugins.

#### **Aktivering af licenser til fuldversion 7.12**

På terminalen er der forinstalleret flere applikationer, du må benytte til test i 50 timer. Derefter deaktiveres de automatisk. Den resterende gratis brugstid vises i parentes ved siden af applikationens navn.

På terminaler med hardwareversion 1.4.1 findes denne menu ikke. Licenserne aktiveres i applikation TRACK-leader i masken "Information".

Til aktivering af en licens kræves et aktiveringsnummer, du modtager efter købet af en applikation hos Müller-Elektronik. Hvis du rekvirerer aktiveringsnummeret telefonisk eller pr. e-mail, meddel følgende til vores medarbejdere:

- Code findes under applikationens navn i masken "Licensadministration"
- Terminalens serienummer findes på typeskiltet på terminalens bagside

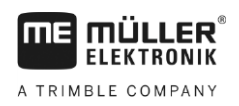

▪ Terminalens artikelnummer - findes på typeskiltet på terminalens bagside

**Fremgangsmåde**

Således indtastes et aktiveringsnummer:

**1.** Skift til masken "Licenser":

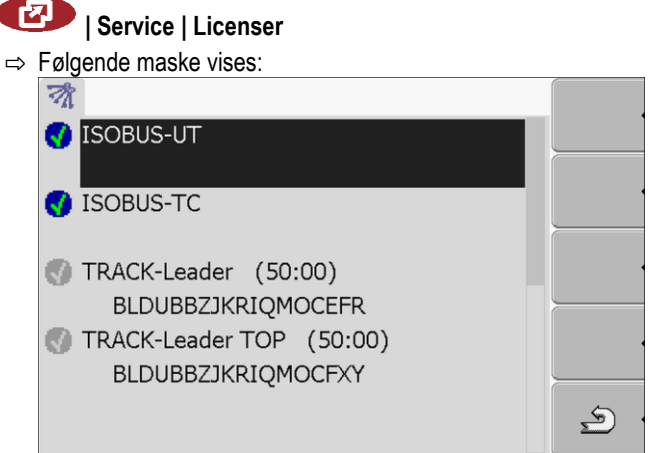

**2.** Klik på ønsket applikation.

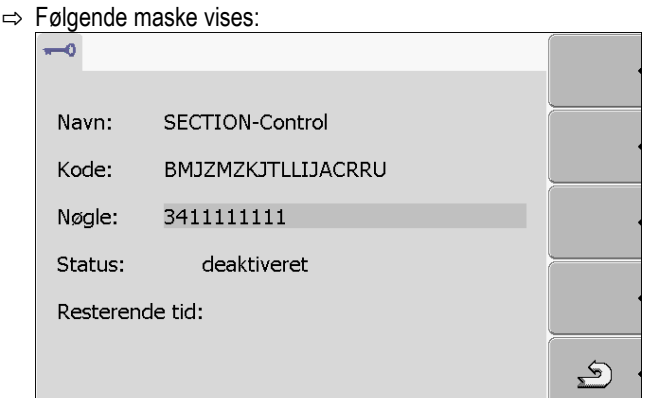

- **3.** Indtast aktiveringsnummeret i felt "Nøgle". Du modtager aktiveringsnummeret ved køb af softwarelicensen.
- **4.** Bekræft
- ⇨ I Masken "Licenser" vises følgende symbol ved siden af applikationen:

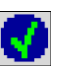

⇨ Applikationen er aktiveret. Applikationen kan anvendes uden begrænsninger.

#### **Indstilling af terminalens formål 7.13**

Hvis du bruger mere end en terminal, kan du afgøre, hvad du vil bruge terminalen til.

Her har du følgende muligheder:

- "Tilmelding som ISOBUS-UT" Aktiver dette parameter, hvis ISOBUS-jobcomputer skal vises på terminalen. Dette parameter skal være aktiveret i de fleste tilfælde. På nogle selvkørende landbrugsmaskiner skal parametret være deaktiveret. ▪ "Drift som hjælpeterminal"
	- På terminaler, der tilmeldes som "hjælpeterminal", tilmeldes ISOBUS-jobcomputer ikke.

**Fremgangsmåde**

**1.** Skift til masken "Terminal-konfiguration":

**| Service | Terminal-konfiguration**

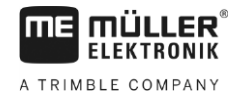

**2.** Konfigurer parametre.

#### **Sletning af filer fra USB-stik 7.14**

## *BEMÆRK*

## **Datatab muligt!**

- Slettede filer kan ikke genoprettes!
- Overvej nøje hvilken fil der skal slettes.

I masken "Filer" kan filerne slettes fra USB-stikket.

I masken "Filer" vises kun filer, der befinder sig på et USB-stik .i en af følgende mapper:

- Screencopy indeholder alle screenshots du har oprettet
- Taskdata indeholder alle opgavedata til applikation "ISOBUS-TC"

### **Fremgangsmåde**

**1.** Skift til masken "Filer":

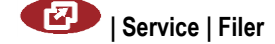

⇨ Følgende maske vises:

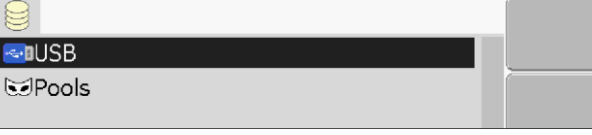

- **2.** Klik på "USB".
	- ⇨ Mappen "Screencopy" og "Taskdata" fremkommer.
	- ⇨ Hvis denne mappe ikke fremkommer, er årsagen at den ikke er oprettet på USB-stik.
- **3.** Klik på ønsket mappe.
	- $\Rightarrow$  Mappens indhold vises.

En mappe kan enten indeholder filer eller yderligere mapper. Hvis intet vises, er mappen tom.

**4.** Marker den fil er skal slettes.

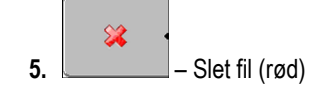

⇨ Filen slettes.

## **7.15**

## **Sletning af pools**

For at gøre terminalen hurtigere, kan der slettes pools.

▪ Efter software-opdatering i en tilsluttet jobcomputer. ▪ Hvis terminalen arbejder langsommere end normalt.

Pools er terminalens midlertidig hukommelse. I pools mellemlagres grafikker eller tekster. Med tiden vokser pools og nedsætter terminalens hastighed.

**Hvornår slettes?**

**Fremgangsmåde**

**1.** Skift til masken "Filer":

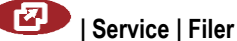

▪ Hvis kundeservice beder dig om det.

Deaktivering af funktion "Diagnose" **7**

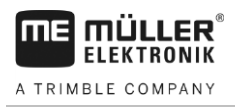

⇨ Følgende maske vises:

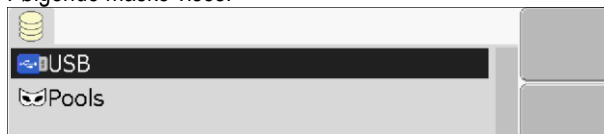

- **2.** Klik på "Pools".
	- $\Rightarrow$  Der vises flere mappenavne.
	- $\Rightarrow$  Hvis poolen er tom, vises intet.
- **3.** Klik på ønsket mappe.

| $\Rightarrow$ Mappens indhold vises. |   |
|--------------------------------------|---|
|                                      |   |
| l⊕∎ USB                              |   |
| $\boxtimes$ Pools                    |   |
| <b>P</b> a00c80f80c400000            |   |
| SE56FEN.iop [140.2KB]                |   |
| SE56FDE.iop [140.6KB]                |   |
| Si56FEN.iop [141.5KB]                |   |
| Si56FDE.iop [142.0KB]                | 盆 |
| a00c80000c400457                     |   |
|                                      |   |
|                                      |   |

Mappenavnene er ISO-id'er for applikationer hvis midlertidige data de indeholder.

**4.** Marker ønsket fil.

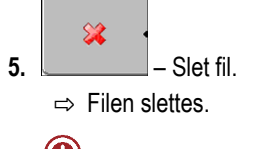

**6.**  $\odot$  - Genstart terminalen.

<span id="page-44-0"></span>**7.16**

## **Deaktivering af funktion "Diagnose"**

For at aktivere funktionen "Diagnose" skal der aktiveres dennes driver.

**Fremgangsmåde**

**1.** Skift til masken "Drivere":

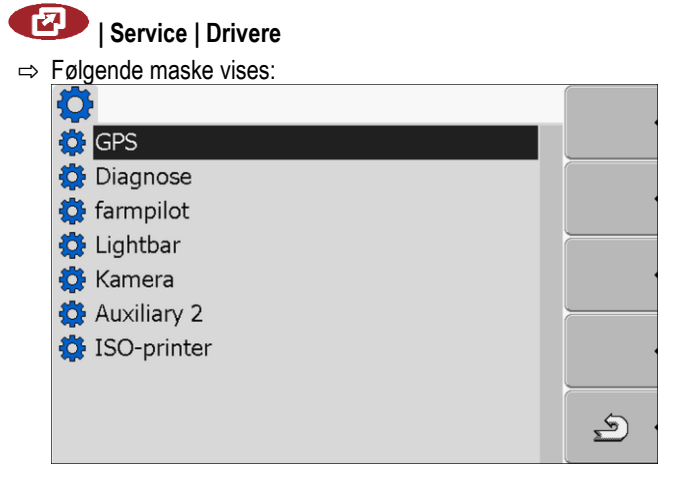

- **2.** Klik på "Diagnose".
- **3.** Klik på driver "DiagnosticServices".
	- $\Rightarrow$  Ved siden af driveren lyser symbolet

### **Screenshots**

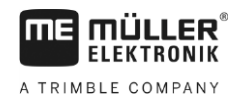

4.  $\bullet$  - Genstart terminalen.

⇨ I startmasken i applikationen "Service" fremkommer følgende funktionssymbol.

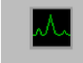

⇨ Funktionen "Diagnose" er aktiveret.

#### **Diagnose 7.16.1**

Masken "Diagnose" indeholder mange informationer, der først og fremmest er vigtige for kundeservice. I denne maske kan kundeservice fastslå, hvilke versioner af hardware og software der er installeret på din terminal. Dette kan lette diagnosen ved eventuelle fejl.

#### **Screenshots 7.17**

Et screenshot er et billede af displayet.

Opstår der en fejl ved brug af terminalen, kan kundeservice bede dig om at tage et screenshot.

Du kan sende et screenshot:

- pr. e-mail til kundeservice. E-mail-adresse: service@mueller-elektronik.de
- til portalen farmpilot (hvis portalen farmpilot er aktiveret)

**Konfigurering af funktionen Screenshots 7.17.1**

**Fremgangsmåde**

**1.** Start applikationen "Service":

 $\boxtimes$  Funktionen ["Diagnose" er aktiveret. \[](#page-44-0)→ [45\]](#page-44-0)

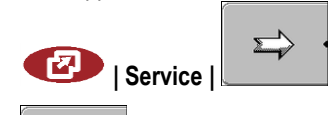

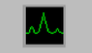

- **2. Letter** Hent masken "Diagnose".
- **3.** Klik på "ScreenShot indstillinger".
- **4.** Klik på "Aktivering screenshots".
	- ⇨ Funktionens tilstand vises på symbolet:

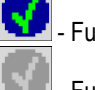

- Funktion aktiveret

- Funktion deaktiveret
- **5.** Klik På "Memory".  $\Rightarrow$  Linien aktiveres i en ramme.
- **6.** Vælg "USB" for at gemme screenshots på USB-stikket.
- **7.** Vælg "Portal" for at sende screenshots til portalen farmpilot.

#### **Generering af screenshots 7.17.2**

**Fremgangsmåde**

Funktionen "Screenshots" er konfigureret.

- Hvis du vil gemme screenshots på et USB-stik, har du sat USB-stikket ind i terminalen.
- **1.** Hent en maske.

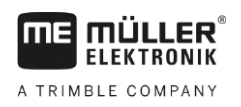

**2.** Tryk følgende taster i den viste rækkefølge og hold det kort ned: **TIME** 

(På ældre terminaler skal tasterne i omvendt rækkefølge)

 $\Rightarrow$  Når screenshot oprettes, vises symbolet for et fotokamera i midten af displayet:

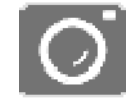

- $\Rightarrow$  Screenshot er først oprettet, når kamerasymbolet forvinder igen.
- ⇨ Screenshot er gemt på det sted, du har defineret som "Memory". På USB-stikket gemmes screenshots i mappen "ScreenCopy".

#### **Indstillinger CanTrace 7.18**

CanTrace er en funktion, der protokollerer dataudvekslingen mellem terminalen og de tilsluttede jobberegninger. De protokollerede data tjener kundeservice til diagnose ved evt. fejl i systemet.

Opstår der en fejl ved brug af terminalen, kan kundeservice bede dig om at aktiver funktionen CanTrace.

Denne funktion må kun aktiveres efter opfordring fra kundeservice.

**1.** Skift til masken "Indstillinger CanTrace": **Fremgangsmåde**

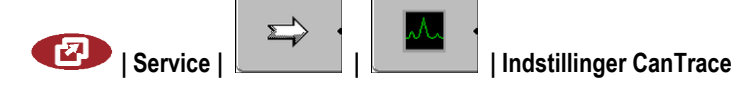

- **2.** Klik på "Procestid (min.)".
- **3.** Indstil procestid. Indtast, hvor længe kommunikationen skal protokolleres efter genstart af terminalen. Kommunikationen kan protokolleres i et til fem minutter.
- **4.** Klik På "Memory".
- **5.** Vælg Memory.
- **6.** Vælg "USB" for at gemme dataene på USB-stik. USB-stikket skal sidde i terminalen.
- **7.** Vælg "Portal" for at sende data til portalen farmpilot. Dertil skal farmpilot være aktiveret.
- **8.** Klik på "Aktiver CanTrace".
	- ⇨ Funktionens tilstand vises på symbolet.

⇒ Ved siden af "CanTrace"skal symbolet Fremkomme.

- **9.**  $\circled{O}$  Genstart terminalen.
	- ⇨ Efter genstart protokollerer CanTrace kommunikationen mellem terminal og jobberegningen.
- **10.** Lad terminalen forblive tændt, til den indstillede køretid af CanTrace er udløbet.
	- $\Rightarrow$  Funktion CanTrace deaktiveres automatisk.
- **11.**Hvis du har angivet USB som Memory, skal du kontrollere at filen "StartupTrace.txt" findes på USB-stikket:

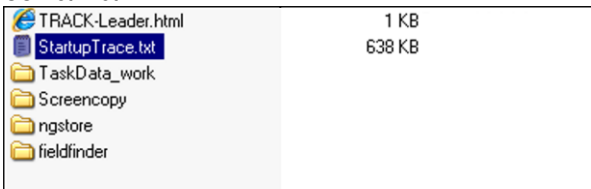

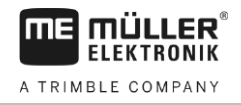

**12.**Hvis denne fil mangler, skal CanTrace gentages.

**13.**Send filen "StartupTrace.txt" pr. e-mail til kundeservice. Hvis du som Memory er valgt "Portal", er denne e-mail sendt automatisk.

#### **Aktivér ISO-printer 7.19**

For at aktivere ISO-printeren skal dennes driver aktiveres.

- **Fremgangsmåde1.** Skift til masken "Drivere": **| Service | Drivere** ⇨ Følgende maske fremkommer: O **O** GPS **O** Diagnose **O** farmpilot C Lightbar **O** Kamera Auxiliary 2 **D** ISO-printer  $\begin{picture}(20,20) \put(0,0){\line(1,0){10}} \put(15,0){\line(1,0){10}} \put(15,0){\line(1,0){10}} \put(15,0){\line(1,0){10}} \put(15,0){\line(1,0){10}} \put(15,0){\line(1,0){10}} \put(15,0){\line(1,0){10}} \put(15,0){\line(1,0){10}} \put(15,0){\line(1,0){10}} \put(15,0){\line(1,0){10}} \put(15,0){\line(1,0){10}} \put(15,0){\line(1$ **2.** Klik på "ISO-printer".  $\Rightarrow$  De installerede drivere vises. **3.** Klik på driver "ISO-printer". ⇨ Ved siden af driveren lyser symbolet
	- 4.  $\circled{0}$  Genstart terminalen.

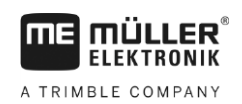

### **Applikation Tractor-ECU 8**

Applikationen Tractor-ECU tjener til at sammenfatte alle oplysninger om det køretøj, hvor terminalen er monteret. Traktor-ECU kan disse oplysninger overføre til andre App's (f. eks. GPS-modtagerens position til TRACK-Leader eller SECTION-Control) eller til tilsluttede ISOBUS-computere (GPS-signal som hastighedskilde).

I startmasken ses:

- For hvert køretøj skal der oprettes en profil med individuelle indstillinger.
- Indtast, hvilke sensorer der er monteret på køretøjet.
- Indtastning af GPS-modtagerens position.

[Hvis du anvender en selvkørende maskine, kan du kun indtaste GPS-modtagerens position. \[](#page-55-0)→ [56\]](#page-55-0)

Efter start af applikationen Tractor-ECU fremkommer følgende maske:

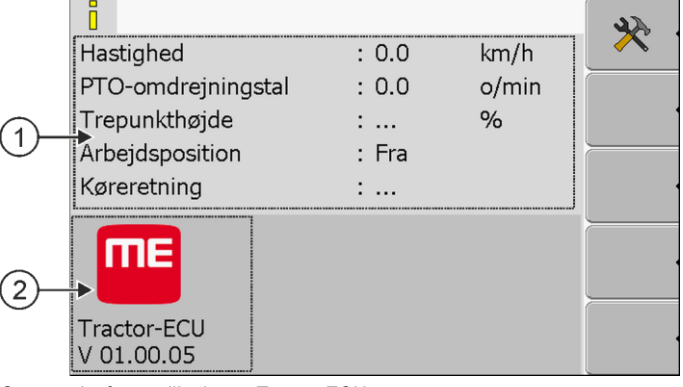

*Startmaske for applikationen Tractor-ECU*

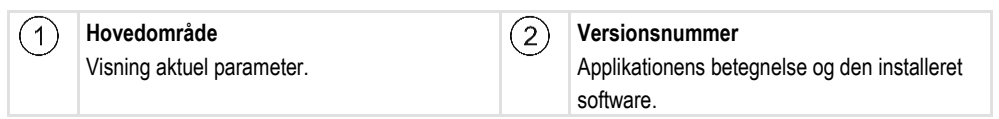

Hvis der i maskinen for et parameter fremkommer værdien "...", er den aktuelle sensor ikke tilsluttet.

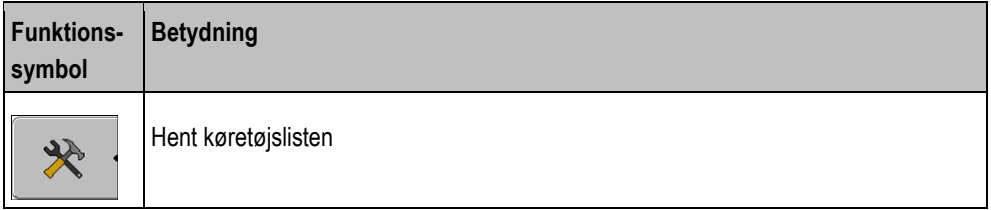

**8.1**

## **Tilføjelse af køretøjsprofil**

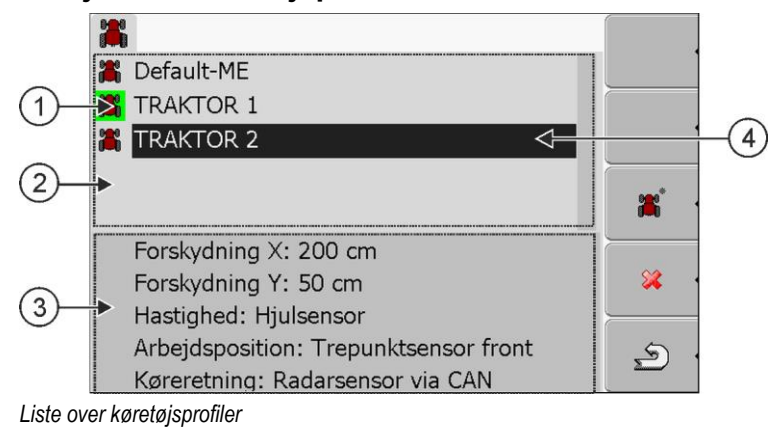

Konfigurer parametre for en køretøjsprofil

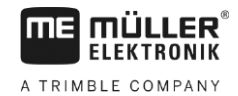

Aktiveret køretøjsprofil (symbol grønt  $\circled{3}$ Informationer til markeret køretøjsprofil  $(1)$ markerert) Liste over alle tilgængelige køretøjsprofil $(4)$  Markør  $\left( 2\right)$ 

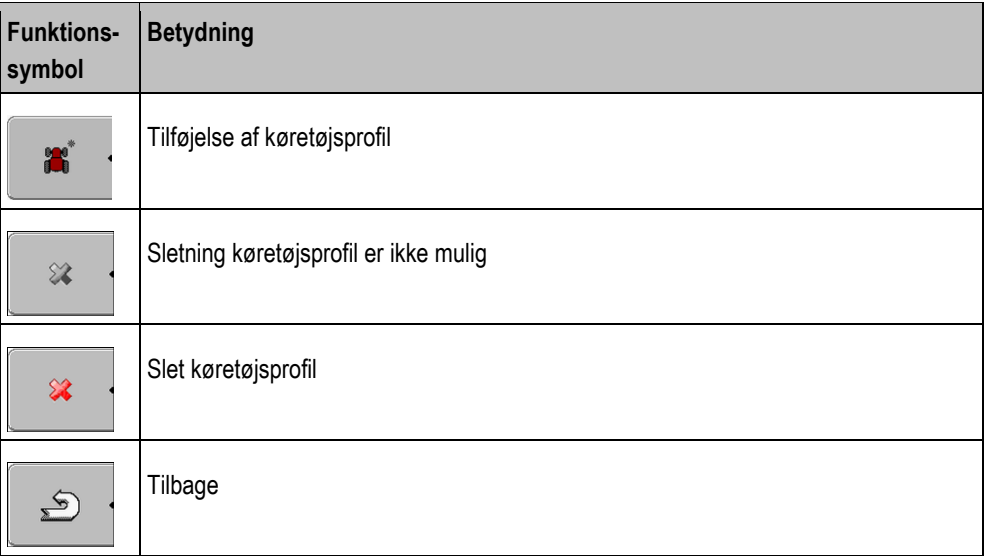

### **Fremgangsmåde**

**1.** Hent applikation Tractor-ECU:

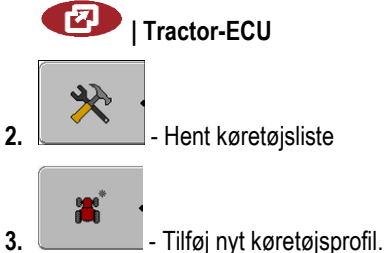

- ⇨ I masken vises et nyt køretøjsprofil.
- ⇨ Parametrene i den nye køretøjsprofil kan konfigureres.

## **8.2**

## **Konfigurer parametre for en køretøjsprofil**

I en køretøjsprofil kan indstilles, hvilke sensorer der skal anvendes.

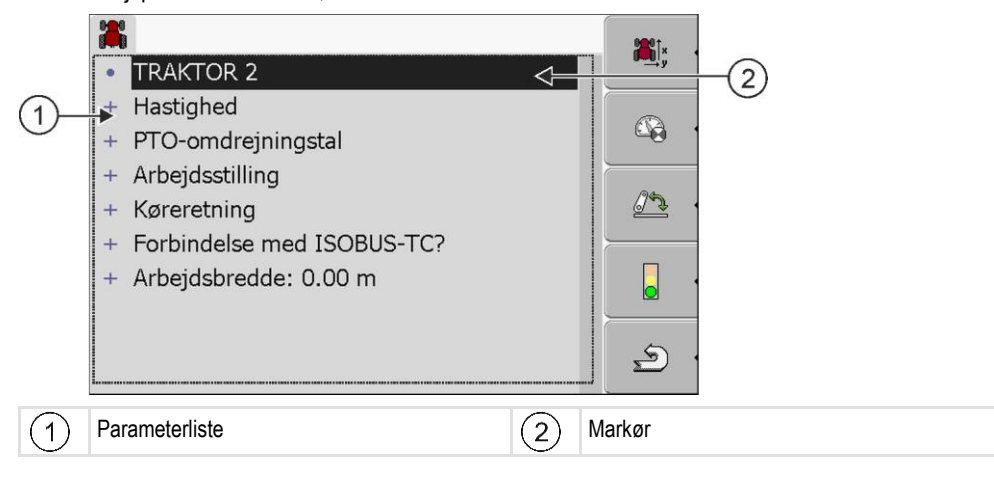

Konfigurer parametre for en køretøjsprofil **8**

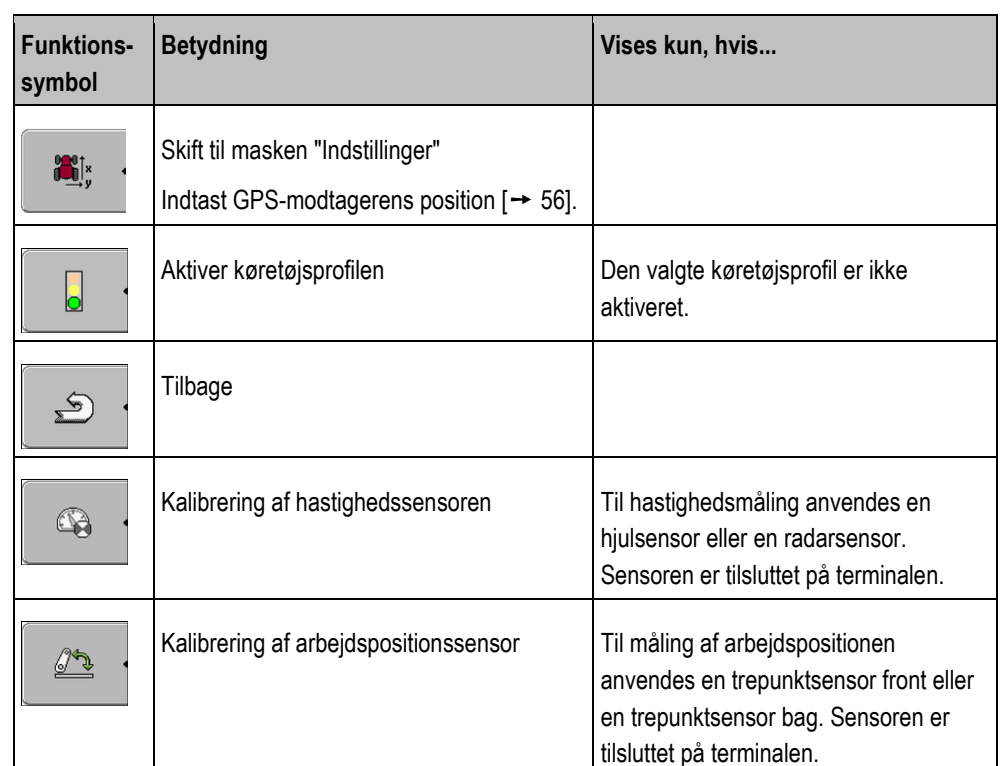

**Fremgangsmåde**

**1.** Hent applikation Tractor-ECU:

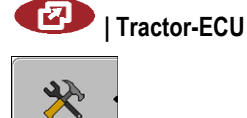

**2. Letter** - Hent køretøjsliste

- **3.** Vælg køretøjsprofil.
- **4.** Ændr ønskede parametre. Navnet af køretøjsprofilen kan også ændres.

### **Parametre for en køretøjsprofil**

Der vises kun de parametre, der kan konfigureres vha. din terminals hardwareversion.

Ved konfigurering af sensorer skal du ikke kun vælge, hvilken sensor der monteret, men også, hvordan sensoren er tilsluttet terminalen.

Her er der to muligheder:

- En sensor er via den serielle grænseflade (**tilslutning B**) forbundet med terminalen. (f. eks.: Arbejdsstillingssensor, alle sensorer, der kan tilsluttes via den 7-polede signalstikdåse). Parametrene for de på denne måde tilsluttede sensorer har ikke tilføjelsen "via CAN".
- En sensor er tilsluttet ISOBUS og dens signal når terminalen via CAN-grænsefladen (**tilslutning A**). Parametrene for disse sensorer har altid tilføjelsen "via CAN".

### **Hastighed**

Konfigurering af hastighedssensor. Den måler hastigheden.

Mulige værdier:

- "deaktiveret"
	- Ingens sensor måler hastigheden.
- "Hjulsensor"

Konfigurer parametre for en køretøjsprofil

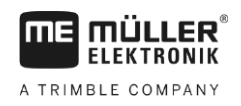

En hjulsensor er tilsluttet på terminalen. [Hjulsensor skal kalibreres \[](#page-53-0)→ [54\].](#page-53-0)

- "Radarsensor"
	- En radarsensor er tilsluttet på terminalen. [Radarsensoren skal kalibreres \[](#page-53-0)→ [54\]](#page-53-0)
- "GPS modtager"
- Hastigheden beregnes med GPS. ▪ "ukendt sensor via CAN"
	- En hjulsensor eller en radarsensor er via CAN tilsluttet på terminalen.
- "Radarsensor via CAN" En radarsensor er via CAN tilsluttet på terminalen.
- "Hjulsensor via CAN" En hjulsensor er via CAN tilsluttet på terminalen.

### **PTO-omdrejningstal**

Konfigurering af PTO-akslens omdrejningstalsensor. Den måler PTO-akslens omdrejningstal.

Mulige værdier:

- "deaktiveret" Ingen sensor måler PTO-akslens omdrejningstal.
- "Omdrejningstalsensor front" En omdrejningstalsensor, der befinder sig på forreste PTO-aksel.
- "Omdrejningstalsensor bag" En omdrejningstalsensor, der befinder sig på bageste PTO-aksel.
- "Impulser/omdr." Antal impulser, som PTO-akslen overfører pr. omdrejning.

### **Arbejdsstilling**

Med dette parameter kan det indstilles om der findes en arbejdsstillingssensor og hvordan signalet når terminalen.

Mulige værdier:

- "deaktiveret"
	- Ingen sensor måler arbejdspositionen.
- "Foran via stik B"

En arbejdsstillingssensor sidder på frontlæsseren eller på et arbejd redskab, der er monteret på frontlæsseren. Den er tilsluttet på terminalen via stik B. [Arbejdsstillingssensoren skal](#page-53-1)  [konfigureres \[](#page-53-1)➙ [54\]](#page-53-1).

▪ "Bag via stik B"

En arbejdsstillingssensor sidder på baglæsseren eller på et arbejd redskab, der er monteret på baglæsseren. Den er tilsluttet på terminalen via stik B. [Arbejdsstillingssensoren skal konfigureres](#page-53-1)   $[- 54]$ .

▪ "ukendt sensor via CAN"

Der findes en arbejdsstillingssensor, der finder arbejdsredskabets arbejdsposition. Den er tilsluttet til en ISOBUS-jobcomputer eller en anden terminal. Signalet nor terminalen via CAN. ▪ "Front via CAN"

Der findes en arbejdsstillingssensor, der finder arbejdsredskabets arbejdsposition på køretøjets forside. Den er tilsluttet til en ISOBUS-jobcomputer eller en anden terminal. Signalet nor terminalen via CAN.

▪ "Bag via CAN"

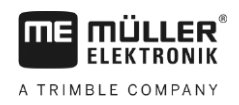

Der findes en arbejdsstillingssensor, der finder arbejdsredskabets arbejdsposition på køretøjets bagside. Den er tilsluttet til en ISOBUS-jobcomputer eller en anden terminal. Signalet nor terminalen via CAN.

### **Køreretning**

Vha. dette parameter konfigureres, om terminalen kan modtage et køreretningssignal og fra hvilken kilde det stammer. Hvis køreretningssignalet findes, kan applikationen TRACK-Leader markere kørslen korrekt, når der køres baglæns.

Mulige værdier:

▪ "deaktiveret"

Der er ikke tilsluttet en køreretningssensor på terminalen. Hvis et andet ISOBUS-tilsluttet redskab dog sender et køreretningssignal, blokeres dette ikke.

▪ "ukendt sensor via CAN"

Terminalen modtager via CAN et køreretningssignal, hvis kilde er ukendt.

- "Radarsensor via CAN" En radarsensor med køreretningsaflæsning er via CAN tilsluttet på terminalen.
- "Hjulsensor via CAN"

En hjulsensor med køreretningsaflæsning er via CAN tilsluttet på terminalen.

▪ "Køreretningssensor"

Et køreretningssignal er tilsluttet på terminalens serielle grænseflade. Fungerer ikke når arbejdspositionsensoren er tilsluttet på terminalen.

"Invertering" Med dette parameter inverteres signalets betydning. Gælder kun i forbindelse med parameter "Køreretningssensor".

### **Forbindelse med ISOBUS-TC?**

Med dette parameter indstilles, om applikationen Tractor-ECU skal kommunikere med applikationen ISOBUS-TC. Herved overføres disse data: tæller, arbejdsstilling, GPS-modtagerens position.

Deaktivér dette parameter kun, hvis terminalen benyttes som ekstraterminal, og GPS-modtageren er tilsluttet til et andet terminal.

### **Arbejdsbredde**

Værdien overføres til applikationen ISOBUS-TC for at beregne det bearbejdede areal.

Parametret gør det først og fremmest muligt at dokumentere det bearbejdede areal ved ikke-ISOBUS-maskiner, hvis der arbejdes i TRACK-Leader uden ISOBUS-jobcomputer, og du samtidigt benytter App'en ISOBUS-TC med ISO-XML-opgaver.

I denne situation overføres som standard ingen maskindata til ISOBUS-TC. For at gøre det muligt på et senere tidspunkt at beregne det bearbejdede areal i markkartoteket, kan arbejdsbredden indlæses her.

Funktionen kan kun benyttes, hvis der findes en arbejdsstillingssensor.

Husk at vælge en anden køretøjsprofil i Tractor-ECU efter endt arbejde med en ikke-ISOBUSmaskine for ikke altid at overføre arbejdsbredden.

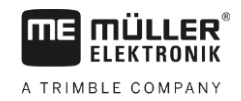

<span id="page-53-0"></span>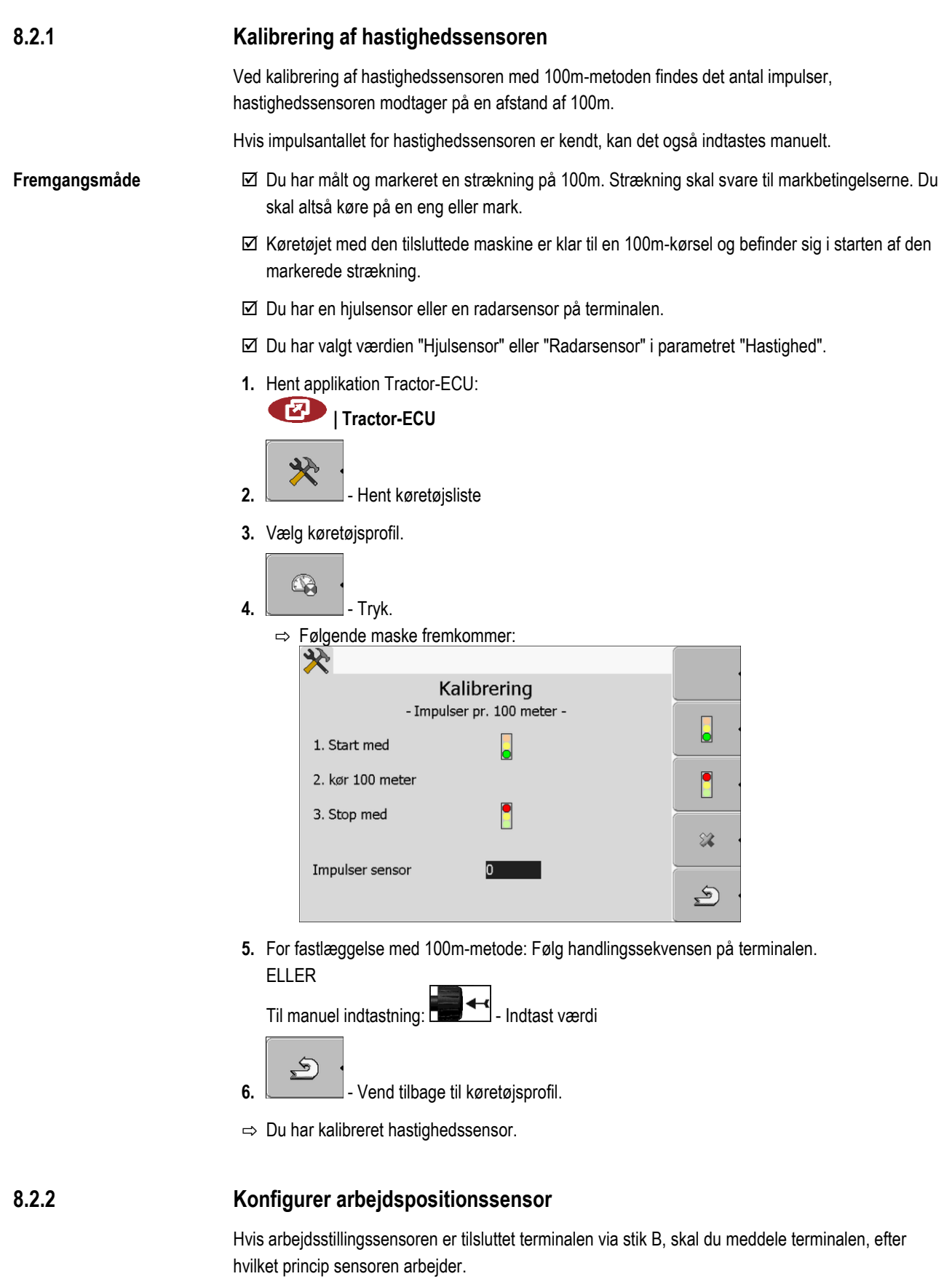

<span id="page-53-1"></span>

Ved konfigurationen kan du vælge mellem tre sensortyper.

▪ "analog"

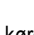

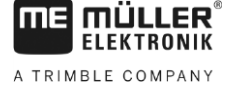

- Du bruger en analog arbejdsstillingssensor, der måler trepunktophængets højde i procent.
- "digital" Du anvender en digital, ISO-kompatibel arbejdsstillingssensor iht. ISO 11786. Sensoren er tilsluttet på terminalen via en signalstikdåsen.
- "ME-sensor Y" Du anvender arbejdsstillingssensor fra Müller-Elektronik. Sensoren er tilsluttet på terminalen.

**Fremgangsmåde**

- Du har tilsluttet arbejdspositionssensoren direkte på terminalen eller via signalstikdåsen på terminalen.
- Du har valgt værdien "Trepunktsensor front" eller "Trepunktsensor bag" i parametret "Arbejdsposition".
- **1.** Hent applikation Tractor-ECU:

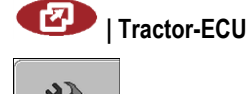

- **2. Letter** Hent køretøjsliste
- **3.** Vælg køretøjsprofil.

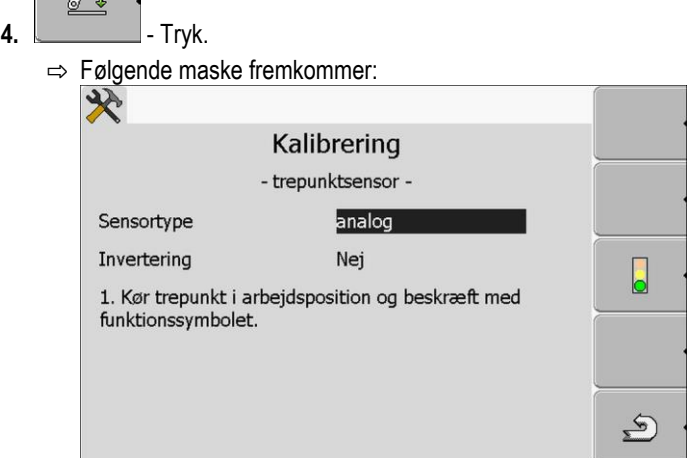

- **5.** Vælg sensortype.
- **6.** Vælg, om signalet skal inverteres. En invertering giver kun mening, når du har valgt "digital" eller "ME-sensor Y".
- 7. Hvis du har valgt "digital" eller "ME-sensor Y":  $\overline{\bullet}$  Vend tilbage til køretøjsprofil. ELLER

Hvis du har valgt "analog": Kør trepunkt på højden, hvor arbejdspositionen starter.

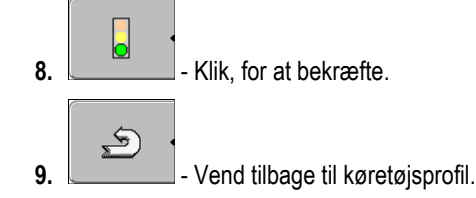

⇨ GPS-modtageren er konfigureret.

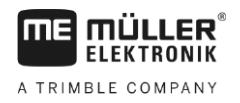

### **Indtastning af GPS-modtagerens position**

Når GPS-modtageren er monteret og tilsluttet, skal den nye position indtastes.

For at kunne indtaste GPS-modtagerens position præcist, skal der måles GPS-modtagerens afstande fra længdeaksen og det såkaldte [påhængningspunkt \[](#page-56-0)➙ [57\]](#page-56-0).

Ved indtastning af afstande er det afgørende, om GPS-modtageren befinder sig til højre eller venstre fra traktorens længdeakse og om den befinder sig før eller efter påhængningspunktet.

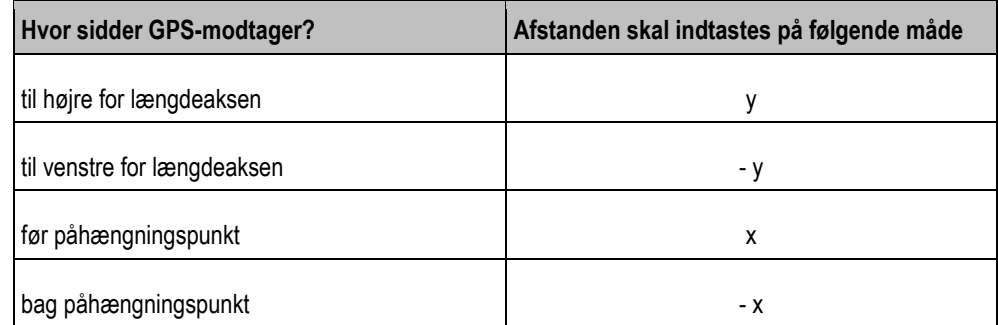

### **Fremgangsmåde**

**8**

<span id="page-55-0"></span>**8.2.3**

**1.** Hent applikation Tractor-ECU:

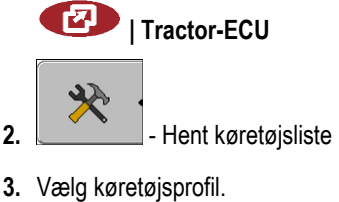

- **e**i× **4.**  $\Box$  - Tryk. ⇨ Følgende maske fremkommer:  $\mathcal{R}$ Indstillinger GPS-modtagerens position: Forskydning X:  $\overline{0}$  cm Forskydning Y:  $0 \text{ cm}$  $\triangle$
- **5.** Mål GPS-modtagerens position. I nedenstående underkapitler viser vi hvordan det gøres.
- **6.** Indtast målte afstande i felterne "Forskydning X" og "Forskydning Y".

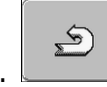

**7. Letter Lines I** - Vend tilbage til køretøjsprofil.

⇨ Du har indtastet GPS-modtagerens position til den valgte køretøjsprofil.

### **Ved maskiner med en ISOBUS-jobcomputer**

På nedenstående tegning er der markeret afstand, der skal vises ved de forskellige maskiner.

<span id="page-56-0"></span>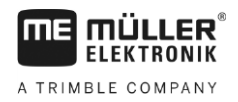

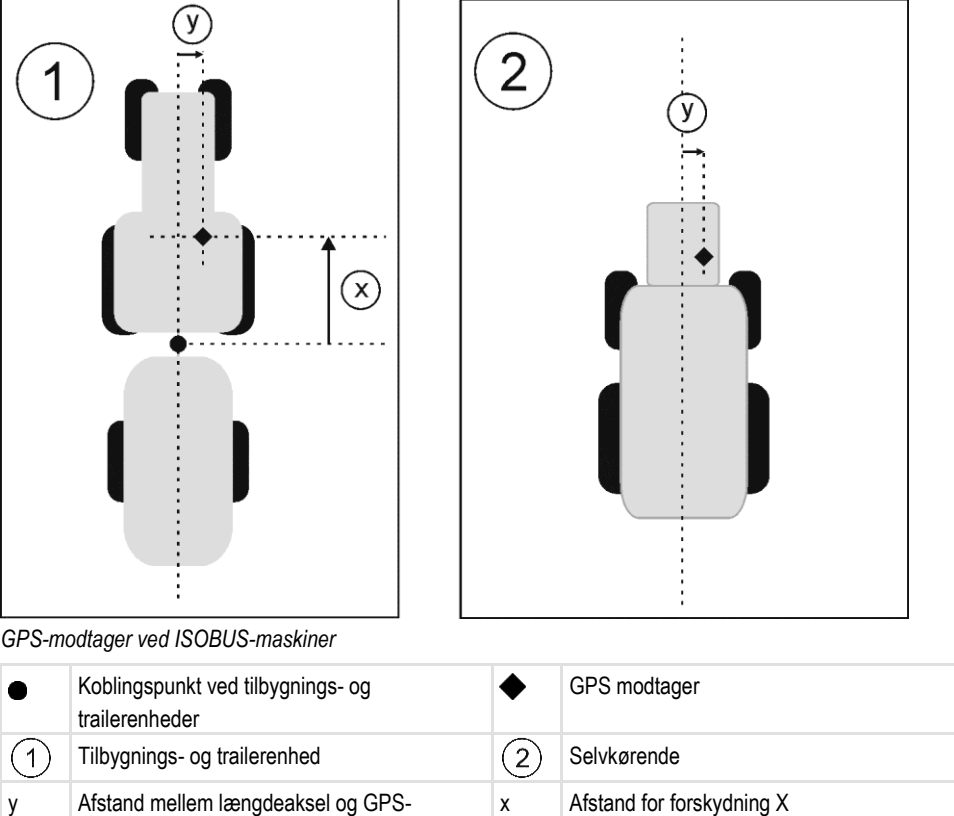

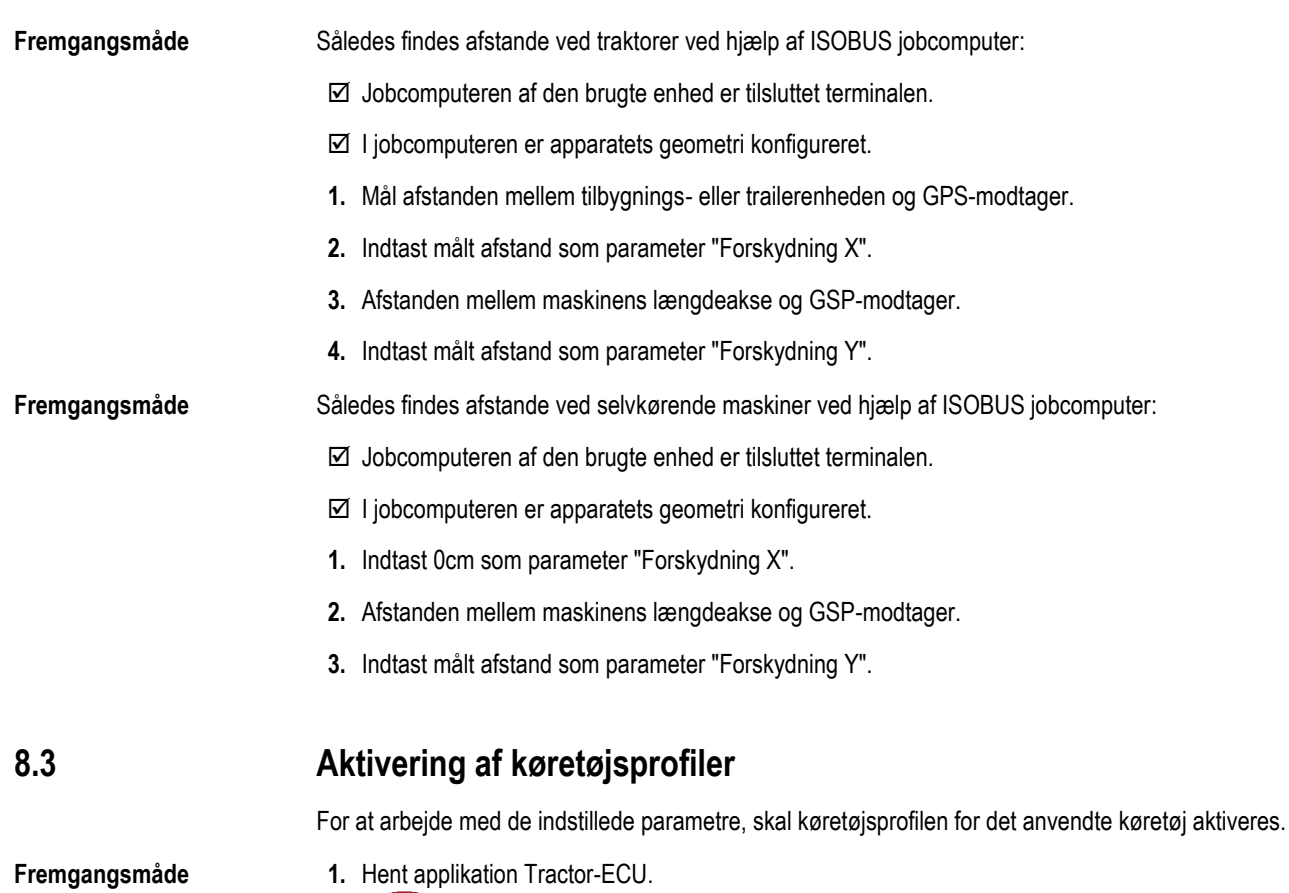

**| Tractor-ECU**

modtager til forskydning Y

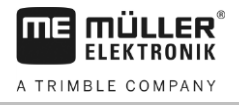

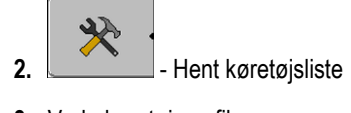

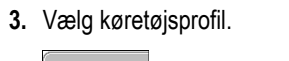

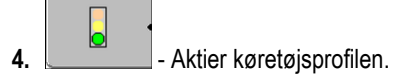

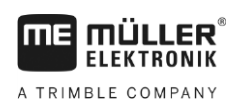

### **Ordrebearbejdning ISOBUS-TC 9**

#### **Via ISOBUS-TC 9.1**

Applikationen ISOBUS-TC er en applikation fra Müller-Elektronik, der på ISOBUS-terminaler danner en grænseflade mellem ISOBUS-computeren, applikationen TRACK-Leader og markstyringskartoteket.

Med ISOBUS-TC kan du:

- planlægge og bearbejde ISO-XML.opgaver på terminalen,
- bearbejde ISO-XML-opgaver, du har planlagt på pc'en vha. dit markstyringskartotek.

Alle de oplysninger din opgave indeholder, overføres af ISOBUS-TC til specialiserede applikationer i terminalen. På denne måde gør hver applikation det, den er bedst til:

- Markens position overføres til FIELD-Nav. Derved kan terminalen navigeres direkte hen til marken.
- De i opgaven gemte markgrænser, styrelinjer, applikationskort og andre oplysninger om bearbejdede marker overføres til TRACK-Leader. Derved kan du bearbejde marken.
- De nominelle værdier fra et applikationskort overføres desuden til ISOBUS-computeren. Du skal ikke bekymre dig om indlæsning af de nominelle værdier.
- ISOBUS-TC dokumenterer arbejdernes varighed, de involverede personer og de maskiner og det materiel, der er blevet anvendt.

#### **Indstilling, hvordan ISBUS-TC bruges 9.2**

Først skal du afgøre hvilken applikation ISOBUS-TC skal anvende. Fra denne indstilling afhænger betjening af ISOBUS-TC og af TRACK-leader.

Der findes to scenarier, hvor ISOBUS-TC kan anvendes. Med parameter "Arbejd med ISO-XML?" indstilles efter hvilket scenario du skal arbejdes.

▪ "Ja" Vælg denne indstillinger, hvis der oprettes opgaver på din pc eller opretter opgaver på terminalen.

I så fald skal du altid starte en opgave, inden du starter arbejdet. Kun på denne måde fungerer dataudveksling mellem ISOBUS-TC, TRACK-leader og ISOBUS-jobcomputer. Hertil har du brug for licensen "ISOBUS-TC".

▪ "Nej"

Vælg denne indstilling, hvis du ikke bruger opgaver. I stedet for bruges applikationskort i shpformat eller du indtaster udsåningsraterne direkte i ISOBUS-jobcomputer.

I så fald arbejder ISOBUS-TC kun i baggrund. Hertil skal du ikke bruge en licens. Du kan også springe de yderligere kapitler i vejledningen til emnet ISOBUS-TC over.

Således ændres funktionen af applikationen "ISOBUS-TC" **Fremgangsmåde**

**1.** Skift til masken "Indstillinger":

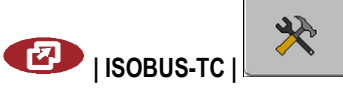

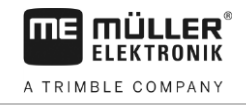

⇨ Følgende maske fremkommer:

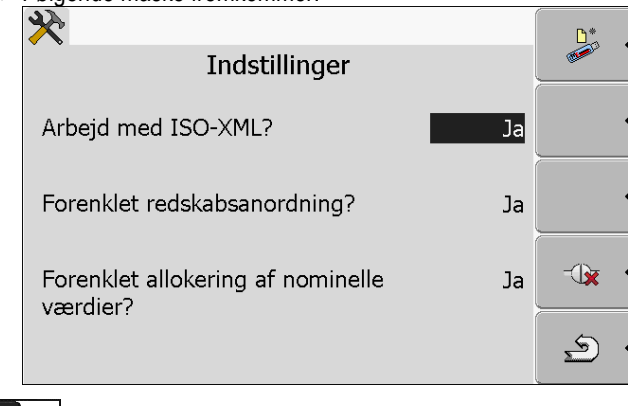

- **2.**  $\begin{bmatrix} 1 & 1 \\ 2 & 1 \end{bmatrix}$  marker og klik på linjen "Arbejd med ISO-XML?". ⇨ Ved hvert klik ændres funktionen.
- **3.** Indtast ønsket funktion
- **4.**  $\odot$  Genstart terminalen.
- $\Rightarrow$  Efter genstart er den indstillede funktion aktiveret.

#### **Konfigurering af redskabsanordning 9.3**

Redskabsanordningen viser, fra hvilke ISOBUS-computere terminalen henter geometrierne på de tilsluttede landbrugsredskaber. Geometrien er nødvendig for at kunne beregne alle deles position på basis af GPS-signalet. Kun på denne måde er en nøjagtig parallelstyring og sektionsaktivering mulig.

Således konfigureres redskabsanordningen, hvis applikationen ISOBUS-TC ikke anvendes: **Fremgangsmåde**

> Ved simple systemer kan terminalen indstille redskabsanordningen automatisk. Især, hvis MEterminalen er den eneste, der indeholder traktorens geometri (se: [Indtastning af GPS-modtagerens](#page-55-0)  position  $[$   $\rightarrow$  [56\]\)](#page-55-0).

I følgende tilfælde kan det desuden være nødvendig at indstille redskabsanordningen manuelt:

- Hvis der i traktorkabinen er monteret en traktor-computer (Tractor-ECU), hvor traktorgeometrien er gemt. I så fald skal du afgøre, hvilken Tractor-ECU der i redskabsanordningen forbindes med andre redskaber: ME-terminalens applikation eller jobcomputerens.
- Hvis systemet ikke selv kan placere ISOBUS-computerne. F. eks hvis traktoren ser mere end et landbrugsredskab (f. eks.: gyllespreder eller såmaskine).
- Hvis forbindelsen med en ISOBUS-computer afbrydes under starten af en ISO-XML-opgave. I de fleste tilfælde indstilles redskabsanordningen korrekt, så snart ISOBUS-computeren gentilsluttes.
- Hvis der fremkommer en fejlmeddelelse ved start af terminalen: "Redskabsanordning ufuldstændig"
- Hvis der under starten af en navigation i TRACK-Leader fremkommer den følgende fejlmeddelelse: "Redskabsdata hentes stadig." Redskabsanordningens indstillinger kan afhjælpe problemet.

**FIFKTRONIK** A TRIMBLE COMPANY

#### **Applikationen Serial Interface 10**

Applikationen "Serial Interface" (seriel grænseflade) tiener til at muliggøre kommunikationen mellem terminalen og en ikke ISOBUS-egnet computer.

Takket være denne grænseflade kan alle applikationer benyttes sammen med GPS-signalet og computere til at:

- [Overføre de nominelle værdier \(via LH-500-protokollen eller ASD-protocol\); \[](#page-60-0)→ [61\]](#page-60-0)
- at aktivere og deaktivere sektioner (via ASD-protocol).  $[→ 62]$  $[→ 62]$

For ikke at skulle genkonfigureres applikationen gang på gang, kan der oprettes en egen profil til hver computer.

#### <span id="page-60-0"></span>**Overførsel af nominelle værdier via LH5000 10.1**

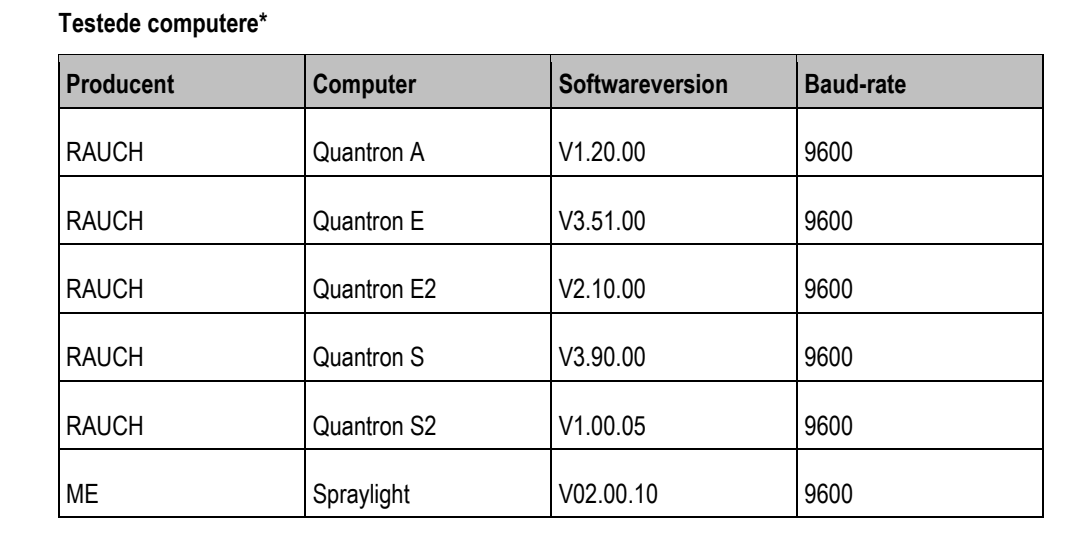

\* - Der er kun opført computere, hvor vi har konstateret, at den serielle grænseflader virker. Andre

**Fremgangsmåde**

 Du har kontrolleret om computeren skal aktiveres via LH5000-protokollen. Hvis ja, så har du aktiveret protokollen.

**1.** [Tilslutning af computeren på terminalen. \[](#page-13-0)→ [14\]](#page-13-0)

softwareversioner kan medføre andre resultater.

- 2. **1** Aktiver terminalen.
- **3.** Hent applikationen Serial Interface:

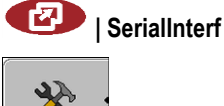

**4. - Hent listen over maskinprofiler.** 

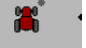

- 
- **5.** Tilføj ny maskinprofil.
	- $\Rightarrow$  I masken vises en ny maskinprofil.
- **6.** Konfigurer parametrene som vist i de følgende skridt.
- **7.** "Arbejdsfunktion" -> "Overførsel af nominel værdi"
- **8.** "Protokol" -> "LH5000"
- **9.** "Redskabstype" -> Vælg det redskab, du arbejder med.

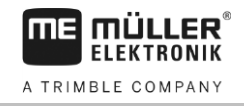

**10.**"Baudrate" -> som regel "9600". Baudraten er afhængig af computeren.

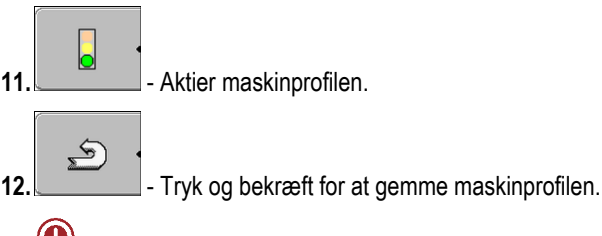

13.  $\odot$  - Genstart terminalen.

### **Videre fremgangsmåde**

Du har indrettet den serielle grænseflade. Nu skal terminalens applikation konfigureres.

I applikationen TRACK-Leader:

- **1.** Deaktivér parametret "SECTION-Control" under "Indstillinger / Generelt".
- **2.** Opret en maskinprofil for kombinationen af din traktor og påhængsapparatet.
- **3.** Hent et applikationskort.

Applikationskortet kan hentes på to måder:

- Som shp-fil, i applikationen TRACK-Leader.
- Som del af en ISO-XML-opgave, hvis du anvender applikationen ISOBUS-TC og et markstyringskartotek.

Flere oplysninger hertil findes i betjeningsvejledningen til TRACK-Leader og ISOBUS-TC.

#### <span id="page-61-0"></span>**Aktivering af sektioner og overfør de nominelle værdier via ASD 10.2**

### **Testede computere\***

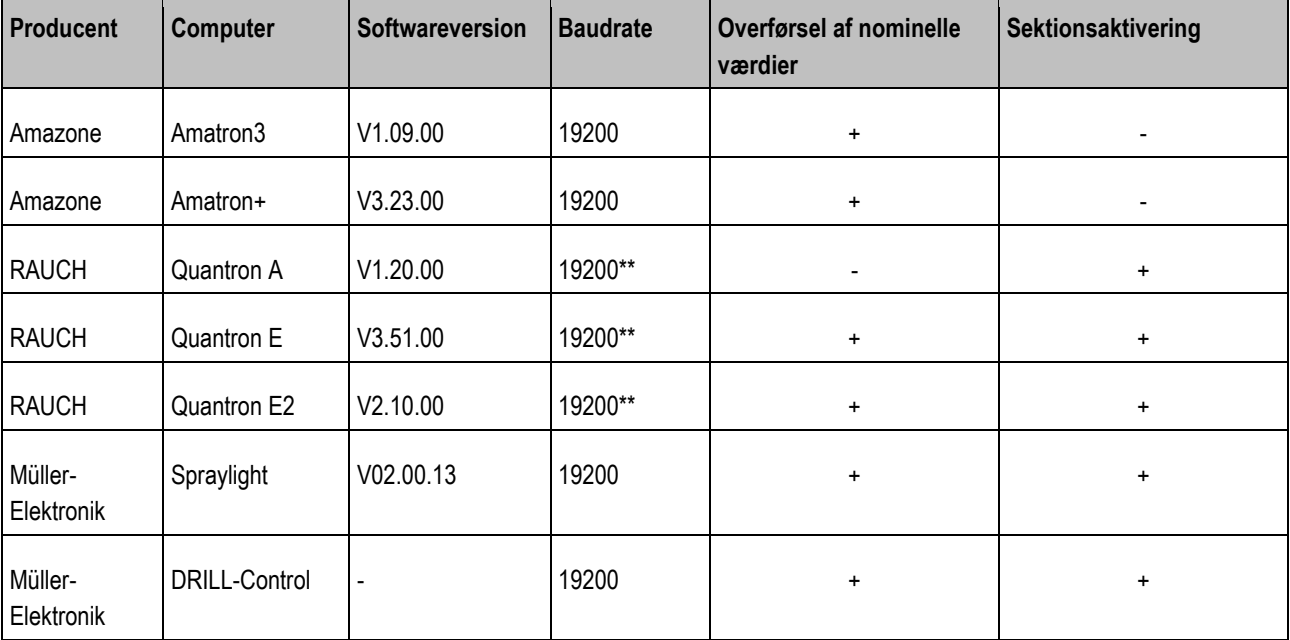

\* - Der er kun opført computere, hvor vi har konstateret, at den serielle grænseflader virker. Andre softwareversioner kan medføre andre resultater.

\*\* - På computeren skal "GPS-Control" aktiveres

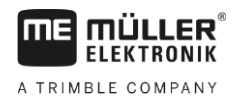

Du kan anvende ASD-protocol for at overføre nominelle værdier fra et applikationskort eller for at aktivere og deaktivere sektioner. Det afhænger af computeren, i hvilken omfang du kan anvende disse funktioner.

For at kunne benytte overførslen via ASD-protocol, skal du aktivere licensen "ASD-protocol".

**Fremgangsmåde**

Således konfigureres den serielle grænseflade, for at kunne aktivere og deaktivere sektioner med din computer:

- Du har i applikationen TRACK-Leader i menuen "Generelt" aktiveret "SECTION-Control".
- $\boxtimes$  Du har kontrolleret, om computeren skal aktiveres via ASD-protokollen. Hvis ja, så har du aktiveret protokollen.
- **1.** [Tilslutning af computeren på terminalen. \[](#page-13-0)→ [14\]](#page-13-0)
- 2.  $\circled{0}$  Aktivering af terminalen.
- **3.** Hentning af applikationen seriel grænseflade:

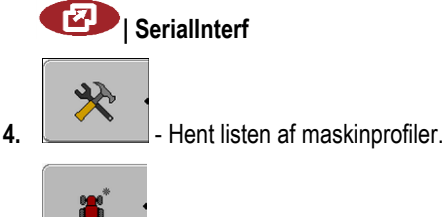

- **5. I** Tilføj ny maskinprofil.  $\Rightarrow$  I masken vises en ny maskinprofil.
- **6.** Konfigurer parametrene som vist i de følgende skridt.
- **7.** "Arbejdsfunktion" -> "Sektionsaktivering"
- **8.** "Protokol" "ASD"
- **9.** "Redskabstype" -> Vælg det redskab, du arbejder med.
- **10.**"Traktor<-->Arbejdspunkt" Indtast her afstanden mellem traktorens påhængningspunkt og arbejdspunktet.

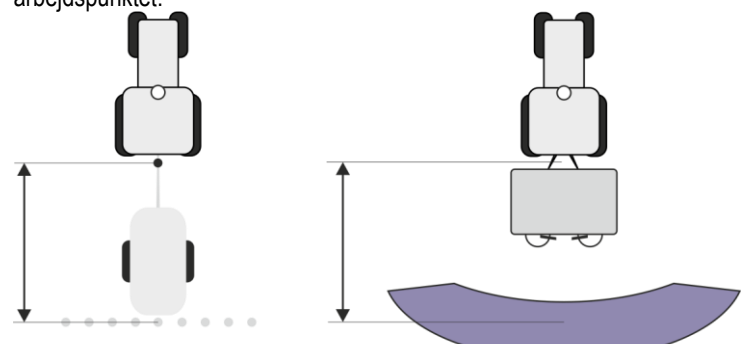

**11.**"Forskydning V/H" - parametret tjener til at indstille geometrien på asymmetriske apparater. Indtast her, hvor meget arbejdsbreddens midte er forskudt. Indtast en positiv værdi ved en forskydning mod højre og en negativ værdi ved en forskydning mod venstre.

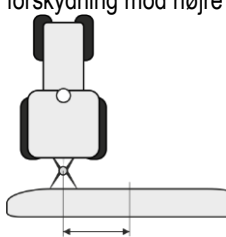

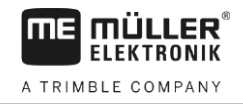

**12.**"Arbejdsbredde" - Den arbejdsbredde der er indstillet i computeren.

**13.**"Antal sektioner" - Det antal sektioner, der er indstillet i computeren.

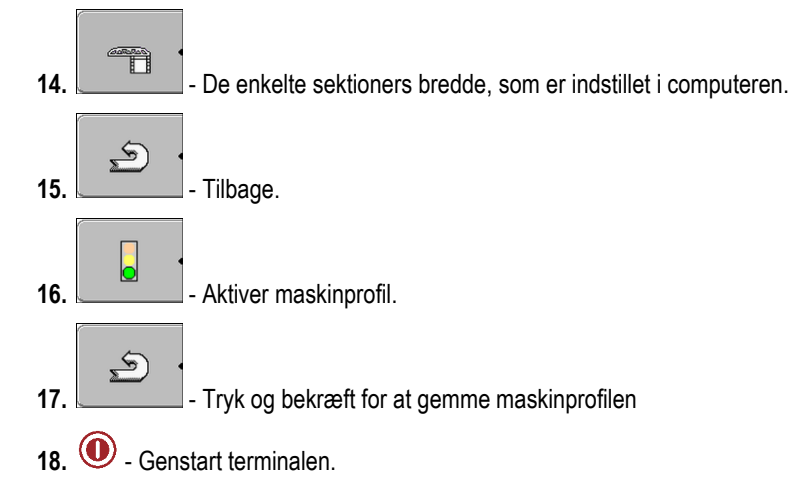

### **Videre fremgangsmåde**

Du har indrettet den serielle grænseflade. Nu skal terminalens applikation konfigureres.

I applikationen TRACK-Leader:

- **1.** Aktivér parametret "SECTION-Control" under "Indstillinger / Generelt".
- **2.** Konfigurér sektionsaktivering under "Indstillinger / SECTION-Control".
- **3.** Hent et applikationskort.

Applikationskortet kan hentes på to måder:

- Som shp-fil, i applikationen TRACK-Leader.
- Som del af en ISO-XML-opgave, hvis du anvender applikationen ISOBUS-TC og et markstyringskartotek.

Flere oplysninger hertil findes i betjeningsvejledningen til TRACK-Leader og ISOBUS-TC.

**FIFKTRONIK** A TRIMBLE COMPANY

#### **Applikation "Fileserver" (filserver) 11**

Applikationen File Server (filserver) tjener til at indrette en hukommelse på terminalen. Denne hukommelse kan anvendes af alle ISOBUS-redskaber, der ikke har en egen USB-grænseflade. Dertil kan nogle ISOBUS-computere opdateres og andre får muligheden f. eks. at gemme protokoller eller fejlmeddelelser.

Dertil oprettes en mappe "Fileserver" i terminalens hukommelse. I denne mappe er der adgang til alle ISOBUS-enheder og der kan enten skrives eller læses data.

Hvis du vil kopiere filerne på terminalen, skal denne befinde sig i mappen "**Fileserver**".

Den maksimale hukommelsesstørrelse er 5 MB.

**Fremgangsmåde**

**1.** Hent applikation Filserver:

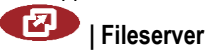

 $\Rightarrow$  Applikationens startmaske fremkommer.

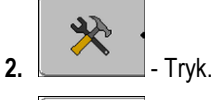

┌□

 $\Box$ 

**3.**  $\boxed{\phantom{0} \quad \text{Kapiering}}$  - Kopiering fra USB-stik på terminalen (import).

**4.**  $\mathbb{R}$  - Kopiering fra terminalen til et USB-stik (eksport).

- ⇨ En af de følgende meddelelser fremkommer: "Start import?" eller "Start eksport?".
- **5.** "Ja" bekræft.
	- ⇨ Data kopieres.
	- $\Rightarrow$  Der fremkommer en rapport.
- **6.** Bekræft med "OK".
- $\Rightarrow$  Du har gennemført import og eksport af data.

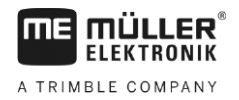

#### **Vedligeholdelse og pleje 12**

## *BEMÆRK*

Dette produkt indeholder ingen dele der skal vedligeholdes eller kan repareres! Kabinettet må ikke åbnes!

#### **Pleje og rengøring af terminalen 12.1**

- Tryk på knappen med fingerspidsen. Undgå at bruge neglene.
- Rengør produktet med en blød, fugtet klud.
- Brug kun rent vand eller glasrens.

#### **Bortskaffelse 12.2**

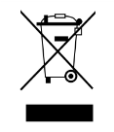

Bortskaf dette produkt efter brug som el-affald i henhold til gældende lovgivning.

#### **Råd vedr. efterfølgende montering 12.3**

### **Råd vedrørende efterfølgende montering af elektriske og elektroniske apparater og/eller komponenter**

Moderne landbrugsmaskiner er udstyret med elektroniske komponenter og dele, hvis funktion kan påvirkes af de elektromagnetiske bølger andre apparater udsender. Disse påvirkninger kan medføre farer for personer, såfremt de efterfølgende sikkerhedsråd ikke følges.

### Vær ved valg af komponenterne især på at de efterfølgende installerede elektriske og elektroniske komponenter overholder EMC-Direktiver 2004/108/EF i den gyldige udgave og at de bærer CEmærket. **Valg af komponenter**

Ved en efterfølgende installering af elektriske og elektroniske apparater og/eller komponenter i en maskine med tilslutning til maskinens el-system, er det ejerens ansvar at kontrollere, om installationen medfører fejl i elektronikken eller andre komponenter. Dette gælder især for elektroniske styringer af: **Brugerens ansvar**

- Elektroniske læsseregulering (EHR)
- frontlæsser,
- PTO,
- motor,
- gearkasse.

**Ekstra krav**

Til en efterfølgende montering af mobile kommunikationssystemer (f. eks. radio, telefon) skal der opfyldes følgende ekstra krav:

- Der må kun tilsluttes apparater med godkendelse iht. forskrifterne i det pågældende land (f. eks, BZT-godkendelse i Tyskland).
- Apparatet skal fast installeres.
- Drift af bærbare eller mobile apparater inden for køretøjet er kun tilladt via en forbindelse med en fast installeret udvendig antenne.
- Senderen skal monteres adskilt fra køretøjets elektronik.

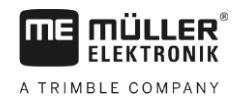

▪ Med antennemonteringen skal der sørges for en korrekt montering med god stelforbindelse mellem antenne og køretøjets stel.

For kabelmontering og installation samt det maks. nødvendige strømforbrug se desuden maskinproducentens monteringsvejledning.

## **Kontroller softwareversionen**

**Fremgangsmåde**

**12.4**

**1.** Hent applikationen "Service":

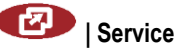

**2.** Følgende maske vises:

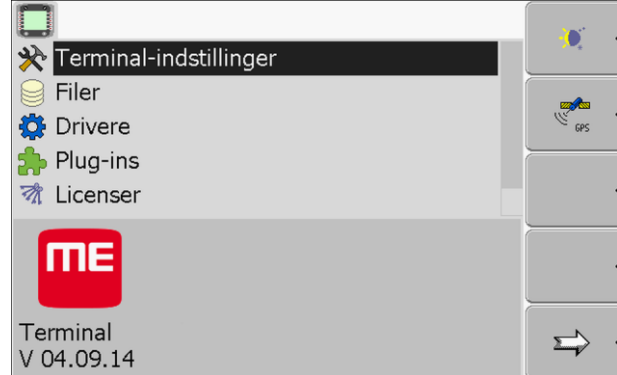

**3.** Aflæs softwareversion under ME-logoen.

#### **Tekniske data 12.5**

#### **Terminalens tekniske data 12.5.1**

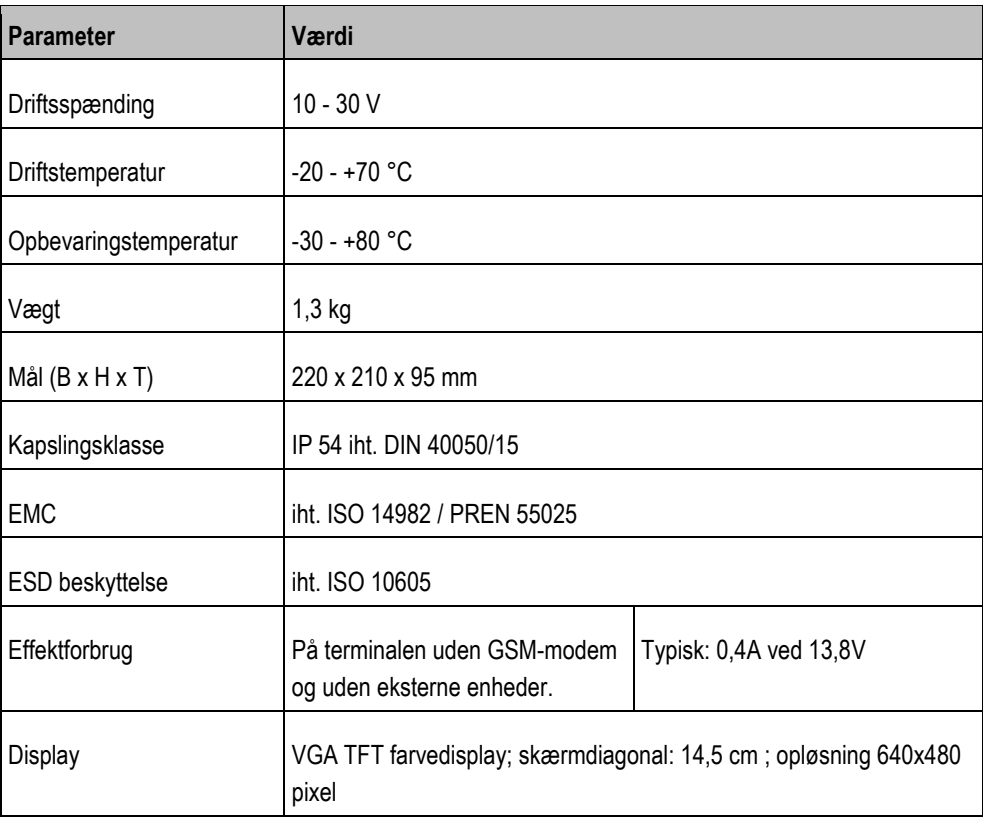

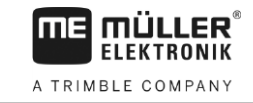

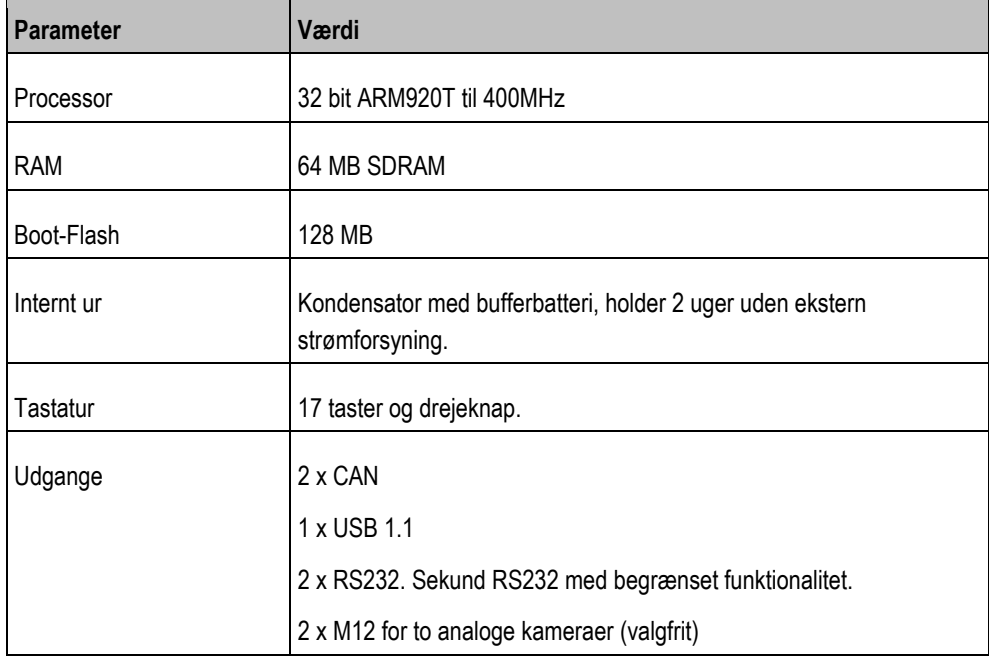

#### **Pinfordeling tilslutning A 12.5.2**

Pin-fordeling på 9-polet D-Sub-stik på ISO-landbrugsmaskinens grænseflade (CAN).

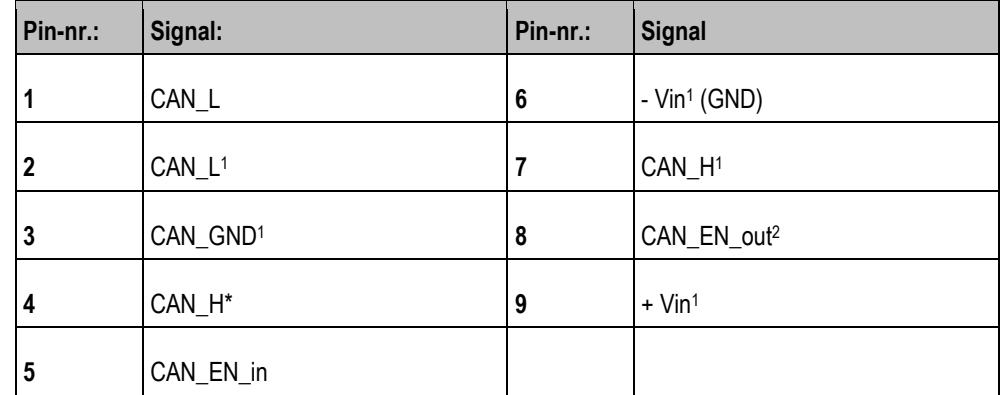

Signaturforklaring:

+Vin = strømforsyning (+)

 $-Vin =$  stel  $(-)$ 

<sup>1)</sup> - De med <sup>1</sup> markerede signaler svarer til CiA-placering (CAN i automation).

De to signaler CAN\_L og CAN\_L1 eller CAN\_H og CAN\_H1 er internt forbundet og tjener til bypass af CAN-bussen.

Ved at forbinde CAN\_EN\_in på forsyningspotentiale (=+Vin), kan terminalen aktiveres.

Signalerne '-Vin' og 'CAN\_GND' Er forbundet direkte med begge stil, potentialedifferencer mellem pins på begge stiks skal derfor altid undgås.

2) Svarer til TBC\_Pwr i ISO 11783. Når terminalen er aktiveret, står denne pin under spænding (forsyningsspænding minus ca. 1,2 V).

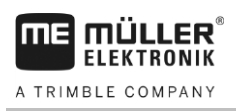

**12.5.3**

## **Pinfordeling tilslutning B**

Pinfordelingen på tilslutning B er afhængig af Terminalens hardwareversion.

## **Terminaler med hardwareversion fra 3.0.0**

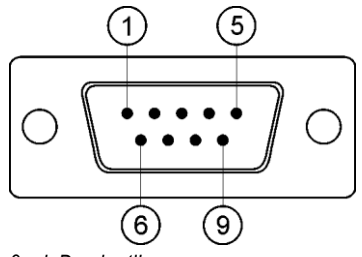

*9pol. D-sub-stik*

Tilslutning B er et 9-polet D-sub-stik.

Pga. af fordelingen kan stikket anvendes til følgende formål.

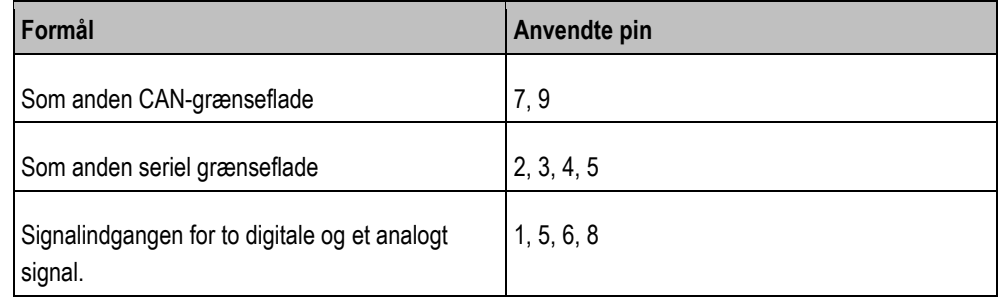

### **Pinbelægning tilslutning B**

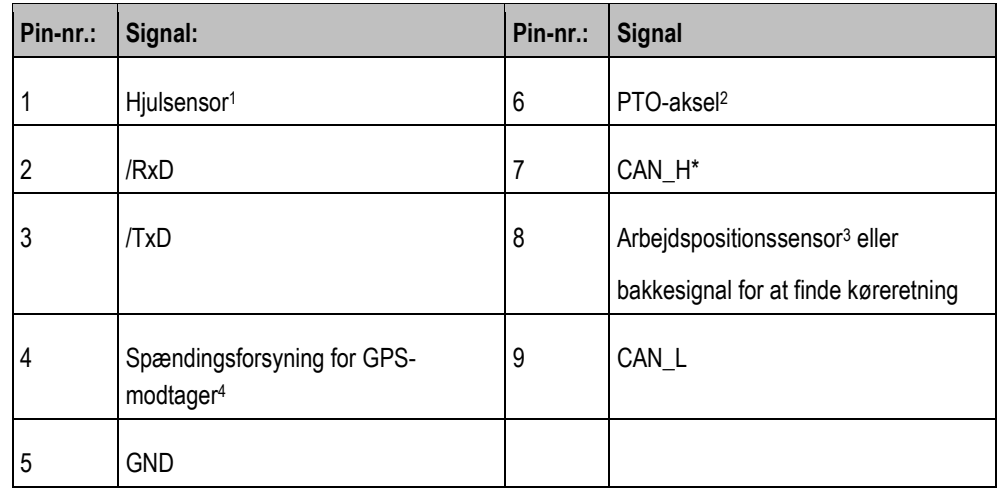

**Signaturforklaring** 

1 ) digital indgang iht.: ISO 11786:1995 kapitel 5.2

2 ) digital indgang iht.: ISO 11786:1995 kapitel 5.3

3 ) analog indgang iht.: ISO 11786:1995 kapitel 5.5

4 ) pin er parallelt koblet med pin 4 på tilslutning C. Den samlede belastning er 600mA.

### **Terminaler fra hardwareversion 1.4.1**

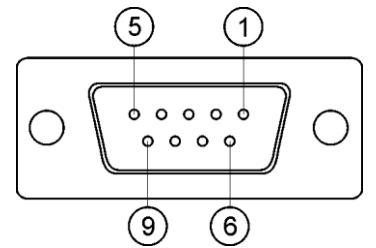

*Tilslutning B er en 9-polet D-sub-bøsning*

### **Pinbelægning tilslutning B**

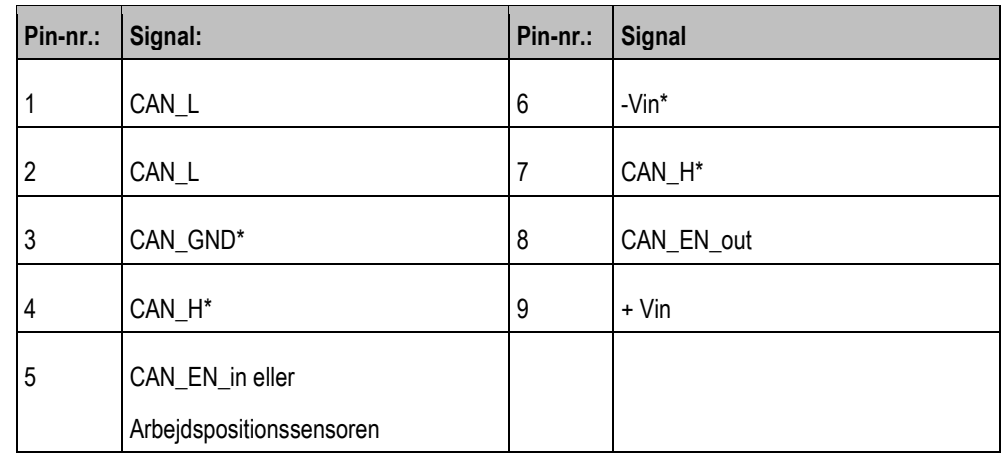

#### **Pinfordeling tilslutning C 12.5.4**

Tilslutning C er en RS232 grænseflade

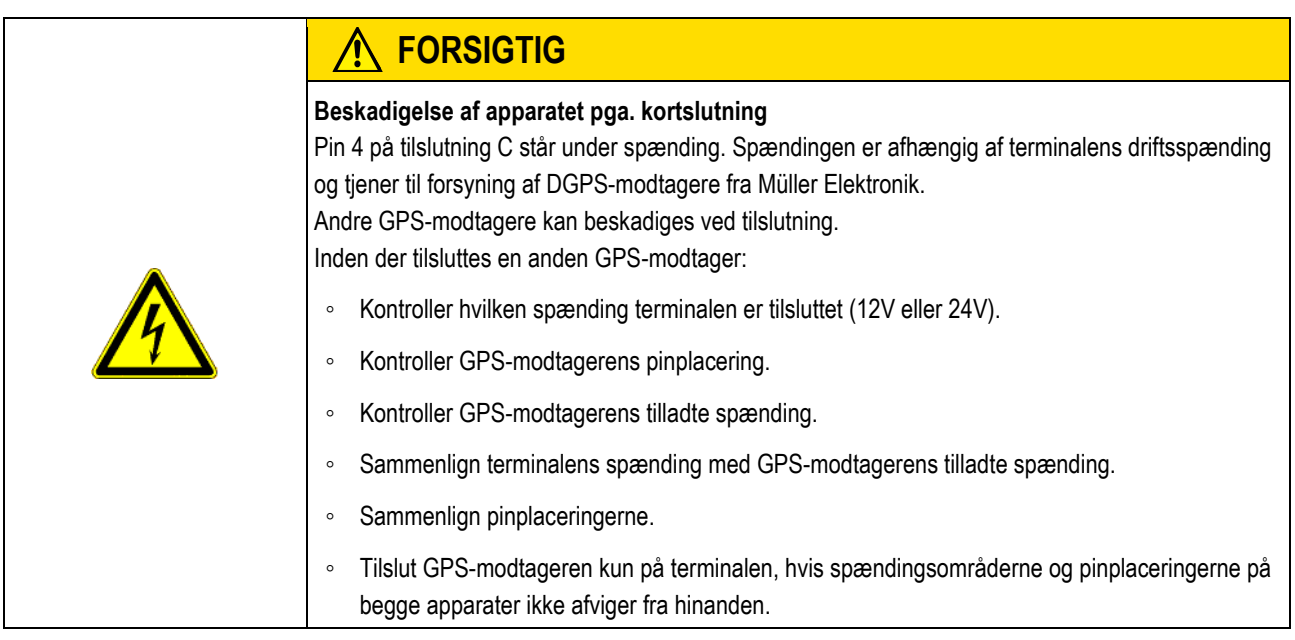

### **Pinfordeling tilslutning C**

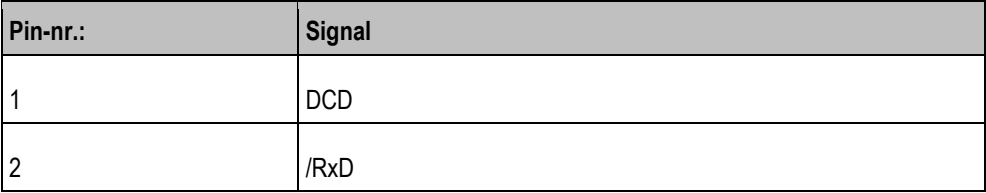

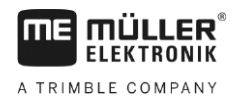

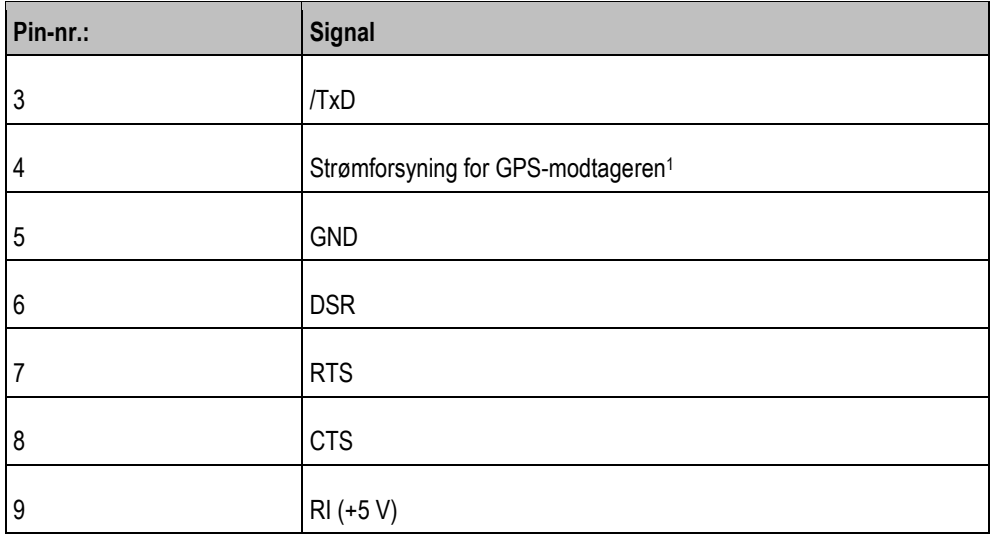

Signaturforklaring:

1 ) Pin er parallelt koblet med pin 4 på tilslutning B. Den samlede belastning er 600mA.

Når terminalen er aktiveret, leder det strømmen til de apparater, der er tilsluttet via stik RS232. Spændingen på stikket RS232 afhængig fra terminalens driftsspænding.

Hvis terminalen er tilsluttet et 12-volt-batteri, leder den ca. 11,3 volt til de tilsluttede apparater.

Hvis terminalen er tilsluttet et 24-volt-batteri, leder den ca. 23,3 volt til de tilsluttede apparater.

Til brug af en GPS-modtager kræves kun signalerne RxD, TxD og GND.

#### **Pinfordelinger på kameratilslutningerne 1 og 2 12.5.5**

Tilslutninger 1 og 2 tjener til tilslutning af et analogt kamera. Begge tilslutninger er ens.

(3

Tilslutningerne 1 og 2 er 5-polede, A-kodede M12 stik. Fordelingen kan aflæses i nedenstående tabel.

 $\overline{6}$ 

 $\left[5\right]$ 

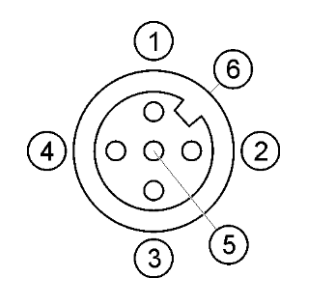

Pinfordeling på stikbøsningen (i terminalen)

Pinfordeling på stikket

4

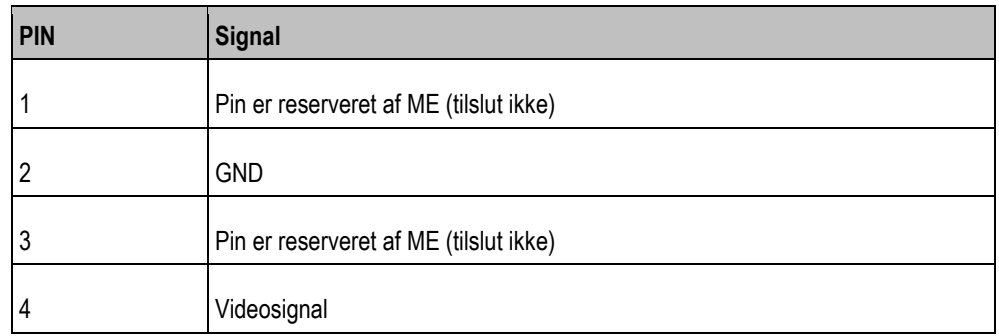

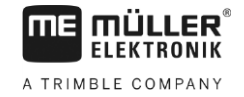

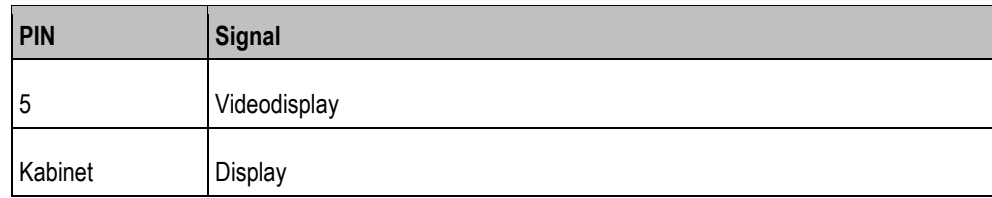
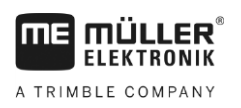

## **13 Notater**

**13**